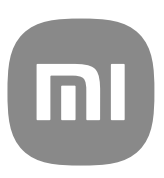

# Panduan Pengguna Umum untuk MIUI 13

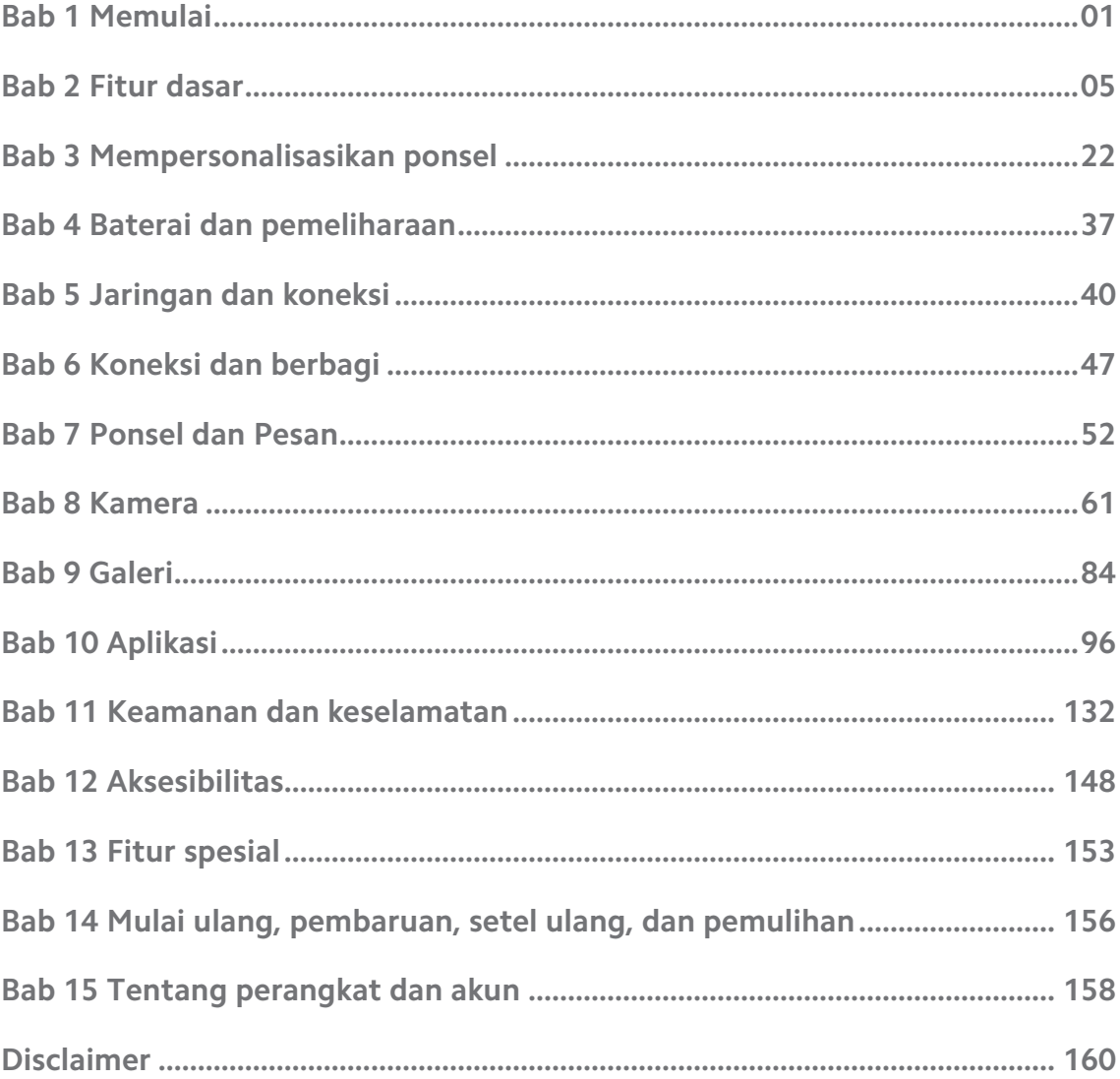

## **Contents**

## <span id="page-2-0"></span>**Bab 1 Memulai**

## **Tentang panduan pengguna**

Terima kasih sudah memilih ponsel Xiaomi dan Redmiponsel, mohon baca panduan pengguna dengan hati-hati sebelum Anda mulai. Ini adalah panduan pengguna umum Ponsel untuk versi MIUI Global 13. Jika Anda tidak yakin versi perangkat lunak mana yang dijalankan perangkat Anda, Anda dapat membuka **Setelan** > **Tentang telepon** untuk melihat informasi versi MIUI.

Untuk fitur MIUI lainnya, lihat [global.miui.com](http://global.miui.com) untuk informasi lebih lanjut.

## **Ponsel Tampilan umum**

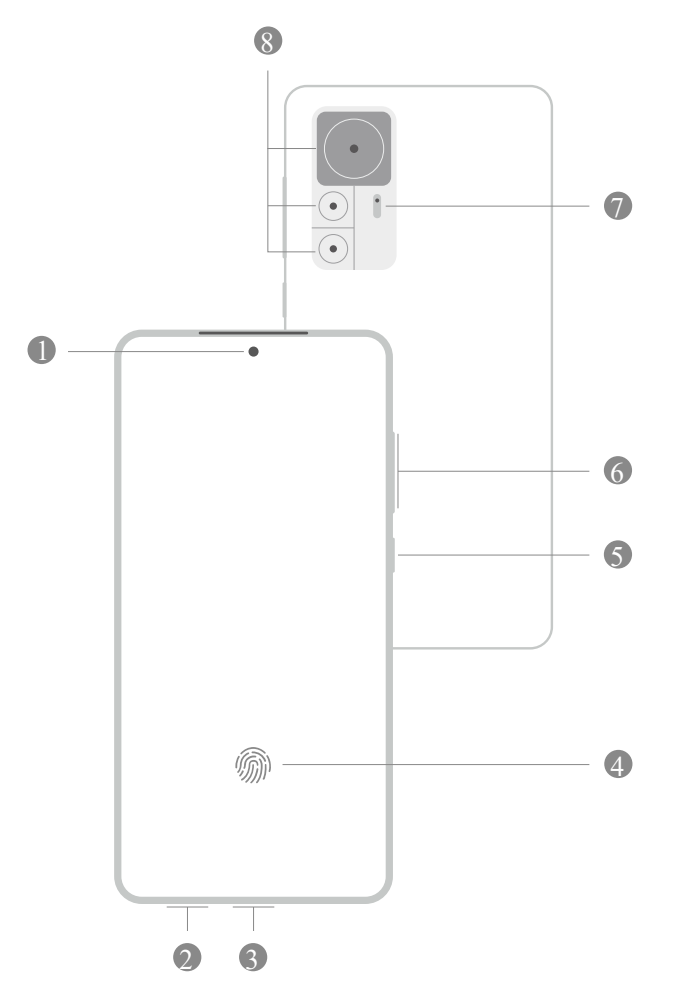

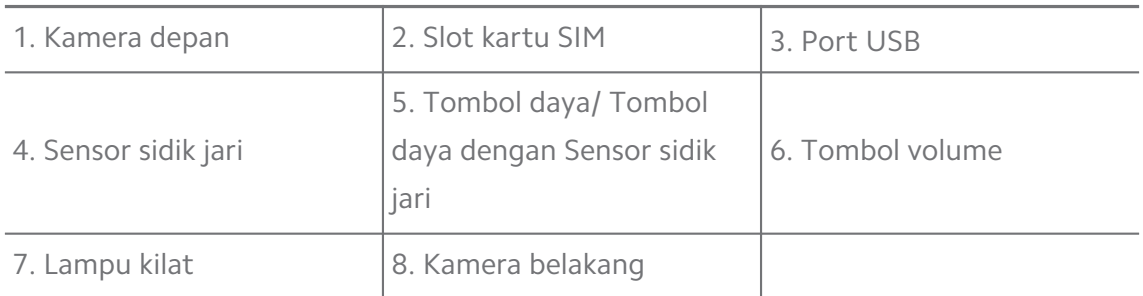

## **! Note**

Ilustrasi hanya untuk referensi. Sensor sidik jari dapat terletak di **Tombol daya** atau bagian bawah layar.

## **Memasukkan kartu SIM**

- 1. Tarik Slot kartu SIM dengan alat pelontar.
- 2. Letakkan kartu SIM di slotnya.
- 3. Masukkan slot kembali ke ponsel.

#### **! Note**

- Jika Anda memasukkan dua kartu SIM, Anda dapat menyetel satu kartu sebagai SIM data seluler utama dan yang lainnya sebagai SIM panggilan utama, atau menyetel penerusan panggilan antara dua kartu SIM. Lihat [Menyetel SIM panggilan default](#page-42-0) dan [Menyetel SIM data default](#page-42-0) untuk informasi lebih lanjut.
- Pada model yang berbeda, slot kartu SIM mungkin terletak di bagian samping atau bawah ponsel ponsel dan tampilan slot dapat bervariasi.
- Beberapa model mungkin mendukung untuk memasukkan kartu SD ke Slot kartu SIM.

Contohnya:

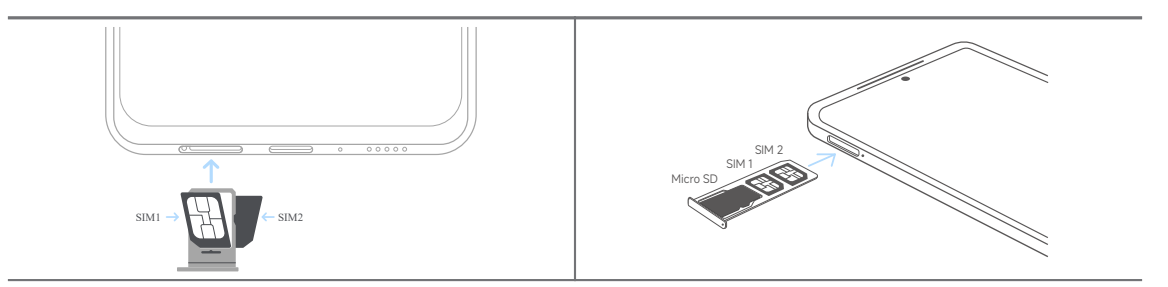

## **Menghidupkan ponsel**

1. Tekan dan tahan **Tombol daya** hingga ponsel bergetar.

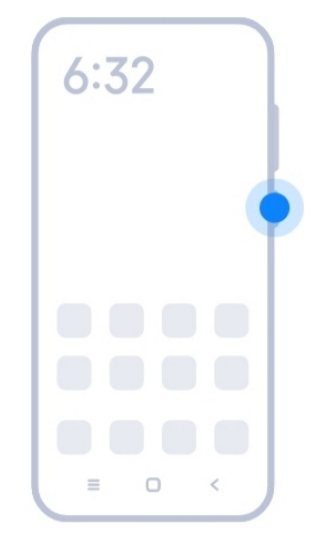

2. Selesaikan panduan penyetelan.

#### **! Note**

Pertama kali Anda menghidupkan ponsel, panduan penyetelan membantu Anda mempersonalisasikan ponsel, menghubungkan ke jaringan seluler atau jaringan Wi-Fi, memilih untuk menyalin Aplikasi dan data, masuk dengan akun Google atau Akun Mi, atur kunci layar, menyetel Google Asisten, dan setelan dasar lainnya.

## **Menyelesaikan panduan penyetelan**

Jika Anda tidak menyelesaikan panduan penyetelan saat Anda menghidupkan ponsel untuk pertama kali, panduan penyetelan muncul di panel notifikasi setelah Anda memulai ponsel. Anda dapat menggeser panel notifikasi ke bawah, lalu ketuk notifikasi untuk menyelesaikan setelan ponsel Anda dan ikuti petunjuk di layar untuk menyelesaikan panduan penyetelan.

Misalnya, Anda dapat melihat notifikasi **Penyetelan Android** di panel notifikasi.

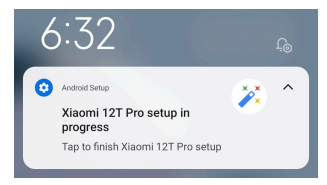

## **Menyambungkan ke Wi-Fi**

- 1. Buka **Setelan** > **C**Wi-Fi.
- 2. Ketuk **untuk mengaktifkan Wi-Fi.**
- 3. Pilih jaringan yang tersedia untuk disambungkan.

#### **! Note**

Anda harus memasukkan kata sandi untuk jaringan Wi-Fi terenkripsi.

## <span id="page-5-0"></span>**Tip**

Anda dapat menggeser ke bawah bar status di pojok kanan atas ponsel, lalu ketuk **Wi-Fi** di Pusat kontrol untuk menyambungkan Wi-Fi yang sama lain kali.

## **Menambahkan akun**

#### **Masuk ke Akun Google Anda**

Akun Google memungkinkan Anda untuk mengakses Penyimpanan Google Cloud dan Aplikasi yang dipasang dari akun Anda, dan memanfaatkan fitur Android sepenuhnya.

- 1. Buka **Setelan** > **Akun & sinkron**.
- 2. Ketuk **Tambah akun**.
- 3. Pilih **Google**.
- 4. Masuk dengan Akun Google Anda.

## **! Note**

Jika Anda tidak memiliki akun, Anda dapat mengetuk **Buat akun** untuk membuatnya. Lihat [Google](#page-160-0) untuk informasi lebih lanjut.

#### **Masuk ke Akun Mi Anda**

Akun Mi memungkinkan Anda untuk mengakses konten Mi eksklusif dan memanfaatkan aplikasi Mi sepenuhnya.

- 1. Buka **Setelan** > **Akun Mi**.
- 2. Masuk dengan Akun Mi Anda.

#### **! Note**

Akun Mi akan dibuat secara otomatis saat Anda menggunakan nomor telepon untuk pertama kali. Anda juga dapat membuat Akun Mi dengan alamat email.

## **Menyalin data Anda**

Ketika Anda menyalakan ponsel Anda untuk pertama kalinya dalam panduan penyetelan, Anda dapat mengikuti petunjuk di layar untuk menyalin data Anda dengan kabel.

## **Menghidupkan ataumematikan layar**

Anda dapat dengan cepat menekan **Tombol daya** untuk menghidupkan atau mematikan layar.

<span id="page-6-0"></span>ponsel mematikan layar secara otomatis untuk menghemat daya, mengamankan privasi Anda, dan tidur saat Anda tidak menggunakannya. ponsel dapat dikunci atau dibuka tergantung pada setelan kunci layar Anda.

## **Bab 2 Fitur dasar**

## **Gerakan dan pintasan**

Anda dapat mempelajari gerakan dan pintasan untuk berinteraksi dengan ponsel.

## **! Note**

Fitur ini mungkin berbeda berdasarkan perangkat.

## **Gerakan dasar**

Anda dapat menggunakan gerakan sederhana untuk mengontrol ponsel Anda dan Aplikasi.

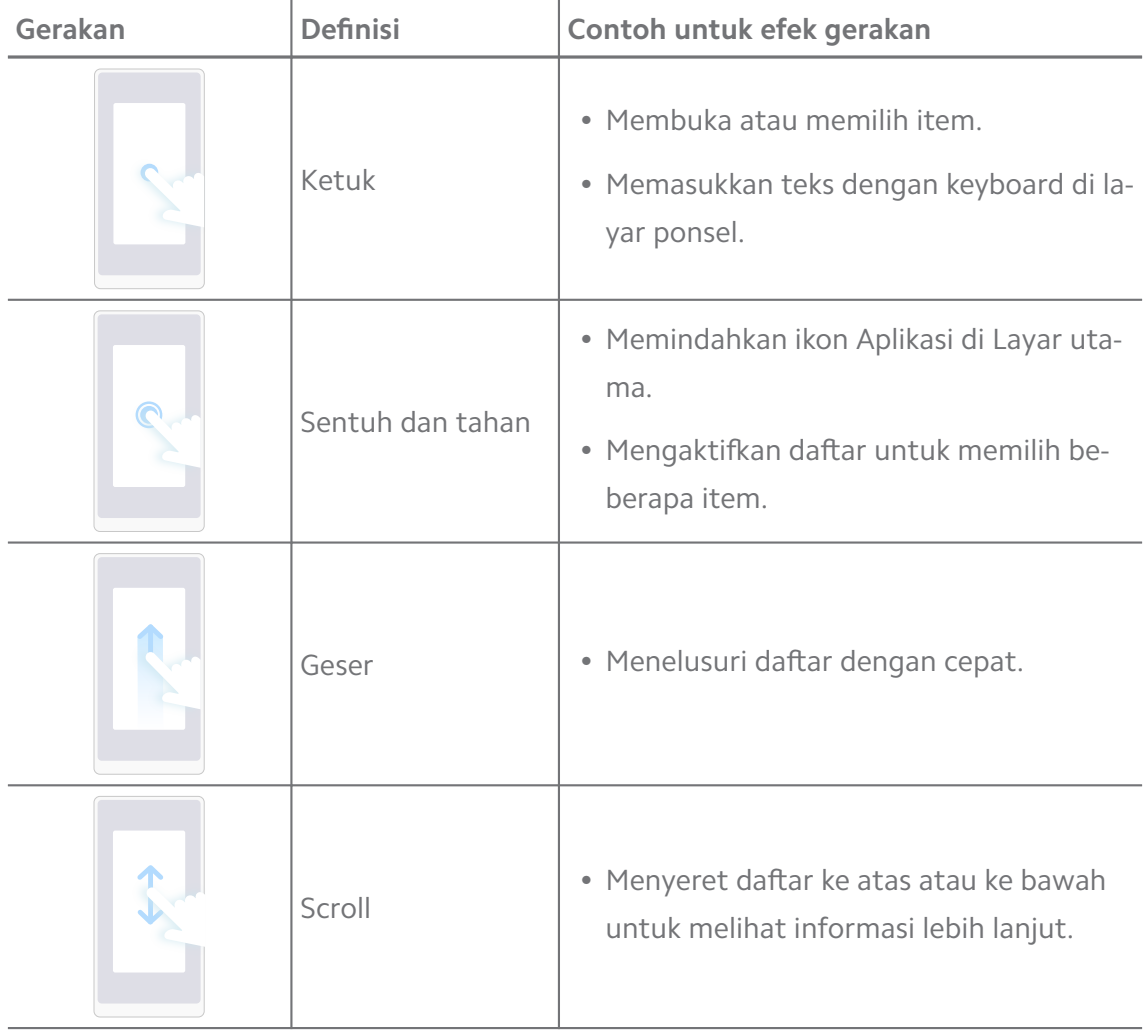

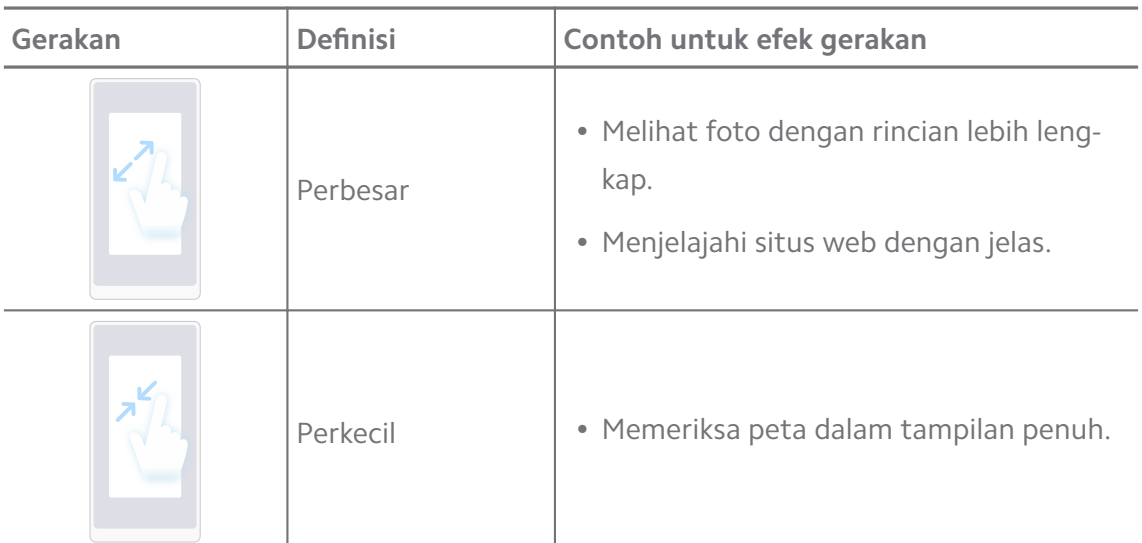

#### **Pintasan tombol**

Anda dapat mengambil tindakan dengan tombol fisik untuk menggunakan fungsi dasar atau mengaktifkan fitur lainnya.

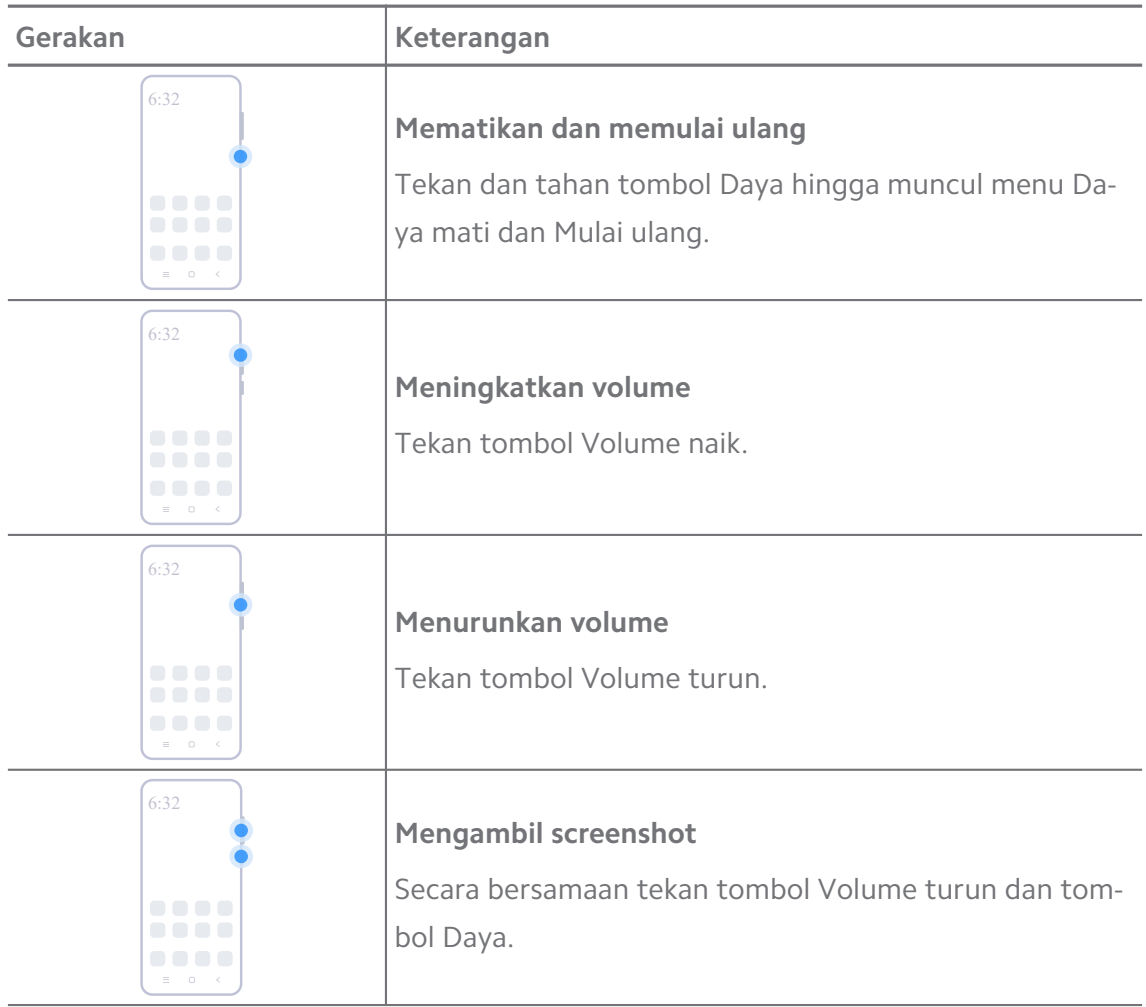

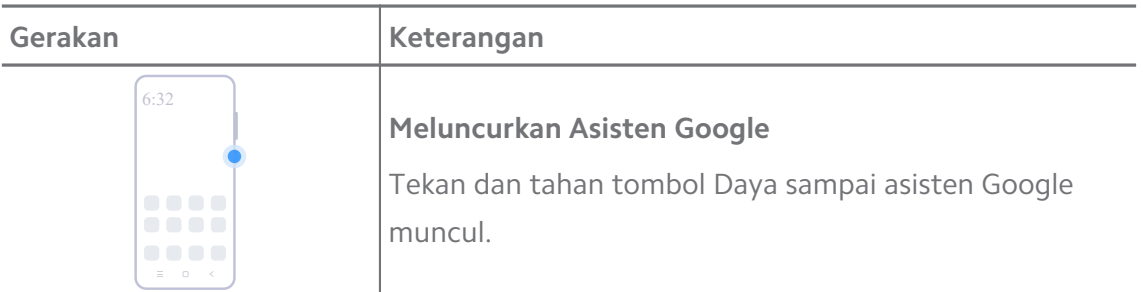

#### **! Note**

**Luncurkan Asisten Google** mungkin tidak tersedia untuk model Anda.

#### **Mengambil screenshot**

Anda dapat menggunakan gerakan untuk mengambil screenshot dan screenshot parsial.

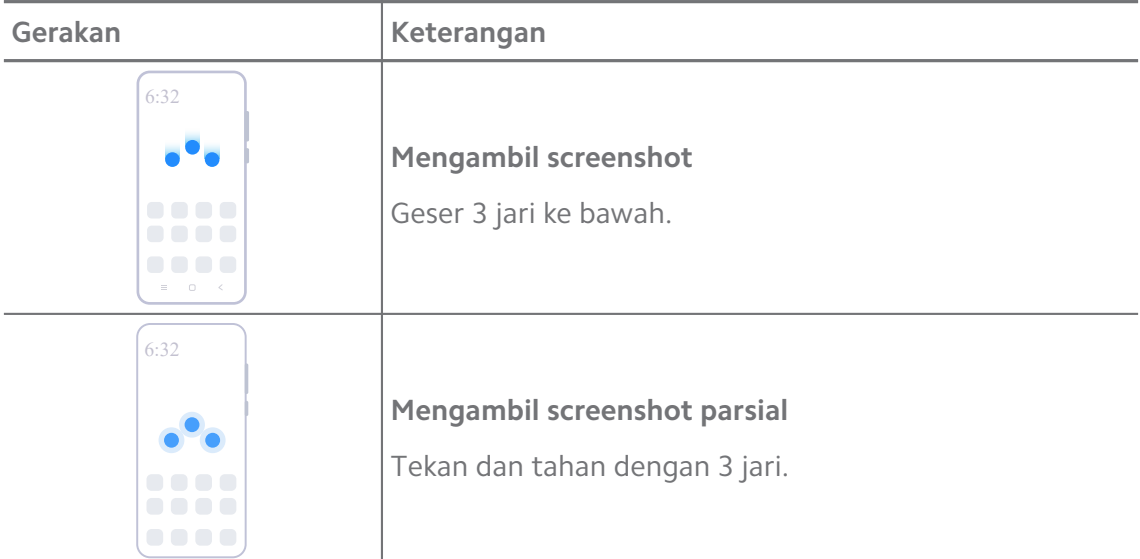

#### **! Note**

Sebelum Anda dapat menggunakan gerakan, Anda harus mengaktifkan pintasan. Lihat [Mengaktifkan pintasan Ambil screenshot](#page-19-0) dan [Mengaktifkan Pintasan screenshot parsial](#page-20-0) untuk informasi lebih lanjut.

## <span id="page-9-0"></span>**Layar utama**

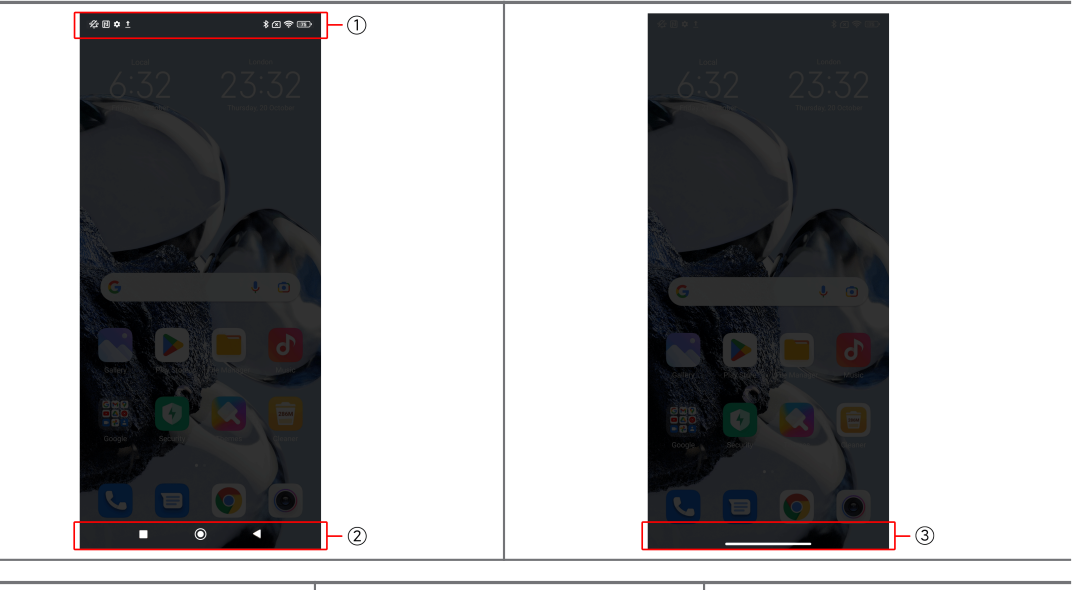

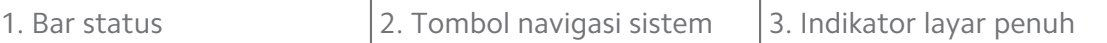

## **Tombol navigasi sistem**

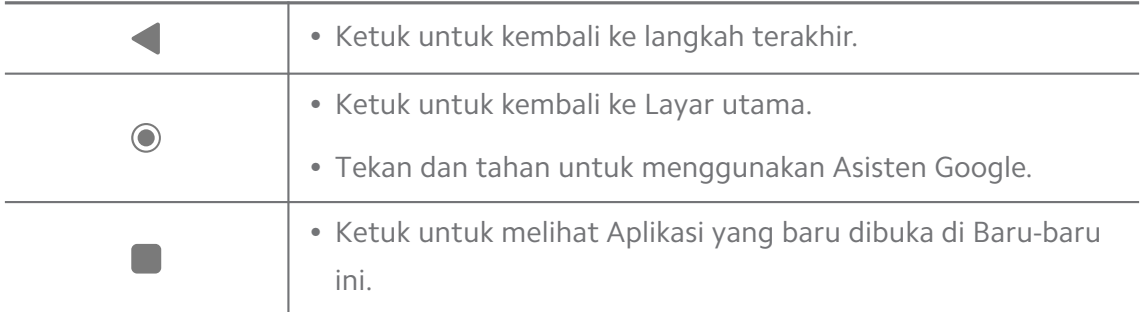

#### **! Note**

Lihat [Menyetel tombol navigasi sistem](#page-31-0) untuk informasi lebih lanjut.

#### **Gerakan layar penuh**

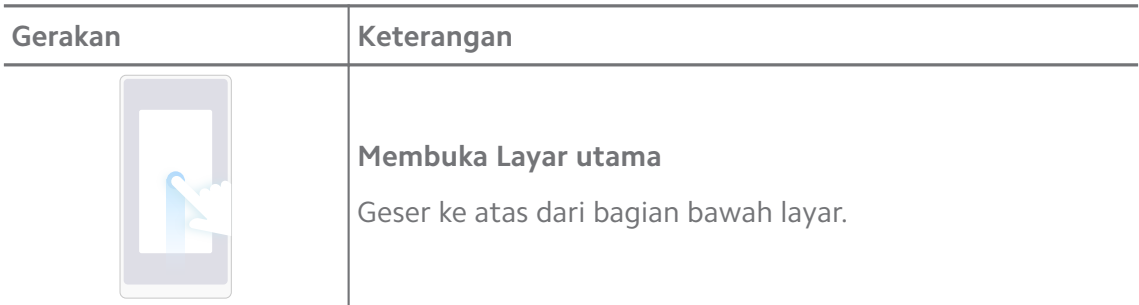

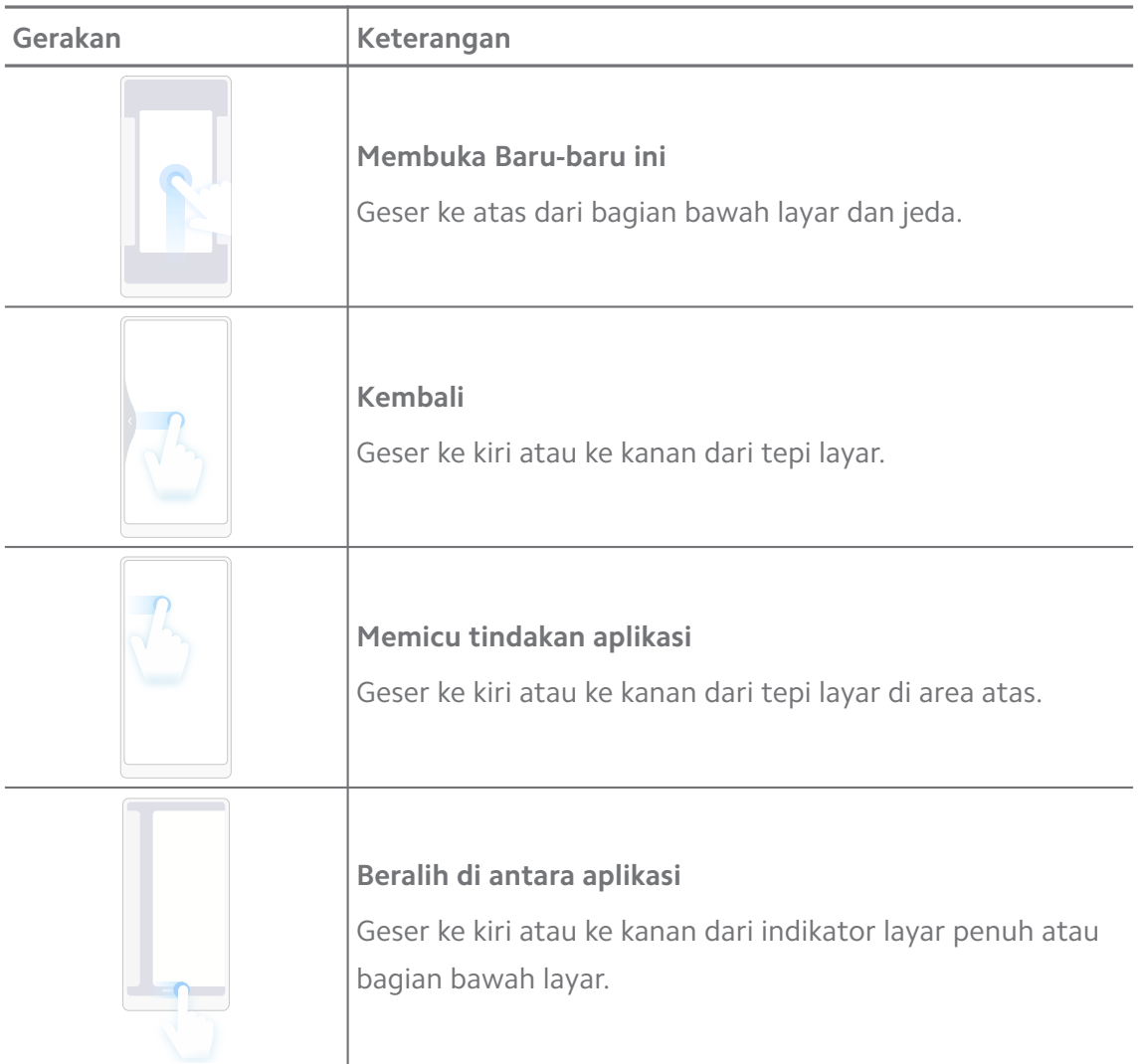

## **! Note**

Anda dapat menggunakan gerakan-gerakan di atas hanya jika Anda memilih mode gerakan layar penuh. Anda dapat melihat [Menyetel gerakan layar penuh](#page-32-0) untuk informasi lebih lanjut.

## **Ikon notifikasi dan ikon status**

Ikon notifikasi dan ikon status memberi tahu Anda tentang acara terbaru, seperti berita atau pesan dari Aplikasi dan status ponsel Anda, seperti kekuatan jaringan atau kondisi baterai.

## **Ikon notifikasi dan ikon status**

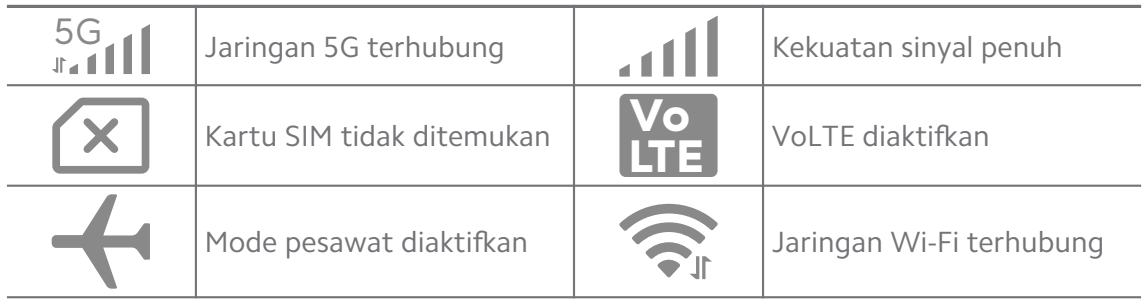

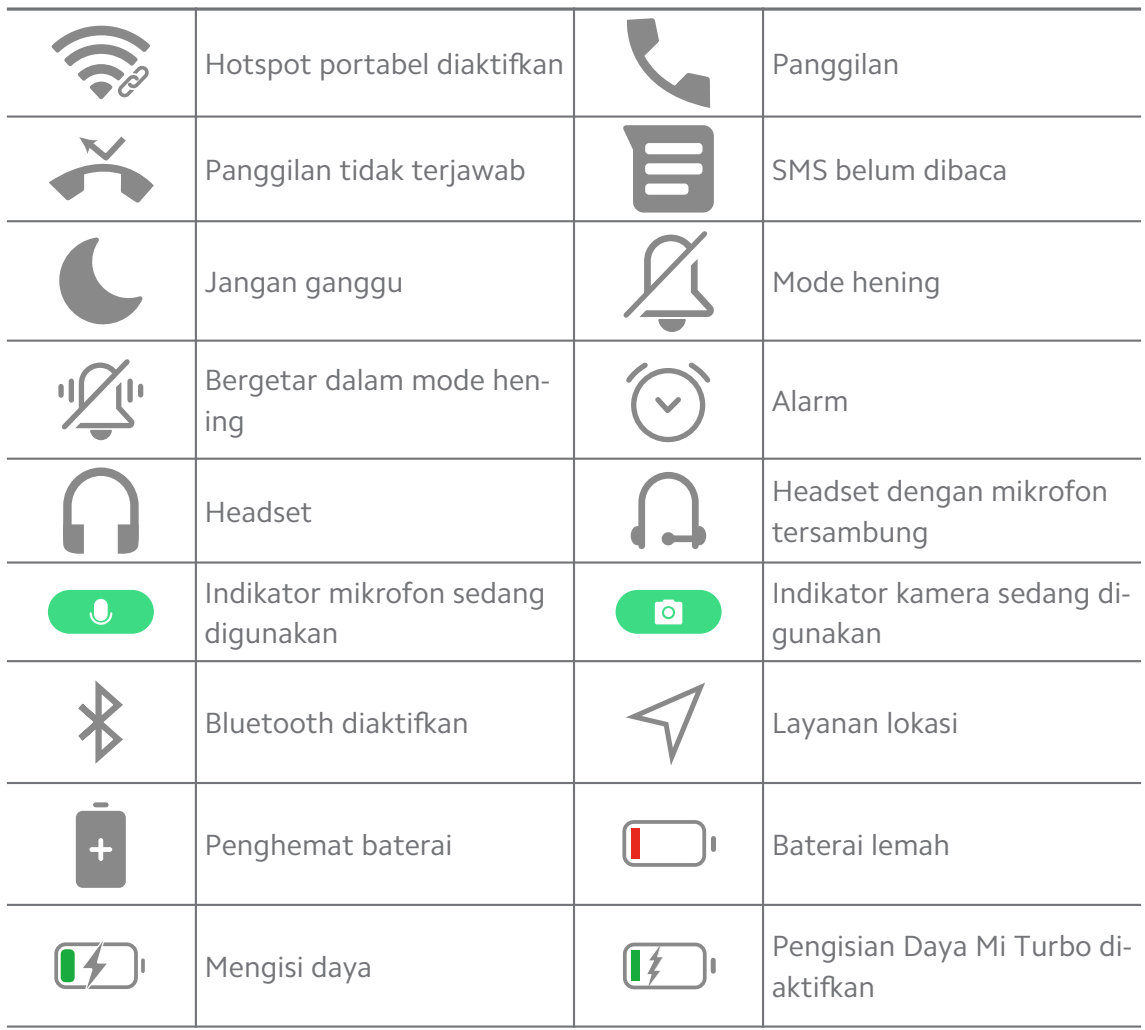

#### **! Note**

- Ikon status jaringan mungkin berbeda tergantung pada wilayah dan penyedia layanan jaringan Anda.
- Karena fungsi bervariasi di antara model yang berbeda, beberapa ikon notifikasi dan ikon status mungkin tidak tersedia untuk model Anda.

#### **Melihat notifikasi**

- 1. Geser ke bawah dari kiri atas ponsel untuk membuka panel notifikasi.
- 2. Ketuk notifikasi untuk melihat rincian.

#### **Menghapus notifikasi**

- 1. Geser ke bawah dari kiri atas ponsel untuk membuka panel notifikasi.
- 2. Geser ke kanan pada pengingat notifikasi untuk menghapus notifikasi.

## **Q**: **Tip**

Anda dapat mengetuk  $\odot$  di bagian bawah panel notifikasi untuk menghapus semua notifikasi.

## **Pusat kontrol**

Anda dapat dengan cepat mengakses pintasan fitur di Pusat kontrol.

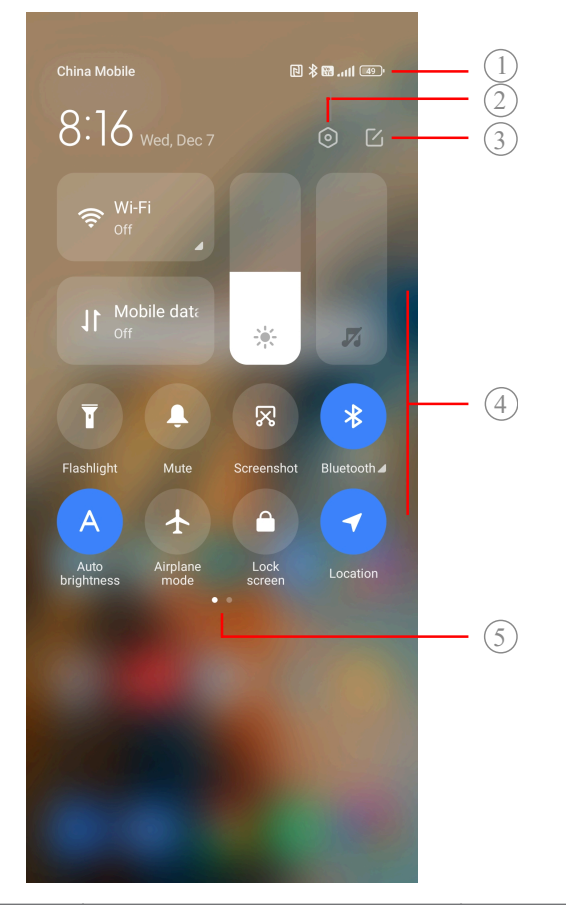

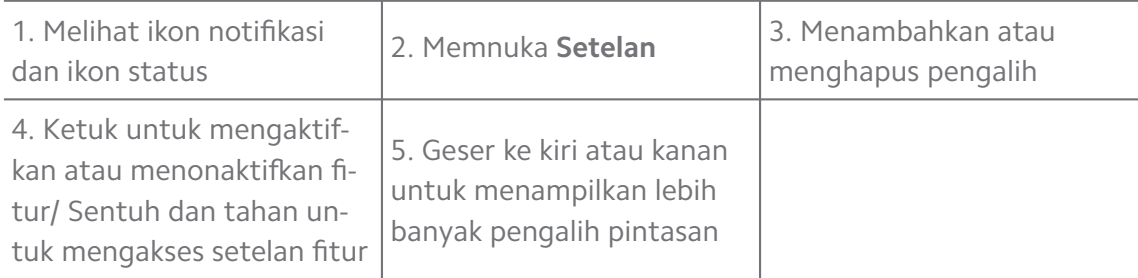

#### **Pengalih pada Pusat kontrol**

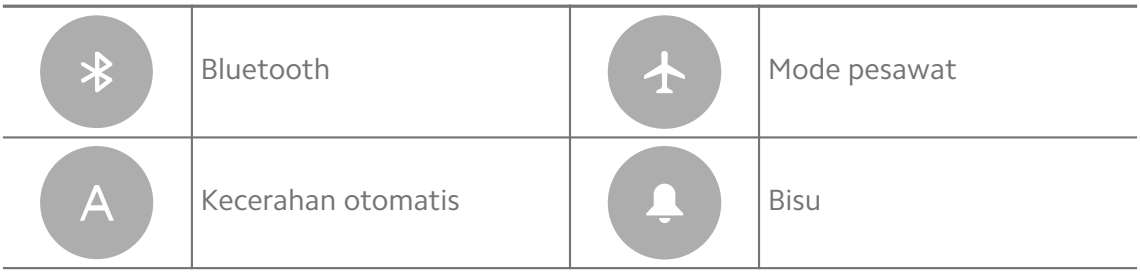

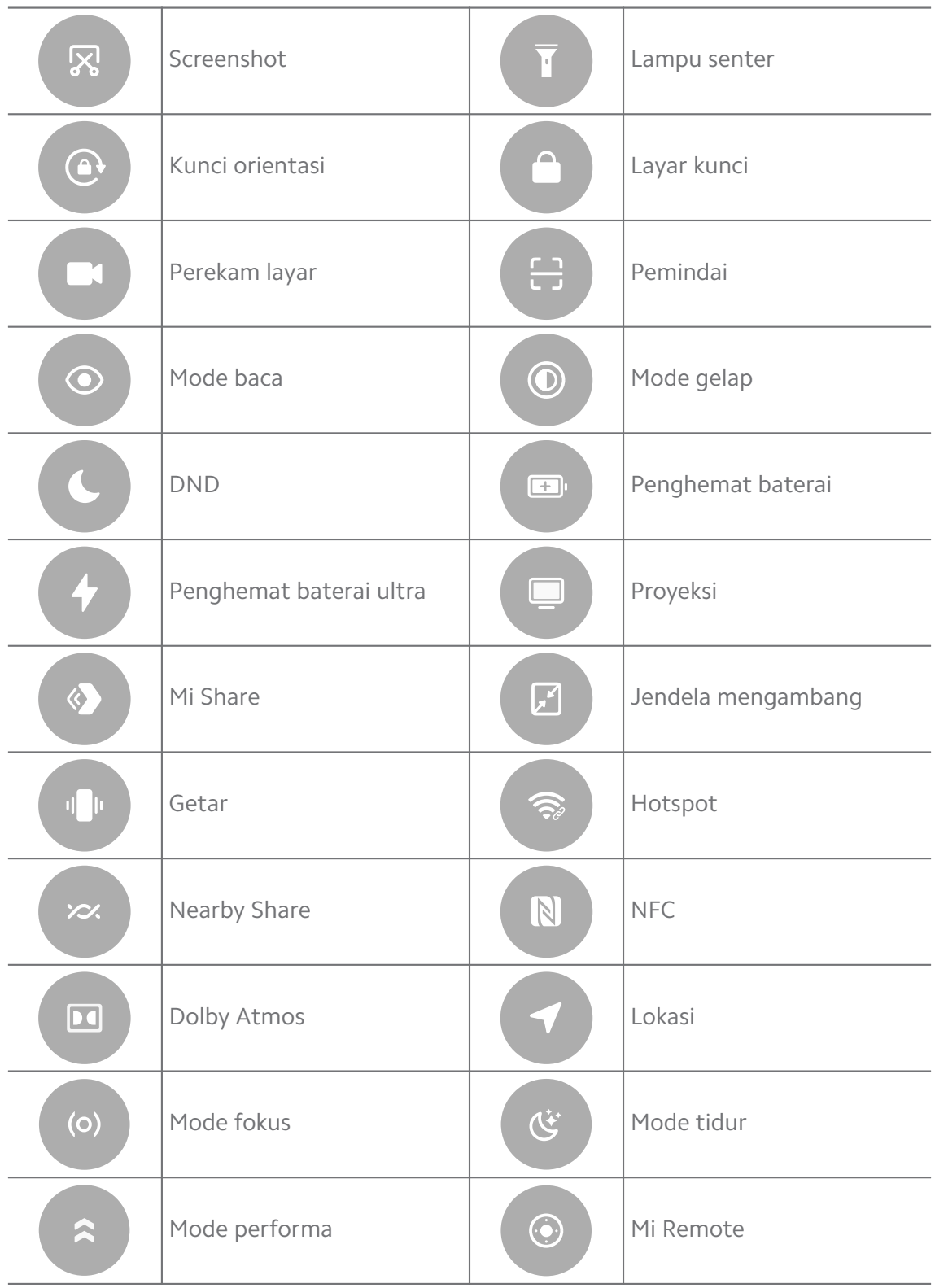

#### **! Note**

Pengalih mungkin tidak tersedia untuk beberapa model.

#### **Membuka Pusat kontrol**

Saat Anda menggunakan **Versi baru** dari Pusat kontrol, tarik ke bawah bar status di sebelah kanan untuk membuka Pusat kontrol. Saat Anda menggunakan **Versi lama** dari Pusat kontrol, tarik ke bawah bar status untuk membuka Pusat kontrol. Lihat [Memilih gaya Pusat kontrol](#page-35-0) untuk informasi lebih lanjut.

## **Jendela baru-baru ini**

Jendela **Baru-baru ini** memungkinkan Anda untuk melihat Aplikasi yang digunakan baru-baru ini dan beralih di antara Aplikasi.

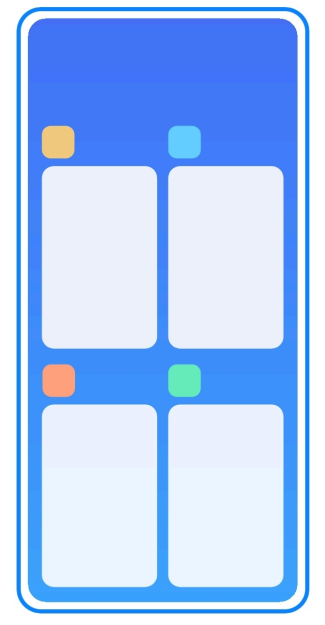

#### **Membuka Aplikasi yang dibuka baru-baru ini di Baru-baru ini**

- 1. Buka jendela **Baru-baru ini**.
	- Geser ke atas dari bagian bawah layar saat dalam mode layar penuh.
	- Ketuk  $\blacksquare$  saat menggunakan tombol navigasi sistem.
- 2. Ketuk jendela Aplikasi.

#### **Menghapus Aplikasi yang dibuka baru-baru ini di Baru-baru ini**

- 1. Buka jendela **Baru-baru ini**.
	- Geser ke atas dari bagian bawah layar saat dalam mode layar penuh.
	- $\bullet$  Ketuk saat menggunakan tombol navigasi sistem.
- 2. Geser jendela Aplikasi ke kiri atau ke kanan.

## **! Note**

Anda dapat mengetuk  $\Diamond$  untuk menghapus semua Aplikasi yang dibuka baru-baru ini.

## **Widget**

**Widget** memungkinkan Anda untuk mengakses fungsi Aplikasi dengan cepat seperti Fungsi pembersih, Informasi jam, atau Informasi cuaca.

## **Menambahkan widget ke Layar utama**

- 1. Masuk ke mode pengeditan layar.
	- Cubit Layar utama.
	- Sentuh dan tahan ruang kosong di Layar utama.
- 2. Ketuk **Widget** untuk melihat semua widget.
- 3. Pilih widget dan ketuk widget untuk menambahkannya ke Layar utama.
- 4. Ketuk  $\odot$  di pojok kiri atas ponsel atau perbesar halaman.

## **Tip**

Jika tidak ada cukup ruang, Anda dapat menyeret widget ke halaman Layar utama lain.

#### **Memindahkan widget di Layar utama**

- 1. Sentuh dan tahan widget hingga jendela pop-up muncul.
- 2. Pindahkan widget ke tempat lain di Layar utama.

## **Menghapus widget dari Layar utama**

- 1. Sentuh dan tahan widget hingga jendela pop-up muncul.
- 2. Ketuk **Hapus**.

## **Mengunci dan membuka kunci layar**

Anda dapat mengunci dan membuka kunci layar tanpa kata sandi. Dalam hal ini, Anda dapat menghidupkan dan mematikan layar dengan mudah. Anda juga dapat menambahkan kunci layar dan jenis kunci lainnya untuk mengamankan ponsel Anda.

## **Mengunci layar dengan Tombol daya**

Tekan **Tombol daya**.

#### **Mengunci layar dengan Widget**

Ketika Anda merasa tidak nyaman untuk menekan Tombol daya, ketuk ikon kunci di Layar utama untuk mengunci layar dengan cepat.

- 1. Masuk ke mode pengeditan layar.
	- Cubit Layar utama.
	- Sentuh dan tahan ruang kosong di Layar utama.
- 2. Ketuk <sup>*Sindages* Widget untuk melihat semua widget.</sup>
- 3. Ketuk **B Kunci** dari fungsi Cepat.
- 4. Ketuk  $\Diamond$  di pojok kiri atas ponsel atau perbesar halaman.
- 5. Ketuk **C** Kunci untuk mengunci layar.

#### **Membuka kunci layar dengan pola, PIN, atau kata sandi**

Jika Anda tidak mengetahui atau menginginkan pola, PIN, atau kata sandi, Anda bisa melihat [Menyetel Kunci layar](#page-133-0) untuk informasi lebih lanjut.

- 1. Tekan **Tombol daya** untuk membangunkan ponsel.
- 2. Geser ke atas dari bagian bawah layar.
- 3. Gambarkan pola, atau masukkan PIN atau kata sandi untuk membuka kunci layar.

#### **Membuka kunci layar dengan sidik jari**

Anda dapat mengetuk dan menahan sensor sidik jari di bagian bawah layar atau di samping ponsel tergantung pada model Anda.

#### **! Note**

- Setel kunci layar sebelum Anda menambahkan sidik jari. Jika Anda tidak memiliki data sidik jari, lihat [Menyetel kunci sidik jari](#page-134-0) untuk informasi lebih lanjut.
- Hanya jari yang Anda daftarkan dengan data sidik jari yang dapat membuka kunci layar.
- Tempat sensor sidik jari dapat bervariasi pada model yang berbeda.

#### **Membuka kunci layar dengan data wajah**

Saat Anda merasa tidak nyaman dengan jari, Anda dapat menggunakan buka kunci dengan wajah untuk membuka kunci ponsel Anda dengan wajah.

Tambahkan kata sandi kunci layar sebelum Anda menambahkan data wajah. Lihat [Menyetel kunci wajah](#page-134-0) untuk informasi lebih lanjut.

- <span id="page-17-0"></span>1. Tekan Tombol daya untuk membangunkan ponsel.
- 2. Lihat layar hingga ikon gembok berubah dari  $\mathcal O$  menjadi  $\mathcal O$ .
- 3. Geser ke atas dari bagian bawah layar.

## **! Note**

Anda menjaga layar tetap menyala saat Anda melihat layar.

## **Mengatur volume**

Tekan **Tombol volume naik** atau **Tombol volume turun v** untuk mengatur volume.

## **Tip**

Anda juga dapat menggeser ke bawah bar status untuk mengatur bar volume di Pusat kontrol.

## **Pengunduhan Aplikasi**

#### **Mengunduh Aplikasi dari Google Play Store**

Aplikasi Google Play Store sudah diinstal sebelumnya di Layar utama. Anda dapat mengunduh Aplikasi di ponsel.

- 1. Buka Aplikasi **P Play Store**.
- 2. Pilih Aplikasi yang ingin Anda unduh.
- 3. Ketuk **Instal** untuk mengunduh dan menginstal Aplikasi.

## **! Note**

Anda harus masuk dengan Akun Google Anda. Lihat [Masuk ke Akun Google Anda](#page-5-0) untuk informasi lebih lanjut.

Ikon Aplikasi secara otomatis ditampilkan di Layar utama ketika sudah diunduh.

#### **Mengunduh Aplikasi dari sumber lain**

Saat ponsel Anda mengizinkan untuk mengunduh Aplikasi dari sumber lain, Anda dapat mengikuti petunjuk dari sumber tersebut. Jika ponsel Anda tidak mengizinkan sumber daya lain mengunduh Aplikasi, lihat [Mengizinkan untuk](#page-18-0) [menginstal Aplikasi yang tidak diketahui](#page-18-0) untuk informasi lebih lanjut.

## **! Caution**

Mengunduh Aplikasi dari sumber yang tidak dikenal atau tidak dapat diandalkan dapat merusak ponsel Anda.

## <span id="page-18-0"></span>**Mengizinkan untuk menginstal Aplikasi yang tidak diketahui**

Fitur ini memungkinkan ponsel mengunduh dan menginstal Aplikasi dari beberapa Aplikasi.

- 1. Buka **Setelan** > **Perlindungan privasi** > **Izin khusus**.
- 2. Ketuk **Instal aplikasi yang tidak diketahui** untuk melihat semua Aplikasi.
- 3. Pilih Aplikasi yang ingin Anda unduh Aplikasinya.
- 4. Ketuk untuk mengaktifkan **Izinkan dari sumber ini**.

#### **! Caution**

ponsel dan data pribadi Anda lebih rentan terhadap serangan oleh Aplikasi yang tidak diketahui.

## **Aplikasi dan folder Aplikasi**

Aplikasi yang diunduh dan Aplikasi pra-instal sebelumnya ditampilkan di Layar utama. Anda dapat mengelola Aplikasi dan menambahkannya ke folder Aplikasi yang dipersonalisasi.

#### **Membuka Aplikasi dari Layar utama**

Ketuk ikon Aplikasi di Layar utama.

#### **Memindahkan Aplikasi di Layar utama**

- 1. Sentuh dan tahan ikon Aplikasi hingga jendela pop-up muncul.
- 2. Pindahkan Aplikasi ke tempat lain di Layar utama.

#### **Menghapus Aplikasi dari Layar utama**

- 1. Sentuh dan tahan ikon Aplikasi hingga jendela pop-up muncul.
- 2. Pilih **Hapus** di jendela pop-up.

#### **Membuat folder Aplikasi di Layar utama**

1. Sentuh dan tahan ikon Aplikasi hingga jendela pop-up muncul, lalu seret ikon Aplikasi untuk menutupi ikon Aplikasi lainnya di Layar utama.

Sistem secara otomatis menampilkan folder Aplikasi untuk kedua Aplikasi tersebut.

2. Lepaskan ikon Aplikasi ke folder Aplikasi.

#### **Memindahkan Aplikasi ke folder Aplikasi**

1. Sentuh dan tahan ikon Aplikasi hingga jendela pop-up muncul, lalu seret ikon Aplikasi ke folder Aplikasi.

<span id="page-19-0"></span>2. Lepaskan ikon Aplikasi.

#### **Mengganti nama folder Aplikasi**

- 1. Ketuk folder Aplikasi untuk membuka folder.
- 2. Ketuk nama folder dan masukkan teks baru.
- 3. Ketuk layar atau **v**untuk mengonfirmasi nama baru.

## **Screenshot dan Rekaman layar Mengambil screenshot dengan tiga cara**

Anda dapat mengambil screenshot dengan tiga cara berikut:

- Tekan **Tombol volume turun v** dan **Tombol daya** bersamaan untuk mengambil screenshot. Lihat Mengaktifkan pintasan Ambil screenshot untuk informasi lebih lanjut.
- Geser tiga jari ke bawah untuk mengambil screenshot. Lihat Mengaktifkan pintasan Ambil screenshot untuk informasi lebih lanjut.
- Geser ke bawah dari bar status untuk membuka Pusat kontrol dan ketuk **Screenshot** untuk mengambil screenshot.

#### **Mengaktifkan pintasan Ambil screenshot**

Saat Anda mengaktifkan fitur ini, Anda dapat menggeser 3 jari ke bawah pada layar atau menekan tombol **Tombol volume turun v** dan **Tombol daya** secara bersamaan untuk mengambil screenshot.

- 1. Buka **Setelan** > **Setelan tambahan** > **Pintasan gerakan** > **Ambil screenshot**.
- 2. Pilih untuk mengaktifkan pintasan ambil screenshot.
	- Ketuk untuk mengaktifkan **Geser 3 jari ke bawah**.
	- Ketuk untuk mengaktifkan **Volume turun + Daya**.

#### **Mengambil screenshot parsial**

Anda dapat mengatur cakupan dan memilih bentuk saat mengambil screenshot parsial di layar.

Sebelum Anda dapat menggunakan fitur ini, Anda harus mengaktifkan pintasan. Lihat [Mengaktifkan Pintasan screenshot parsial](#page-20-0) untuk informasi lebih lanjut.

- 1. Tekan dan tahan dengan tiga jari di layar.
- 2. Pilih bentuk di pojok kanan atas ponsel.

<span id="page-20-0"></span>3. Gerakkan dengan satu jari untuk menggambar cakupan.

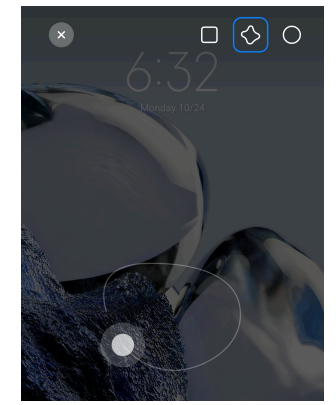

4. Ketuk **Simpan**.

#### **Mengaktifkan Pintasan screenshot parsial**

Saat Anda mengaktifkan fitur ini, Anda dapat menekan dan menahan dengan 3 jari di layar untuk mengambil screenshot parsial.

- 1. Buka **Setelan** > **Setelan tambahan** > **Pintasan gerakan** > **Screenshot parsial**
- 2. Ketuk **untuk mengaktifkan Tekan dan tahan dengan 3 jari**.

#### **Mengambil screenshot gulir**

Saat Anda ingin mengambil screenshot yang berisi lebih banyak konten, Anda dapat mengambil screenshot gulir untuk menyimpan konten dalam satu screenshot panjang.

- 1. Ambil screenshot. Lihat [Mengambil screenshot dengan tiga cara](#page-19-0) untuk informasi lebih lanjut.
- 2. Ketuk **Scroll** pada screenshot di pojok kanan atas.
- 3. Scroll ke atas untuk menentukan di mana harus mengakhiri screenshot gulir atau menunggu halaman turun secara otomatis.
- 4. Ketuk **SELESAI**.
- 5. Ketuk  $\checkmark$  untuk menyimpan screenshot qulir.

#### **! Note**

Jika Anda ingin melihat dan menyimpan screenshot gulir, Anda harus memberikan izin **Editor Galeri** ke folder tertentu.

#### **Merekam layar**

Anda dapat menggunakan fitur ini untuk merekam rapat atau performa permainan Anda.

- 1. Geser ke bawah bar status untuk membuka Pusat kontrol.
- 2. Ketuk **Perekam layar**.
- $3.$  Ketuk  $\odot$  untuk mulai merekam.
- 4. Ketuk  $\odot$  untuk berhenti merekam.

#### **Tip**

Anda dapat mengaktifkan **DND** pada Pusat kontrol untuk mencegah notifikasi tak terduga.

#### **Menyetel Perekam Layar**

- 1. Buka **Setelan** > **Setelan tambahan** > **Perekam Layar**.
- 2. Pilih untuk menyetel **Perekam Layar**.
	- Ketuk **Resolusi** untuk memilih resolusi video.
	- Ketuk **Kualitas video** untuk memilih kualitas video. Kualitas lebih tinggi berarti ukuran berkas lebih besar.
	- Ketuk **Orientasi** untuk memilih orientasi video yang direkam.
	- Ketuk **Sumber suara** untuk memilih suara sistem, mikrofon, atau bisu.
	- Ketuk **Q**untuk mengaktifkan **Jumlah bingkai tetap** untuk meningkatkan pemutaran di platform media sosial.
	- Ketuk **Jumlah bingkai** untuk memilih jumlah bingkai. Jumlah bingkai yang lebih tinggi mengurangi keburaman gerakan.
	- Ketuk **untuk mengaktifkan Kunci layar untuk mengakhiri**.
	- Ketuk untuk mengaktifkan **Tampilkan gerakan sentuh**.
	- Ketuk untuk mengaktifkan **Tampilkan ketukan tombol**.

#### **Mentransfer berkas**

#### **Mentransfer berkas dengan Aplikasi ShareMe**

Anda dapat menggunakan Aplikasi **ShareMe** untuk mentransfer berkas tanpa perlu terhubung ke internet.

Sebelum ponsel mentransfer berkas, Anda perlu menginstal **ShareMe** di kedua ponsel. Lihat [Pengunduhan Aplikasi](#page-17-0) untuk informasi lebih lanjut.

1. Buka<sup>o</sup> ShareMe di kedua ponsel secara terpisah.

2. Ketuk **Terima** di ponsel B untuk menerima berkas.

Ponsel B menampilkan kode QR hingga terhubung dengan ponsel A.

- 3. Ketuk **Kirim** di ponsel A untuk memilih item berkas yang akan dikirim.
- 4. Ketuk **KIRIM** di ponsel A untuk terhubung dengan ponsel B.
- 5. Pilih untuk mentransfer berkas.
	- Gunakan ponsel A untuk memindai kode QR di ponsel B untuk terhubung.
	- Tunggu hingga ponsel A mencari ponsel B, lalu ketuk nama ponsel B untuk terhubung.

Ponsel A secara otomatis mentransfer berkas yang dipilih ke ponsel B setelah terhubung.

#### **! Note**

Anda dapat mengetuk **Bagikan berkas lain** untuk berbagi lebih banyak berkas antara ponsel A dan ponsel B.

#### **Mengirim berkas dengan komputer**

- 1. Sambungkan ponsel A dan ponsel B Anda ke komputer dengan kabel yang tersedia secara terpisah.
- 2. Pilih untuk menggunakan USB untuk **Kirim Berkas/Android Auto** pada jendela pop-up di kedua ponsel.
- 3. Pilih berkas di ponsel A, lalu salin dan tempel atau seret dan jatuhkan berkas ke folder ponsel B di komputer.

#### **! Note**

Saat Anda menyalin berkas dari ponsel A ke ponsel B, pastikan nama folder di kedua ponsel sama.

## **Mengisi daya**

Anda dapat mengisi daya ponsel dengan adaptor daya dan kabel USB. Beberapa model juga mendukung pengisian daya nirkabel.

#### **Mengisi daya ponsel**

Saat baterai hampir habis, Anda harus mengisi daya ponsel.

- 1. Sambungkan kabel USB ke ponsel.
- 2. Pasang kabel ke adaptor.
- <span id="page-23-0"></span>3. Sambungkan adaptor ke stopkontak.
- 4. Lepaskan pengisi daya saat ponsel terisi penuh.

#### **! Caution**

Pastikan pengisi daya dan kabel USB tersedia. Untuk menghindari kerusakan parah dan ledakan, jangan gunakan perangkat yang tidak sah untuk mengisi daya ponsel.

#### **Pengisian daya nirkabel**

Anda dapat mengisi daya ponsel Anda dengan pengisi daya nirkabel.

Untuk memastikan keamanan pengisian daya, silakan klik [https://www.mi.com/](https://www.mi.com/global/) [global/](https://www.mi.com/global/) untuk membeli pengisi daya nirkabel dan kabel USB.

- 1. Colokkan adaptor daya pengisi daya nirkabel ke stopkontak listrik dan kabel USB ke pengisi daya nirkabel.
- 2. Tempatkan ponsel Anda di bagian tengah pengisi daya nirkabel dengan kondisi layar ponsel menghadap ke atas.

#### **! Note**

- Pengisian daya nirkabel mungkin tidak tersedia untuk beberapa model ponsel. Dan fungsi dukungan dapat bervariasi tergantung pada perangkat Anda.
- Kecepatan pengisian daya mungkin berbeda-beda, tergantung penggunaan perangkat, kondisi pengisian daya, dan faktor lainnya.

## ∙े*Tip*

Beberapa model ponsel juga mungkin mendukung reverse charging nirkabel. Anda dapat membuka [Mengaktifkan Reverse charging nirkabel](#page-40-0) untuk memeriksa apakah perangkat Anda mendukung fitur tersebut.

Setelah pengisi daya nirkabel tersambung ke ponsel Anda, ponsel menampilkan status pengisian daya.

## **Bab 3 Mempersonalisasikan ponsel**

#### **Wallpaper dan tema**

**Wallpaper** dan **Tema** memungkinkan Anda untuk mempersonalisasikan ponsel Anda. Anda dapat menggunakannya untuk mengubah latar belakang, gaya huruf, dan gaya lainnya.

#### **Mengubah wallpaper**

Anda dapat mengubah latar belakang Anda Layar utama dan Layar kunci.

- 1. Buka setelan **Wallpaper**.
	- Buka **Tema** , lalu ketuk **Wallpaper**.
	- Buka **Setelan** > **Wallpaper**.
- 2. Pilih wallpaper baru seperti gambar hidup.
- 3. Ketuk **Terapkan**.
- 4. Pilih **Setel sebagai Layar kunci** , **Setel sebagai Layar utama** , atau **Setel sebagai keduanya**.
	- Ketuk **Setel sebagai Layar kunci** untuk menerapkan wallpaper ke Layar kunci.
	- Ketuk **Setel sebagai Layar utama** untuk menerapkan wallpaper ke Layar utama.
	- Ketuk **Setel sebagai keduanya** untuk menerapkan wallpaper ke Layar kunci dan Layar utama.

#### **Mengubah tema**

Anda dapat mengubah wallpaper dan jam di Layar utama dan Layar kunci, menyetel bayangan notifikasi, Ponsel, Perpesanan, dan tampilan lainnya, serta mengubah ikon di Layar utama.

- 1. Buka **Tema**.
- 2. Ketuk **Tema** untuk memilih tema.
- 3. Ketuk tema yang dipilih untuk melihat rincian.
- 4. Unduh tema.
	- Ketuk **GRATIS** untuk mengunduh tema gratis.
	- Ketuk **PREMIUM** untuk mengunduh tema yang harus premium.
- 5. Ketuk **TERAPKAN**.

#### **! Note**

Anda juga dapat memilih untuk menerapkan tema ke Layar kunci, Layar utama, Sistem, atau ikon.

## **Suara & getaran**

#### **Mengatur volume**

Anda dapat mengatur volume media, nada dering, dan alarm saat Anda berada di lingkungan yang sunyi.

- 1. Buka **Setelan** > **Suara & getaran**.
- 2. Seret penggeser untuk mengatur **Media** , **Nada dering** , **Alarm** volume secara terpisah.

## **Mengubah nada dering Notifikasi, Nada Dering, dan Alarm**

Anda dapat mengkustom nada dering Notifikasi, Nada Dering, dan suara Alarm. Anda dapat menyetel suara prasetel atau menambahkan suara dari berkas lokal atau nada dering online.

- 1. Buka **Setelan** > **Suara & getaran**.
- 2. Ketuk **Notifikasi** , **Nada dering** , atau **Alarm** untuk memasuki halaman **Nada dering**.
- 3. Ketuk nada dering untuk mendengarkan pratinjau dan memilihnya.

## **Tip**

Anda juga dapat mengetuk **Lainnya** untuk suara notifikasi atau **Semua nada dering** untuk nada dering dan suara alarm untuk mengatur nada dering Anda dari berkas lokal atau nada dering online.

#### **Mengatur suara media di beberapa Aplikasi**

Anda dapat mengatur suara untuk masing-masing Aplikasi sementara beberapa Aplikasi memutar audio secara bersamaan.

- 1. Buka **Setelan** > **Suara & getaran** > **Asisten suara**.
- 2. Ketuk **untuk mengaktifkan Atur suara media di beberapa aplikasi**.

#### **Mengaktifkan mode Hening**

Fitur ini mengizinkan ponsel untuk mengheningkan panggilan dan notifikasi.

- 1. Buka **Setelan** > **Suara & getaran**.
- 2. Ketuk **untuk mengaktifkan Mode hening**.

## **Tip**

Anda juga dapat menggeser ke bawah dari pojok kanan atas ponsel untuk mengaktifkan

**Bisu** di Pusat kontrol.

## **Mengaktifkan Jangan ganggu**

Dengan diaktifkannya mode ini, tidak ada pengingat untuk panggilan masuk dan notifikasi.

1. Buka **Setelan** > **Suara & getaran**.

2. Ketuk **untuk mengaktifkan Jangan ganggu**.

## **Mengaktifkan umpan balik Haptic**

Anda dapat menerima respons taktil terhadap gerakan dan kontrol sistem.

- 1. Buka **Setelan** > **Suara & getaran**.
- 2. Ketuk  $\Box$  untuk mengaktifkan Umpan balik haptik.

## **! Note**

Anda dapat menyeret penggeser ke bawah untuk mengatur tingkat umpan balik haptic.

## **Tampilan**

#### **Memilih Mode terang atau Mode gelap**

Mode terang mengatur ponsel agar sesuai di lingkungan yang sangat terang. Mode Gelap menerapkan skema warna gelap ke ponsel agar sesuai di lingkungan dengan cahaya redup.

- 1. Buka **Setelan** > **Tampilan**.
- 2. Pilih **Mode terang** atau **Mode gelap** untuk diterapkan pada sistem.

#### **Menjadwalkan Mode gelap**

Anda dapat menjadwalkan Mode gelap agar aktif di malam hari.

- 1. Buka **Setelan** > **Tampilan** > **Jadwalkan Mode gelap**.
- 2. Ketuk **watuk mengaktifkan Jadwalkan Mode gelap**.
- 3. Pilih untuk mengetuk **Matahari terbenam hingga matahari terbit** atau **Kustom**.
	- Ketuk **Matahari terbenam hingga matahari terbit**. Mode gelap diterapkan pada ponsel Anda saat matahari terbenam dan dimatikan saat matahari terbit.

• Ketuk **Kustom**. Anda dapat mengaktifkan dan menonaktifkan Mode gelap pada waktu yang dijadwalkan.

#### **Mengaktifkan Kecerahan otomatis**

ponsel secara otomatis mengatur kecerahan ketika dalam kondisi cahaya yang berbeda.

- 1. Buka **Setelan** > **Tampilan** > **Tingkat kecerahan**.
- 2. Ketuk **untuk mengaktifkan Kecerahan otomatis**.

#### **! Note**

Kecerahan layar dioptimalkan sesuai dengan cahaya sekitar. Anda masih dapat melakukan sedikit pengaturan secara manual.

#### **Tip**

Anda juga dapat menggeser ke bawah dari pojok kanan atas ponsel untuk mengaktifkan **Kecerahan otomatis** di Pusat kontrol.

#### **Mengatur tingkat kecerahan layar secara manual**

Anda dapat mengatur tingkat kecerahan untuk membuat ponsel lebih redup atau lebih terang.

- 1. Buka **Setelan** > **Tampilan** > **Tingkat kecerahan**.
- 2. Seret penggeser **Kecerahan layar** untuk mengatur kecerahan layar secara manual.

**<sup>-</sup>़ें∙ Tip** 

Anda juga dapat menggeser ke bawah dari sudut kanan atas ponsel untuk menyeret penggeser di bar tingkat kecerahan pada Pusat kontrol.

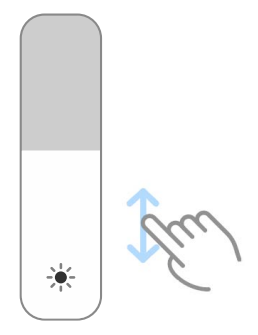

#### **Memilih skema warna**

Anda dapat mengatur warna layar.

1. Buka **Setelan** > **Tampilan** > **Skema warna**.

2. Pilih skema warna dari **Vivid** , **Tersaturasi** , **Warna asli** , atau **Setelan lanjutan** untuk opsi skema warna lainnya.

#### **Mengaktifkan Warna adaptif**

Warna adaptif menyesuaikan warna dengan cahaya sekitar.

- 1. Buka **Setelan** > **Tampilan** > **Skema warna**.
- 2. Ketuk **warta untuk mengaktifkan Warna adaptif**.

## **! Note**

Anda dapat menyesuaikan suhu warna di **SUHU WARNA**.

#### **Memilih laju penyegaran**

Anda dapat mengubah laju penyegaran untuk mendapatkan pengalaman memainkan permainan berperforma tinggi.

- 1. Buka **Setelan** > **Tampilan** > **Laju penyegaran**.
- 2. Pilih **Default** atau **Kustom**.
	- Ketuk **Default** untuk menyesuaikan kecepatan baru secara dinamis berdasarkan skenario untuk menyeimbangkan performa yang memakan daya.
	- Ketuk **Kustom** untuk memilih laju penyegaran.

#### **! Note**

Laju penyegaran yang lebih tinggi membuat pengalaman menonton lebih lancar tetapi menghabiskan lebih banyak daya.

#### **Mengubah huruf**

Anda dapat mengubah huruf dan gaya pada ponsel Anda.

- 1. Buka **Setelan** > **Tampilan** > **Huruf**.
- 2. Pilih huruf di halaman **Huruf**.
- 3. Unduh dan terapkan huruf.

#### **Mengubah ukuran teks**

Anda dapat mengubah ukuran teks agar sesuai dengan mata Anda.

#### 1. Buka **Setelan** > **Tampilan** > **Ukuran teks**.

2. Seret penggeser dari **xxs** menjadi **XXL** untuk mengubah ukuran teks.

#### **Mengaktifkan Rotasi layar otomatis**

ponsel secara otomatis merotasikan layar antara posisi potret dan lanskap saat Anda merotasikan ponsel.

- 1. Buka **Setelan** > **Tampilan**.
- 2. Ketuk **untuk mengaktifkan Rotasi layar otomatis**.

#### **Tip**

Jika Anda ingin mengunci orientasi layar, Anda dapat menonaktifkannya **Rotasi layar otomatis** atau geser ke bawah dari pojok kanan atas ponsel untuk mengaktifkan **Kunci orientasi** di Pusat kontrol.

## **Tampilan selalu aktif & Layar kunci**

#### **Mengaktifkan Layar selalu aktif**

Layar selalu aktif memungkinkan item, seperti tanda tangan, analog, kaleidoskop, digital, atau latar belakang ditampilkan saat layar terkunci.

- 1. Buka **Setelan** > **Tampilan selalu aktif & Layar kunci** > **Tampilan selalu aktif**.
- 2. Ketuk **untuk mengaktifkan Tampilan selalu aktif**.

#### **Menyetel waktu untuk Menampilkan item**

Anda dapat mengatur kapan akan menampilkan item Tampilan selalu aktif.

Anda harus untuk mengaktifkan Tampilan selalu aktif terlebih dahulu. Lihat Mengaktifkan Layar selalu aktif untuk informasi lebih lanjut.

- 1. Buka **Setelan** > **Tampilan selalu aktif & Layar kunci** > **Tampilan selalu aktif** > **Tampilkan item**.
- 2. Pilih **Selama 10 detik setelah mengetuk** , **Selalu** , atau **Terjadwal**.

**Tip** 

Anda dapat mengetuk **untuk mengaktifkan Nonaktifkan saat Penghemat baterai aktif** untuk mengurangi konsumsi daya.

#### **Mengatur tampilan selalu aktif**

Anda dapat mengatur tema dan warna untuk item yang ditampilkan atau menerapkan tampilan **Signature** , **Analog** , **Kaleidoscope** , **Digital** , atau **Pilih latar** pada tampilan selalu aktif.

- 1. Buka **Setelan** > **Tampilan selalu aktif & Layar kunci** > **Tampilan selalu aktif**.
- 2. Ketuk item yang sesuai seperti **Signature** , **Analog** , atau **Kaleidoscope** untuk mengkustom tema, warna, dan setelan lain untuk item yang ditampilkan.
- 3. Ketuk **Terapkan** untuk menerapkan item kustom yang ditampilkan.

#### **Menyetel waktu tidur**

Setel waktu tidur untuk mengunci layar secara otomatis.

- 1. Buka **Setelan** > **Tampilan selalu aktif & Layar kunci** > **Tidur**.
- 2. Pilih interval tidak aktif.

#### **Angkat untuk bangunkan**

Saat Anda mengangkat ponsel, layar akan bangun.

- 1. Buka **Setelan** > **Tampilan selalu aktif & Layar kunci**.
- 2. Ketuk **untuk mengaktifkan Angkat untuk bangunkan**.

#### **Ketuk dua kali untuk membangunkan atau mematikan layar saat perangkat terkunci**

Anda dapat mengetuk dua kali untuk mematikan layar hanya ketika tema prainstal diterapkan.

- 1. Buka **Setelan** > **Tampilan selalu aktif & Layar kunci**.
- 2. Ketuk **untuk mengaktifkan Ketuk dua kali untuk membangunkan atau mematikan layar saat perangkat terkunci**.

#### **Menyetel format jam Layar kunci**

- 1. Buka **Setelan** > **Tampilan selalu aktif & Layar kunci** > **Format jam layar kunci**.
- 2. Pilih Layar kunci susunan jam.

#### **! Note**

- Anda tidak dapat mengubah format saat **Jam ganda** menyala.
- Anda tidak dapat mengubah susunan Layar kunci untuk tema pihak ketiga.

#### **Menampilkan animasi pengisian daya setelah perangkat tidak terkunci**

Animasi pengisian daya terus ditampilkan setelah ponsel Anda tidak terkunci kecuali untuk pemutaran video dan latar layar penuh serupa lainnya.

- <span id="page-31-0"></span>1. Buka **Setelan** > **Tampilan selalu aktif & Layar kunci**.
- 2. Ketuk untuk mengaktifkan **Tampilkan animasi pengisian daya setelah perangkat tidak terkunci**.

## **Layar utama**

#### **Menyetel tampilan Aplikasi di Layar utama**

Anda dapat memilih untuk tidak menampilkan Aplikasi atau menampilkan Aplikasi yang digunakan di laci Aplikasi.

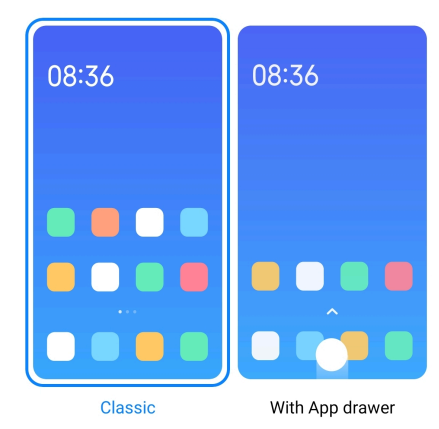

- 1. Buka **Setelan** > **Layar utama**.
- 2. Ketuk **Layar utama** untuk memilih tampilan Aplikasi di Layar utama.
	- Ketuk **Klasik** untuk tidak menampilkan Aplikasi.
	- Ketuk **Dengan Laci aplikasi** untuk menampilkan Aplikasi yang digunakan di laci saat Anda menggeser Layar utama.

#### **Menyetel kecepatan animasi**

Anda dapat memilih kecepatan responsif animasi.

- 1. Buka **Setelan** > **Layar utama**.
- 2. Ketuk **Kecepatan animasi** untuk memilih **Santai** , **Seimbang** , atau **Cepat**.

#### **Menyetel tombol navigasi sistem**

Anda dapat berinteraksi dengan ponsel Anda dengan tombol navigasi sistem.

- 1. Buka **Setelan** > **Layar utama**.
- 2. Ketuk **Navigasi sistem** untuk memilih metode navigasi sistem.
- 3. Pilih **Tombol** untuk menggunakan tombol navigasi sistem. Lihat [Tombol na](#page-9-0)[vigasi sistem](#page-9-0) untuk informasi lebih lanjut.

#### <span id="page-32-0"></span>**Menyetel gerakan layar penuh**

Anda dapat berinteraksi dengan ponsel Anda dengan gerakan layar penuh untuk navigasi cepat, multitasking, dan mengakses fitur.

- 1. Buka **Setelan** > **Layar utama**.
- 2. Ketuk **Navigasi sistem** untuk memilih metode navigasi sistem.
- 3. Pilih **Gerakan** untuk menggunakan gerakan layar penuh. Lihat [Gerakan layar](#page-9-0) [penuh](#page-9-0) untuk informasi lebih lanjut.

## **! Note**

- Anda dapat mengetuk **U**untuk mengaktifkan **Sembunyikan indikator layar penuh** saat Anda menggunakan gerakan layar penuh.
- Anda dapat mengetuk untuk mengaktifkan **Konfirmasi gerakan**.

#### **Mengatur ukuran ikon**

- 1. Buka **Setelan** > **Layar utama** > **Ukuran ikon**.
- 2. Seret penggeser untuk mengatur ukuran ikon.

#### **Menyetel susunan Layar utama**

Anda dapat memilih untuk menampilkan nomor ikon Aplikasi di satu halaman Layar utama.

- 1. Buka **Setelan** > **Layar utama**.
- 2. Ketuk **Susunan Layar utama** untuk memilih susunan Layar utama 4x6 atau 5x6.

#### **Mengaktifkan animasi ikon Global**

Fitur ini mengizinkan ponsel untuk merender animasi pada ikon Aplikasi pihak ketiga.

- 1. Buka **Setelan** > **Layar utama**.
- 2. Ketuk **untuk mengaktifkan Animasi ikon global**.

#### **Menyusun item di Baru-baru ini**

Anda dapat menyetel susunan tampilan Baru-baru ini.

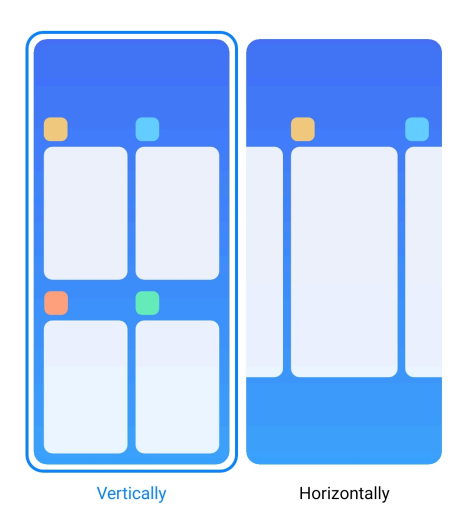

- 1. Buka **Setelan** > **Layar utama**.
- 2. Ketuk **Susun item di Baru-baru ini** untuk memilih **Secara vertikal** atau **Secara horizontal**.

#### **Menampilkan status memori**

Setelah Anda mengaktifkan fitur ini, saat Anda membuka Aplikasi yang baru dibuka baru-baru ini **Baru-baru ini**, Anda dapat memeriksa status memori di pojok kanan atas ponsel.

- 1. Buka **Setelan** > **Layar utama**.
- 2. Ketuk **Layar utama** di **SETELAN TAMBAHAN**.
- 3. Ketuk **untuk mengaktifkan Tampilkan status memori**.

#### **Notifikasi & Pusat Kontrol**

#### **Mengaktifkan notifikasi Layar kunci**

Izinkan notifikasi Aplikasi untuk ditampilkan di Layar kunci.

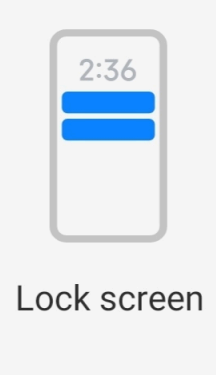

1. Buka **Setelan** > **Notifikasi & Pusat Kontrol**.

- 2. Ketuk **Layar kunci** di **NOTIFIKASI**.
- 3. Ketuk  $\Box$  di sebelah Aplikasi untuk mengaktifkan Notifikasi layar kunci.

#### **Tip**

Anda dapat mengetuk **Format** untuk memilih **Tampilkan notifikasi dan konten** atau **Jangan tampilkan notifikasi Layar kunci**.

#### **Mengaktifkan Notifikasi mengambang**

Izinkan notifikasi Aplikasi ditampilkan di spanduk notifikasi mengambang.

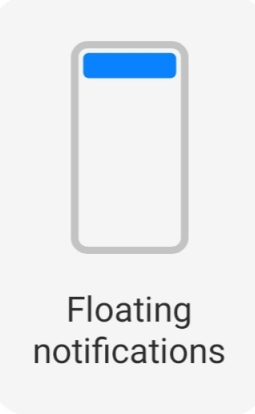

- 1. Buka **Setelan** > **Notifikasi & Pusat Kontrol**.
- 2. Ketuk **Notifikasi mengambang** di **NOTIFIKASI**.
- 3. Ketuk  $\bigcirc$  di sebelah Aplikasi untuk mengaktifkan Notifikasi mengambang.

#### **Menyembunyikan notifikasi mengambang**

Anda dapat menggeser ke atas notifikasi mengambang untuk sementara menyembunyikan notifikasi yang akan datang.

- 1. Buka **Setelan** > **Notifikasi & Pusat Kontrol**.
- 2. Ketuk **Notifikasi mengambang** di **NOTIFIKASI**.
- 3. Ketuk  $\bigcirc$  di sebelah Aplikasi untuk mengaktifkan Notifikasi mengambang.
- 4. Ketuk **Sembunyikan sementara** untuk menyetel waktu sembunyi untuk notifikasi mengambang.

#### **Mengaktifkan lencana notifikasi Aplikasi**

Izinkan nomor notifikasi Aplikasi ditampilkan di lencana. Lencana notifikasi adalah lingkaran merah dengan angka di dalamnya. Angka menunjukkan berapa banyak notifikasi yang Anda terima.

<span id="page-35-0"></span>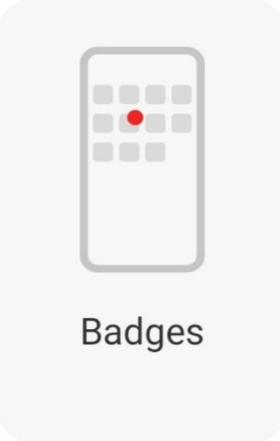

- 1. Buka **Setelan** > **Notifikasi & Pusat Kontrol**.
- 2. Ketuk **Lencana** di **NOTIFIKASI**.
- 3. Ketuk  $\Box$  di sebelah Aplikasi untuk mengaktifkan lencana notifikasi.

## **Memilih gaya Pusat kontrol**

Anda dapat memilih untuk menggunakan gaya versi lama atau versi baru Pusat kontrol.

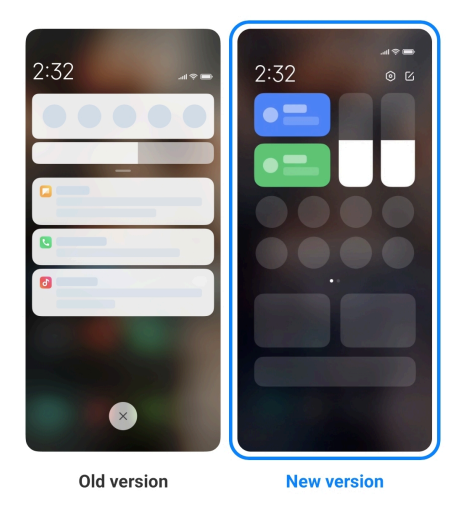

- 1. Buka **Setelan** > **Notifikasi & Pusat Kontrol** > **Gaya pusat kontrol**.
- 2. Pilih gaya Pusat kontrol.
	- Pilih untuk ketuk **Versi lama**. Anda dapat menarik Bar status untuk melihat pengalih dan notifikasi
	- Pilih untuk ketuk **Versi baru**. Anda dapat menarik bar status di sebelah kiri untuk melihat notifikasi dan Anda dapat menarik Bar status di sebelah kanan untuk membuka Pusat kontrol.
## **Item yang ditampilkan di Layar kunci setelah digeser ke bawah**

Anda dapat menggeser ke bawah panel notifikasi di Layar kunci. Jika Anda menggunakan versi baru dari Pusat kontrol, Anda juga dapat menggeser ke bawah Pusat kontrol di bagian kanan Layar kunci dan setel Smart home.

- 1. Buka **Setelan** > **Notifikasi & Pusat Kontrol** > **Item ditampilkan di Layar kunci setelah digeser ke bawah**.
- 2. Ketuk **untuk mengaktifkan Bayangan notifikasi**.

## **! Note**

Jika Anda menggunakan versi baru dari Pusat kontrol, Anda dapat mengetuk Qun-

tuk mengaktifkan **Pusat kontrol** dan ketuk **beba**untuk mengaktifkan **Smart home**.

## **Menampilkan ikon notifikasi**

Tampilkan ikon notifikasi di Bar status.

- 1. Buka **Setelan** > **Notifikasi & Pusat Kontrol** > **Bar status**.
- 2. Ketuk **untuk mengaktifkan Tampilkan ikon notifikasi**.

## **Memilih indikator Baterai**

- 1. Buka **Setelan** > **Notifikasi & Pusat Kontrol** > **Bar status** > **Indikator baterai**.
- 2. Pilih satu gaya indikator baterai untuk diterapkan.

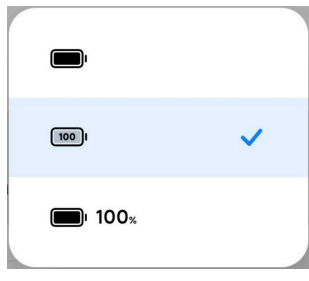

# **Tanggal dan waktu**

### **Mengubah tanggal dan waktu**

Tanggal dan waktu disetel secara otomatis melalui jaringan berdasarkan lokasi Anda. Anda dapat mengatur tanggal dan waktu secara manual.

- 1. Buka **Setelan** > **Setelan tambahan** > **Tanggal & waktu**.
- 2. Ketuk untuk menonaktifkan **Setel waktu secara otomatis**.
- 3. Ketuk **Tanggal** atau **Waktu** untuk mengubah tanggal atau waktu.

4. Ketuk **OK**.

## **! Note**

Pada beberapa model, nama UI untuk fitur tersebut mungkin berbeda. Nama UI bisa **Setel waktu secara otomatis** atau **Gunakan waktu yang disediakan jaringan** tergantung perangkat anda..

#### **Menyetel waktu secara otomatis**

ponsel mengatur waktu secara otomatis dengan jaringan.

- 1. Buka **Setelan** > **Setelan tambahan** > **Tanggal & waktu**.
- 2. Ketuk untuk mengaktifkan **Setel waktu secara otomatis** atau **Gunakan waktu yang disediakan jaringan** berdasarkan model Anda.

#### **Menyetel zona waktu secara otomatis**

Gunakan waktu yang disediakan oleh jaringan operator.

- 1. Buka **Setelan** > **Setelan tambahan** > **Tanggal & waktu**.
- 2. Ketuk wuntuk mengaktifkan Setel zona waktu secara otomatis atau Gu**nakan zona waktu yang disediakan jaringan** berdasarkan model Anda.
	- **! Note**

Jika Anda menonaktifkan fitur ini, Anda dapat memilih zona waktu sesuai wilayah Anda.

#### **Menggunakan lokasi untuk menyetel zona waktu**

Zona waktu otomatis tidak aktif dan Anda dapat menggunakan lokasi Anda untuk menyetel zona waktu.

- 1. Buka **Setelan** > **Setelan tambahan** > **Tanggal & waktu**.
- 2. Ketuk **U** untuk mengaktifkan Gunakan lokasi untuk menyetel zona wak**tu**.

### **! Note**

Fitur ini mungkin tidak tersedia untuk beberapa model.

### **Memilih format waktu**

- 1. Buka **Setelan** > **Setelan tambahan** > **Tanggal & waktu** > **Format waktu**.
- 2. Pilih **12-jam 1:00 PM** , **24-jam 13:00** , atau **Otomatis (berdasarkan bahasa sistem)**.

## <span id="page-38-0"></span>**Mengaktifkan Jam ganda**

ponsel menampilkan Jam ganda ketika waktu saat ini berbeda dari jam kedua.

- 1. Buka **Setelan** > **Setelan tambahan** > **Tanggal & waktu**.
- 2. Ketuk **untuk mengaktifkan Jam ganda**.

## **! Note**

- Anda dapat mengetuk **Jam kedua** untuk memilih wilayah atau zona waktu dari jam kedua.
- Jam ganda ditampilkan di Layar kunci, Layar utama, dan layar dimatikan.

# **Bahasa dan wilayah**

Anda dapat mengubah bahasa dan wilayah saat bepergian atau berpindah tempat.

### **Menyetel bahasa**

- 1. Buka **Setelan** > **Setelan tambahan** > **Bahasa & masukan** > **Bahasa**.
- 2. Pilih dan setel bahasa dari daftar bahasa.

### **Menyetel wilayah**

- 1. Buka **Setelan** > **Setelan tambahan** > **Wilayah**.
- 2. Pilih dan setel wilayah dari daftar wilayah.

# **Bab 4 Baterai dan pemeliharaan**

ponsel memungkinkan Anda memeriksa kesehatan baterai dan mengelola penggunaan dan pemeliharaan baterai. Anda dapat membuka setelan baterai dengan dua metode:

- Buka **Setelan** > **Baterai**.
- Buka **Keamanan** > **Baterai**.

## **! Note**

Fitur baterai mungkin tidak tersedia untuk beberapa model.

## **Melihat kapasitas baterai**

Fitur ini memungkinkan Anda untuk memeriksa sisa waktu penggunaan dan kapasitas baterai.

- 1. Buka setelan baterai. Lihat [Buka setelan baterai.](#page-38-0) untuk informasi selengkapnya.
- 2. Buka halaman **Penghemat baterai**.
- 3. Lihat kapasitas baterai.

## **Tip**

Ketika ponsel Anda diisi daya, Anda dapat melihat sisa waktu pengisian daya hingga penuh dan kapasitas baterai yang terisi daya.

## **Mengaktifkan Penghemat baterai**

Gunakan mode Penghemat baterai untuk menghemat daya. Ini dapat mengurangi aktivitas latar belakang Aplikasi, menghentikan sinkronisasi, dan meminimalkan animasi sistem.

- 1. Buka setelan baterai. Lihat [Buka setelan baterai.](#page-38-0) untuk informasi lebih lanjut.
- 2. Buka halaman **Penghemat baterai**.
- 3. Ketuk **Hemat baterai** di penggeser.

### **! Note**

Anda juga dapat memilih mode **Seimbang** atau **Performa** . **Seimbang** mode direkomendasikan untuk penggunaan normal. Mode **Performa** meningkatkan performa ponsel, tetapi menghabiskan lebih banyak daya.

## <sup>∶</sup>ें Tip

Anda juga dapat menggeser ke bawah dari pojok kanan atas ponsel untuk mengaktifkan **Penghemat baterai** di Pusat kontrol.

## **Mengaktifkan Penghemat baterai ultra**

Gunakan Penghemat baterai ultra untuk menghemat daya saat ponsel dalam baterai lemah. Ini membatasi sebagian besar fitur yang memakan daya. Hanya panggilan, pesan, dan konektivitas jaringan yang tidak terpengaruh.

- 1. Buka setelan baterai. Lihat [Buka setelan baterai.](#page-38-0) untuk informasi lebih lanjut.
- 2. Buka halaman **Penghemat baterai**.
- 3. Ketuk untuk mengaktifkan **Penghemat baterai ultra**.

## **Tip**

Anda juga dapat menggeser ke bawah dari pojok kanan atas ponsel untuk mengaktifkan

**Penghemat baterai ultra** di Pusat kontrol.

# **Memperbaiki masalah penggunaan baterai**

Saat Anda memasuki setelan baterai, ponsel memindai masalah penggunaan baterai secara otomatis. Anda dapat memilih untuk memeriksa dan memperbaiki masalah penggunaan baterai.

- 1. Buka setelan baterai. Lihat [Buka setelan baterai.](#page-38-0) untuk informasi lebih lanjut.
- 2. Buka halaman **Penghemat baterai**.
- 3. Ketuk **Perbaiki 1 masalah penggunaan baterai**.

ponsel mulai memperbaiki masalah.

## **! Note**

Anda mungkin tidak memiliki atau memiliki lebih banyak masalah penggunaan baterai untuk diperbaiki atau dioptimalkan dalam situasi nyata. Saran tersebut mungkin untuk masalah penggunaan baterai atau pengoptimalan baterai.

# **Melihat konsumsi daya secara rinci**

Anda dapat memeriksa kecenderungan penggunaan baterai dan persentase konsumsi daya Aplikasi.

- 1. Buka setelan baterai. Lihat [Buka setelan baterai.](#page-38-0) untuk informasi lebih lanjut.
- 2. Buka halaman **Penghemat baterai**.
- 3. Ketuk bagan garis dan lihat konsumsi daya secara rinci di bawah.

# **Melihat suhu baterai**

Anda dapat memeriksa suhu baterai saat ini dan berapa kali Anda telah mengisi daya hari ini.

- 1. Buka setelan baterai. Lihat [Buka setelan baterai.](#page-38-0) untuk informasi lebih lanjut.
- 2. Ketuk **Baterai** atau geser ke kiri untuk memasuki halaman **Baterai**.
- 3. Lihat suhu dan waktu pengisian daya.

# **Mengaktifkan Reverse charging nirkabel**

Anda dapat mengisi daya perangkat lain yang mendukung pengisian daya nirkabel saat Anda dalam keadaan mendesak.

- 1. Buka setelan baterai. Lihat [Buka setelan baterai.](#page-38-0) untuk informasi lebih lanjut.
- 2. Ketuk **Baterai** atau geser ke kiri untuk memasuki halaman **Baterai**.
- 3. Ketuk **Reverse charging nirkabel**.
- 4. Ketuk **untuk mengaktifkan Reverse charging nirkabel**.

## ∙ें<sup>∴</sup> Tip

Anda dapat menyeret penggeser dari **Batas pengisian daya** untuk menyetel kapasitas baterai. Saat baterai mencapai batas pengisian daya, ponsel menghentikan reversing charging nirkabel.

## **! Note**

Fitur ini mungkin tidak tersedia untuk model Anda.

Anda sekarang dapat menempatkan ponsel lain atau perangkat yang dapat dikenakan dengan fungsi pengisian daya nirkabel Qi di bagian tengah belakang ponsel Anda ponsel.

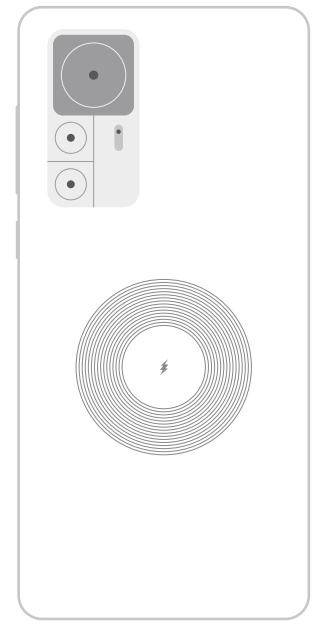

# **Bab 5 Jaringan dan koneksi**

# **Kartu SIM & jaringan seluler Menyambungkan ke data seluler**

Ponsel memerlukan kartu SIM untuk terhubung ke jaringan seluler. Anda dapat menjelajahi internet dengan kartu SIM yang tersedia.

1. Buka **Setelan** > **Kartu SIM & jaringan seluler**.

2. Ketuk **untuk mengaktifkan Data seluler**.

## **Tip**

Anda dapat menggeser ke bawah Bar status dan ketuk **Data seluler** untuk mengaktifkan data seluler di **Pusat kontrol**.

## **Berhenti menggunakan kartu SIM**

Anda tidak dapat menerima panggilan atau menggunakan jaringan seluler dengan kartu SIM.

- 1. Buka **Setelan** > **Kartu SIM & jaringan seluler**.
- 2. Ketuk nomor telepon untuk menyetel kartu SIM.
- 3. Ketuk untuk berhenti **Aktifkan**.

## **! Note**

Hanya ketika telepon dimasukkan dengan dua kartu SIM, satu kartu SIM dapat dinonaktifkan.

## **Menyetel SIM data default**

Pilih kartu SIM default untuk penggunaan data seluler.

- 1. Buka **Setelan** > **Kartu SIM & jaringan seluler**.
- 2. Ketuk nomor kartu SIM pada **SIM data**.

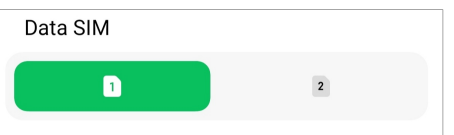

## **Menyetel SIM panggilan default**

Pilih kartu SIM default untuk menelepon.

- 1. Buka **Setelan** > **Kartu SIM & jaringan seluler**.
- 2. Ketuk nomor kartu SIM pada **Default untuk panggilan**.

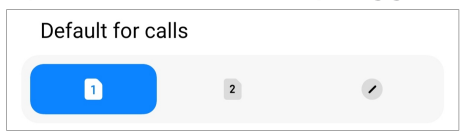

## **Mengedit nama kartu SIM atau nomor kartu SIM**

- 1. Buka **Setelan** > **Kartu SIM & jaringan seluler**.
- 2. Ketuk nomor telepon untuk menyetel kartu SIM.
- 3. Ketuk **Edit nama kartu SIM** atau **Edit nomor kartu SIM** untuk mengubah nama atau nomor.
- 4. Ketuk **OK**.

## **Mengelola setelan lanjutan**

- 1. Buka **Setelan** > **Kartu SIM & jaringan seluler** > **Setelan lanjutan**.
- 2. Kelola setelan lanjutan.
	- **Gunakan data seluler selama panggilan VoLTE di SIM sekunder**: Selama panggilan VoLTE, ponsel terhubung ke jaringan data seluler dengan SIM sekunder. Namun Anda dapat menyetel fitur ini saat memasukkan dua kartu SIM.
	- **Roaming data**: Saat roaming, Anda dapat terhubung ke layanan data.

## **Menggunakan kartu eSIM**

Kartu eSIM adalah kartu SIM virtual yang tidak menempati ruang pada slot kartu SIM. Fungsi kartu eSIM mirip dengan kartu SIM fisik. Anda juga dapat melakukan panggilan, mengirim pesan, dan menggunakan data seluler.

## **! Note**

- Kartu eSIM mungkin tidak tersedia di beberapa model ponsel.
- Kartu eSIM hanya tersedia di beberapa negara dan wilayah.
- Kartu eSIM dapat bervariasi tergantung pada operator Anda.

### **Mendaftarkan kartu eSIM**

Anda harus menghubungi operator Anda untuk mendaftarkan kartu eSIM.

Perwakilan layanan pelanggan mungkin meminta informasi ID SIM tertanam (embedded-SIM ID, EID) saat Anda mendaftarkan kartu eSIM. Anda dapat membuka **Setelan** > **Kartu SIM & jaringan seluler** untuk mengaktifkan **Gunakan eSIM**, lalu buka **Kelola eSIM** >  $\overline{Q}$  > **Lihat EID perangkat** untuk melihat informasi.

## **! Note**

Anda dapat mendaftarkan beberapa kartu eSIM, tetapi beberapa model ponsel hanya mendukung satu kartu eSIM yang digunakan dalam satu waktu.

#### **Menambahkan kartu eSIM dari Panduan Penyetelan**

1. Mulai **Panduan Penyetelan** ketika Anda membuka ponsel untuk pertama kalinya.

Setelah Anda menyetel wilayah yang mendukung kartu eSIM di Panduan Penyetelan, ponsel akan memeriksa kartu SIM dan kartu eSIM secara otomatis.

- 2. Ketuk **Aktifkan eSIM** setelah ponsel mendeteksi kartu SIM.
- 3. Sambungkan ke jaringan Wi-Fi untuk memeriksa kartu eSIM.
- 4. Ketuk **Tambahpaket seluler** untuk memilih menambahkan paket seluler.
	- Pindai kode QR yang disediakan oleh operator Anda.
	- Pindai gambar dari **Galeri** . Bila Anda merasa tidak nyaman dengan kamera Anda, Anda dapat menyimpan kode QR yang disediakan oleh operator sebagai gambar. Lalu ketuk **Galeri** untuk memilih gambar untuk dipindai.
	- Ketuk **Tambah secara manual saja** di bawah pemindai untuk menggunakan kode aktivasi yang disediakan oleh operator Anda.
- 5. Ikuti petunjuk di layar untuk menambahkan dan mengaktifkan kartu eSIM.

#### **! Note**

Jika dua kartu SIM terdeteksi, proses aktivasi kartu eSIM di Panduan Penyetelan akan dilewati. Anda dapat menyetelnya nanti di **Setelan**. Lihat Menambahkan kartu eSIM dari Setelan untuk informasi lebih lanjut.

#### **Menambahkan kartu eSIM dari Setelan**

- 1. Buka **Setelan** > **Kartu SIM & jaringan seluler**.
- 2. Ketuk untuk mengaktifkan **Gunakan eSIM** dan ketuk **OK**.
- 3. Ketuk **Kelola eSIM**.
- 4. Ketuk **Tambah paket seluler** untuk memilih menambahkan paket seluler. Lihat Pilih untuk menambahkan paket seluler untuk informasi lebih lanjut.
- 5. Ikuti petunjuk di layar untuk menambahkan dan mengaktifkan kartu eSIM.

### **! Note**

- Anda dapat mengetuk **Jelajahi paket seluler** untuk menemukan paket seluler.
- Kartu eSIM dan SIM 2 tidak dapat digunakan secara bersamaan. Jika Anda memasukkan kartu dual SIM atau SIM 2 di ponsel, kartu eSIM tidak dapat diaktifkan. Untuk

menggunakan kartu eSIM, Anda perlu menonaktifkan SIM 2 dan beralih ke kartu eSIM.

## **Mengaktifkan Gunakan eSIM**

Aktifkan fitur ini jika Anda ingin kembali menggunakan eSIM. Jika Anda ingin menggunakan SIM 2, Anda dapat menonaktifkan **Gunakan eSIM**.

- 1. Buka **Setelan** > **Kartu SIM & jaringan seluler**.
- 2. Ketuk untuk mengaktifkan **Gunakan eSIM** dan ketuk **OK**.

**Menonaktifkan, memberi nama, atau menghapus kartu eSIM**

- 1. Buka **Setelan** > **Kartu SIM & jaringan seluler**.
- 2. Ketuk untuk mengaktifkan **Gunakan eSIM** dan ketuk **OK**.
- 3. Ketuk **Kelola eSIM**.
- 4. Pilih untuk menonaktifkan, memberi nama, atau menghapus kartu eSIM.
	- **Nonaktifkan paket seluler**: Jika ingin menggunakan kartu eSIM lain, Anda dapat menonaktifkan kartu eSIM saat ini.
	- **Ubah nama panggilan**: Anda dapat mengubah nama baru untuk kartu eSIM.
	- **Hapus paket seluler**: Jika Anda menghapus kartu eSIM, Anda akan menghapus PROFIL XIAOMI secara permanen dari telepon. Kartu eSIM tidak akan dipulihkan dan ditampilkan di daftar eSIM.

## **! Note**

- **Hapus kartu eSIM** tidak membatalkan paket data seluler apa pun yang telah Anda beli dari operator.
- Nonaktifkan kartu eSIM sebelum Anda menghapusnya.

### **Menyetel ulang kartu eSIM**

Jika Anda menyetel ulang kartu eSIM, semua paket seluler Anda akan dihapus secara permanen dari perangkat.

- 1. Buka **Setelan** > **Kartu SIM & jaringan seluler**.
- 2. Ketuk untuk mengaktifkan **Gunakan eSIM** dan ketuk **OK**.
- 3. Buka **Kelola eSIM** >  $\overline{\mathcal{Q}}$  > **Setel ulang eSIM**.
- 4. Ketuk **Setel ulang**.

## **! Note**

Tetapi menyetel ulang kartu eSIM tidak membatalkan paket data apa pun yang telah Anda beli dari operator.

## **Wi-Fi**

Anda dapat membuka <sup>@</sup>Setelan >  $\widehat{\mathbb{R}}$  Wi-Fi untuk terhubung ke jaringan Wi-Fi. Lihat [Menyambungkan ke Wi-Fi](#page-4-0) untuk informasi lebih lanjut.

## **! Note**

Jaringan yang tersedia akan muncul saat Anda mengaktifkan **Wi-Fi**.

## **Memutus sambungan jaringan Wi-Fi**

Jika Anda ingin beralih ke jaringan baru, Anda dapat memutuskan sambungan jaringan Wi-Fi yang terhubung.

- 1. Buka <sup>@</sup> Setelan > **C**Wi-Fi
- 2. Ketuk  $\bullet$  untuk melihat rincian jaringan Wi-Fi yang terhubung.
- 3. Ketuk **Lupakan jaringan**.
- 4. Ketuk **OK**.

Perangkat Anda berhenti terhubung ke jaringan secara otomatis. Anda mungkin perlu memasukkan kata sandi saat terhubung ke jaringan lagi.

## **Menyambungkan ke jaringan Wi-Fi tersembunyi**

Jaringan tersembunyi tidak menyiarkan nama mereka. Jika Anda ingin menyambungkannya, Anda perlu memasukkan informasi secara manual. Anda dapat menanyakan nama dan sandi kepada administrator jaringan sebelum memulai.

- 1. Buka  $\circledcirc$  Setelan >  $\circledcirc$  Wi-Fi.
- 2. Ketuk **untuk mengaktifkan Wi-Fi.**
- 3. Ketuk **Tambah jaringan** di bagian bawah daftar jaringan Wi-Fi.
- 4. Masukkan informasi tentang jaringan Wi-Fi.
	- **Nama jaringan**: Ketik nama jaringan.
	- **Keamanan**: Pilih opsi keamanan dari daftar, dan masukkan kata sandi jika diperlukan.
	- **Privasi**: Pilih alamat kontrol akses media (alamat MAC).
- **Jaringan tersembunyi**: Pilih apakah jaringan disembunyikan.
- 5. Ketuk  $\checkmark$ .

## **Memilih asisten Wi-Fi**

Asisten Wi-Fi membantu mengoptimalkan koneksi dan mempercepat jaringan.

## 1. Buka **Setelan** > **Wi-Fi** > **Asisten Wi-Fi**.

- 2. Pilih asisten Wi-Fi.
	- Ketuk untuk mengaktifkan Tetap terhubung. Fitur ini memungkinkan perangkat untuk terhubung ke jaringan Wi-Fi lain yang tersedia atau menggunakan data seluler saat jaringan Wi-Fi Anda saat ini tidak dapat terhubung ke internet.
	- Ketuk **untuk mengaktifkan Mode lalu-lintas** untuk mengalokasikan bandwidth yang sama ke Aplikasi dan unduhan latar belakang.

## **! Note**

Fitur ini diaktifkan di **Seimbang** secara default. Anda juga dapat memilih **Koneksi cepat** untuk memprioritaskan Aplikasi yang Anda gunakan sambil menurunkan kecepatan unduhan latar belakang.

- Ketuk **Peningkatan kecepatan Wi-Fi dual band** untuk meningkatkan kecepatan Wi-Fi dengan menghubungkan ke jaringan tambahan.
- Ketuk **Q**untuk mengaktifkan Gunakan data seluler untuk meningkat**kan kecepatan**. Fitur ini memungkinkan perangkat menggunakan data seluler untuk meningkatkan kecepatan koneksi. Menggunakan fitur ini dapat menghasilkan biaya operator tambahan.

## **! Note**

Fitur ini mungkin tidak tersedia untuk beberapa model. Dan jalur fitur pada model yang berbeda dapat bervariasi.

### **Mengelola setelan lanjutan**

- 1. Buka **Setelan** > **Wi-Fi** > **Setelan tambahan**.
- 2. Kelola setelan lanjutan.
	- **Kelola jaringan tersimpan**: Hapus jaringan tersimpan.
	- **Instal sertifikat**: Instal sertifikat Wi-Fi dari berkas lokal.

• **Wi-Fi Langsung**: Wi-Fi Langsung memungkinkan ponsel untuk menyambungkan perangkat Wi-Fi Langsung lainnya di mana saja dan kapan saja, bahkan saat tidak ada akses ke jaringan Wi-Fi terdekat.

# **Bab 6 Koneksi dan berbagi**

# **Bluetooth**

Anda dapat menghubungkan ponsel Anda dengan earphone, speaker, dan perangkat lain dengan fungsi Bluetooth. Anda juga dapat menggunakan Bluetooth untuk berbagi data antara ponsel Anda dan perangkat lainnya.

## **Menyandingkan perangkat Bluetooth**

Anda dapat terhubung ke perangkat Bluetooth yang kompatibel. Misalnya, Anda dapat menghubungkan ponsel, earphone Bluetooth nirkabel, dan perangkat yang dapat dikenakan.

Langkah-langkah berikut menggunakan koneksi antara Xiaomi atau Redmi ponsel sebagai contoh.

- 1. Buka **Setelan** > **Bluetooth**.
- 2. Ketuk **untuk mengaktifkan Bluetooth** di kedua perangkat.

Perangkat yang tersedia muncul saat Anda mengaktifkan **Bluetooth**.

- 3. Ketuk nama ponsel B di ponsel A.
- 4. Ketuk **Sambungkan** di jendela pop up kedua perangkat.

## **! Note**

- Di jendela pop up, Anda juga dapat memilih untuk memblokir perangkat Bluetooth jika Anda tidak ingin terhubung ke perangkat tersebut.
- Kedua perangkat harus mengaktifkan **Bluetooth** dan berada dalam jarak yang efektif. ponsel mencari perangkat secara otomatis, lalu Anda dapat melihat nama perangkat yang tersedia.

# **Tip**

Anda juga dapat menggeser ke bawah dari pojok kanan atas ponsel untuk mengaktifkan **Bluetooth** di Pusat kontrol.

## **Menghapus penyandingan Perangkat Bluetooth**

1. Buka **Setelan** > **Bluetooth**.

2. Ketuk **untuk mengaktifkan Bluetooth**.

Nama Bluetooth yang disimpan muncul di bawah **Versi Bluetooth**.

- 3. Ketuk  $\odot$  lihat rincian perangkat Bluetooth yang disandingkan.
- 4. Ketuk **Hapus penyandingan**.

## **Mengganti nama perangkat**

Saat Anda mengaktifkan Bluetooth, perangkat terdekat lainnya dapat melihat namanya.

- 1. Buka **Setelan** > **Bluetooth** > **Nama perangkat**.
- 2. Masukkan nama perangkat.
- 3. Ketuk  $\checkmark$ .

## **Mengelola setelan lanjutan**

- 1. Buka **Setelan** > **Bluetooth** > **Setelan tambahan**.
- 2. Kelola setelan lanjutan.
	- **Sandingkan perangkat yang kompatibel**: Anda dapat dengan cepat terhubung ke earphone, speaker, dan perangkat lain yang kompatibel.
	- **Daftar blokir Bluetooth**: Lihat perangkat Bluetooth yang diblokir.
	- **Tampilkan perangkat Bluetooth tanpa nama**: Nama perangkat Bluetooth tidak ditampilkan dan hanya alamat MAC yang ditampilkan.

## **Hotspot portabel**

### **Mengaktifkan Hotspot portabel**

Aktifkan Hotspot portabel dan ponsel Anda dapat memberikan akses internet ke perangkat lain.

- 1. Buka **Setelan** > **Koneksi & berbagi** > **Hotspot portabel**.
- 2. Ketuk **watuk mengaktifkan Hotspot portabel**.

## <sup>∶</sup>ें Tip

- Anda dapat mengetuk **Bagikan kode QR** untuk berbagi jaringan Wi-Fi.
- Anda dapat menggeser ke bawah dari pojok kanan atas ponsel untuk mengaktifkan **Hotspot** di Pusat kontrol.

#### **Mematikan hotspot secara otomatis**

Fitur ini membantu menghemat data seluler.

- 1. Buka **Setelan** > **Koneksi & berbagi** > **Hotspot portabel**.
- 2. Ketuk wintuk mengaktifkan Matikan hotspot secara otomatis.

#### **Menyetel hotspot portabel**

Anda dapat mengubah nama dan kata sandi hotspot portabel untuk mengamankan privasi atau penggunaan data Anda.

- 1. Buka **Setelan** > **Koneksi & berbagi** > **Hotspot portabel**.
- 2. Ketuk **Setel hotspot portabel** untuk mengubah nama atau kata sandi hotspot portabel.
- $3.$  Ketuk  $\checkmark$

# **Koneksi & berbagi**

#### **Mengaktifkan Mi Share**

Mi Share memungkinkan Anda mengirim item secara nirkabel ke perangkat terdekat lainnya.

- 1. Buka **Setelan** > **Koneksi & berbagi** > **Mi Share**.
- 2. Ketuk **Q**untuk mengaktifkan **Mi Share**.

### **! Note**

Jika Anda berbagi item dengan ponsel lain, pastikan kedua ponsel mengaktifkan **Mi Share**. Anda dapat memeriksa daftar perangkat yang didukung di situs web resmi merek mana pun yang dipilih.

### <sup>-</sup>Q́∙Tip

Anda juga dapat menggeser ke bawah dari pojok kanan atas ponsel untuk mengaktifkan **Mi Share** di Pusat kontrol.

### **Mengaktifkan Mi Share secara otomatis**

**Mi Share** diaktifkan kembali secara otomatis saat Bluetooth atau Wi-Fi diaktifkan kembali.

- 1. Buka **Setelan** > **Koneksi & berbagi** > **Mi Share**.
- 2. Ketuk **untuk mengaktifkan Aktifkan Mi Share secara otomatis**.

## **Mengaktifkan Proyeksi**

Anda dapat mengaktifkan **Proyeksi** untuk memproyeksikan item dari layar ponsel Anda pada monitor eksternal yang lebih besar.

## **! Note**

Anda harus mematikan **Hotspot portabel** sebelum Anda mengaktifkan **Proyeksi**.

- 1. Buka **Setelan** > **Koneksi & berbagi** > **Proyeksi**.
- 2. Ketuk **untuk mengaktifkan Proyeksi.**
- 3. Pilih perangkat yang tersedia untuk memulai proyeksi.

## **Tip**

- Anda dapat membuka **Setelan** > **Koneksi & berbagi** > **Proyeksi** > **Bantuan** untuk mempelajari informasi proyeksi.
- Anda juga dapat menggeser ke bawah dari pojok kanan atas ponsel, lalu ketuk untuk mengaktifkan **Proyeksi** di Pusat kontrol.

## **Menambahkan VPN**

Virtual Private Network (VPN) memungkinkan Anda mengirim dan menerima data melalui jaringan bersama atau publik. VPN mengenkripsi koneksi antara perangkat dan internet dan dapat meningkatkan fungsionalitas, keamanan, dan pengelolaan jaringan pribadi.

## **! Note**

Anda perlu menyetel kunci layar untuk menyimpan setelan VPN Anda. Lihat [Menyetel Kunci](#page-133-0) [layar](#page-133-0) untuk informasi lebih lanjut.

- 1. Buka **Setelan** > **Koneksi & berbagi** > **VPN**.
- 2. Ketuk **Tambah VPN** di bagian bawah layar.
- 3. Masukkan informasi yang sesuai seperti **Nama** , **Tipe** , **Alamat server** , **Pengidentidikasi IPSec** , **Sertifikat IPSec CA** , **Sertifikat server IPSec** , **Nama pengguna** , dan **Kata sandi** VPN.
- 4. Ketuk  $\checkmark$  untuk menvimpan VPN.

### **Mengaktifkan VPN**

Anda perlu menyetel kunci layar untuk menyimpan setelan **VPN** Anda. Lihat [Me](#page-133-0)[nyetel Kunci layar](#page-133-0) untuk informasi lebih lanjut.

- 1. Buka **Setelan** > **Koneksi & berbagi** > **VPN**.
- 2. Ketuk **untuk mengaktifkan VPN**.
- 3. Pilih VPN untuk dihubungkan.

## **! Note**

Jika Anda berhasil menghubungkan **VPN** , Anda dapat melihat bahwa ikon **VPN** ditampilkan di pojok kanan atas ponsel.

#### **Mengaktifkan Mode pesawat**

- 1. Buka **Setelan** > **Koneksi & berbagi**.
- 2. Ketuk **untuk mengaktifkan Mode pesawat**.

## **Tip**

Anda juga dapat menggeser ke bawah dari pojok kanan atas ponsel untuk mengaktifkan **Mode pesawat** di **Pusat kontrol**.

### **Mengaktifkan NFC**

Near Field Communication ( **NFC**) adalah teknologi konektivitas nirkabel jarak pendek. Ini mendukung pertukaran data atau pembayaran seluler ketika ponsel menyentuh perangkat lain yang kompatibel atau berada dalam jarak beberapa sentimeter satu sama lain.

- 1. Buka **Setelan** > **Koneksi & berbagi**.
- 2. Ketuk **untuk mengaktifkan NFC**.

## **! Note**

- NFC mungkin tidak tersedia untuk model Anda.
- Fitur ini dapat bervariasi tergantung pada operator Anda.

## **Tip**

Anda juga dapat menggeser ke bawah dari pojok kanan atas ponsel untuk mengaktifkan **NFC** di **Pusat kontrol**.

## **Melakukan pembayaran dengan NFC**

Anda dapat menggunakan Aplikasi pembayaran NFC untuk melakukan pembayaran dengan menyentuhkan perangkat Anda ke pembaca kartu kredit yang kompatibel.

Anda perlu menginstal Aplikasi pembayaran di perangkat Anda, menambahkan kartu kredit, dan mengaktifkan layanan pembayaran terlebih dahulu.

- 1. Buka **Setelan** > **Koneksi & berbagi**.
- 2. Ketuk **untuk mengaktifkan NFC**.
- 3. Ketuk **Posisi elemen aman** untuk memilih **Dompet HCE**.
- 4. Buka **Pembayaran nirkontak** > **Pembayaran default** untuk memilih Aplikasi pembayaran default tempat layanan pembayaran diaktifkan.

## **! Note**

**Dompet HCE**: **HCE**, yaitu **Host Card Emulation** (Emulasi Kartu Host), adalah teknologi yang digunakan untuk meniru kartu kredit atau debit di telepon. Hanya pembayaran seluler dengan opsi **HCE** yang berfungsi di ponsel Xiaomi atau Redmi.

# **Bab 7 Ponsel dan Pesan**

## **Ponsel**

Aplikasi ponsel membantu Anda terhubung dengan keluarga dan teman. Anda dapat melakukan panggilan dan menyimpan kontak.

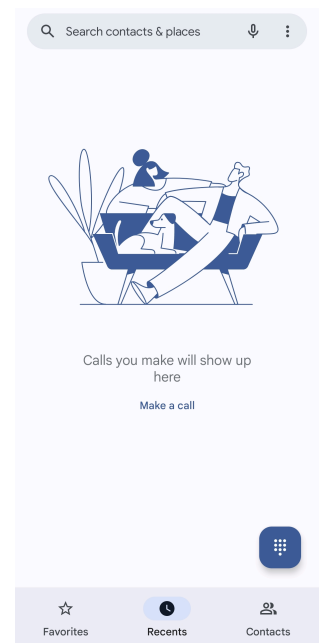

### **Melakukan panggilan**

**Melakukan panggilan dengan Papan panggilan**

- 1. Ketuk **Ponsel**.
- 2. Ketuk **untuk membuka Papan panggilan.**
- 3. Masukkan nomor telepon.
- 4. Ketuk Sall untuk melakukan panggilan.

#### **Melakukan panggilan dari Favorit**

- 1. Buka **Ponsel** > **Favorit**.
- 2. Pilih kontak favorit untuk melakukan panggilan.

#### **Melakukan panggilan dari Baru-baru ini**

- 1. Buka **Ponsel** > **Baru-baru ini**.
- 2. Pilih kontak dan ketuk \ untuk melakukan panggilan.

#### **Melakukan panggilan dari daftar Kontak**

- 1. Buka **Ponsel** > **Kontak**.
- 2. Pilih kontak.
- 3. Ketuk kontak untuk melihat rincian.
- 4. Ketuk atau nomor telepon untuk melakukan panggilan.

#### **Melakukan panggilan video**

Anda dapat melakukan panggilan video dari **Papan panggilan** , atau **Baru-baru ini** dan tab **Kontak**.

• Di **Papan panggilan** , setelah Anda memasukkan nomor telepon, Anda dapat mengetuk **Panggilan video** untuk melakukan panggilan video.

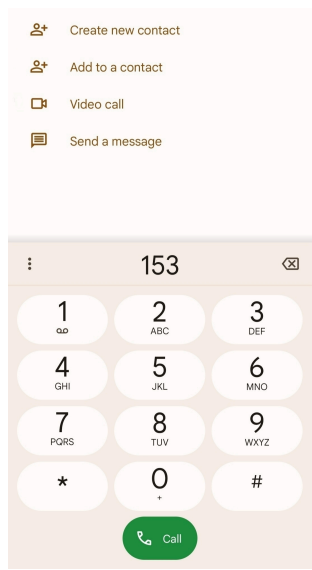

• Di tab **Baru-baru ini** , Anda dapat mengetuk nomor telepon kontak terakhir, lalu ketuk **Panggilan video** untuk melakukan panggilan video.

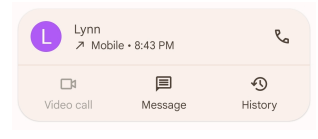

• Di tab **Kontak** , Pilih kontak dan ketuk **Panggilan video** untuk melakukan panggilan video.

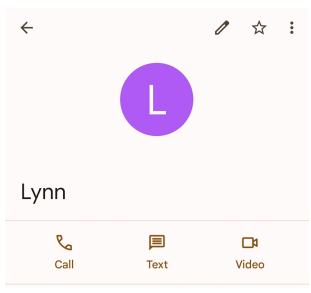

## **! Note**

Tidak semua perangkat mendukung panggilan video. Penerima memiliki opsi untuk menerima panggilan video atau menjawab panggilan sebagai panggilan suara biasa.

## **Menjawab panggilan**

Geser ke atas  $\odot$  untuk menjawab panggilan.

## **Mengheningkan nada dering telepon**

Tekan **Tombol volume naik** atau **Tombol volume turun v** ketika telepon berdering.

## **Menolak panggilan**

Geser ke bawah  $\odot$  sampai  $\bullet$  ditampilkan untuk menolak panggilan.

**Mengelola panggilan saat menelepon**

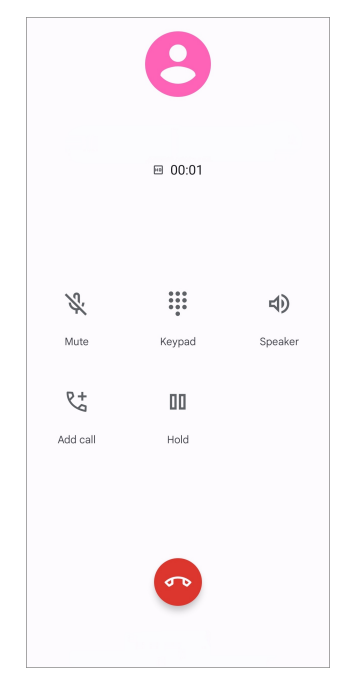

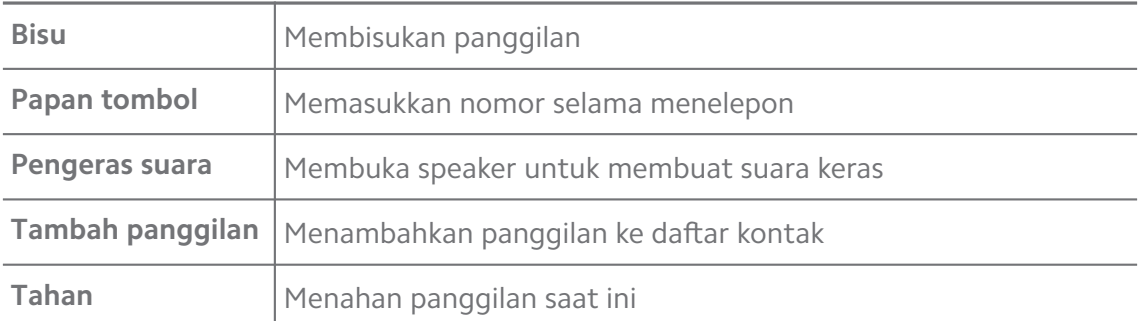

### **Menambahkan kontak ke Favorit**

- 1. Buka **Ponsel** > **Favorit**.
- 2. Ketuk **Tambah favorit** dan pilih kontak ke **Favorit**.

### **Melihat panggilan terakhir**

- 1. Buka **Ponsel** > **Baru-baru ini**.
- 2. Geser ke atas untuk melihat panggilan terakhir lainnya.

### **Membuat kontak**

- 1. Buka **Ponsel** > **Kontak**.
- 2. Ketuk **Buat kontak baru**.
- 3. Pilih untuk menyimpan kontak ke perangkat, akun Google, atau kartu SIM.
- 4. Masukkan informasi seperti nama, organisasi, dan nomor telepon kontak.
- 5. Ketuk **Simpan**.

## **Melihat riwayat panggilan**

Anda dapat melihat semua panggilan masuk, panggilan keluar, dan panggilan tak terjawab.

- 1. Ketuk **Ponsel**.
- 2. Ketuk: di pojok kanan atas ponsel.
- 3. Ketuk **Riwayat panggilan**.

### **Mengelola setelan Panggilan telepon**

- 1. Ketuk **Ponsel**.
- 2. Ketuk: di pojok kanan atas ponsel.
- 3. Ketuk **Setelan** untuk mengelola setelan Panggilan telepon.
- **ID Penelepon & spam**: Anda dapat menyetel ID Penelepon dan ID spam untuk mengidentifikasi panggilan bisnis dan mencegah panggilan yang dicurigai sebagai spam.
- **Mode TTY**: Mode TTY adalah singkatan yang mengacu pada semua jenis teletypewriter. Mode TTY membantu orang yang mengalami gangguan pendengaran atau kesulitan berbicara.
- **Panggilan berbantuan**: Panggilan berbantuan memprediksi dan menambahkan kode negara saat Anda melakukan panggilan ke luar negeri.
- **Nomor yang diblokir**: Anda tidak menerima panggilan atau SMS dari nomor yang diblokir.
- **Akun pemanggil**: Anda dapat mengelola akun panggilan, penerusan panggilan, panggilan tunggu, dan setelan panggilan masuk.
- **Opsi tampilan**: Anda dapat menyetel tampilan kontak dan tema telepon.
- **Tempat terdekat** : Saat Anda mencari **Ponsel**, fitur ini memerlukan lokasi Anda untuk menemukan tempat terdekat yang cocok dengan kueri Anda, meskipun tempat tersebut tidak ada dalam kontak Anda.
- **Respons cepat**: Anda dapat menyetel untuk menampilkan tombol untuk mengakhiri panggilan dan mengirim SMS.
- **Suara dan getaran**: Anda dapat mengubah nada dering untuk panggilan dan mengatur volume.
- **Pesan suara**: Anda dapat menyetel notifikasi dan jumlah pesan suara.
- **Pemberitahuan ID Penelepon**: Nama dan nomor penelepon dibacakan dengan lantang untuk panggilan masuk.
- **Balik Untuk Heningkan**: Anda dapat meletakkan ponsel menghadap ke bawah pada permukaan datar untuk mengheningkan panggilan masuk.

### **Pesan**

Anda dapat menggunakan **P Pesan** untuk mengirim dan menerima teks, foto, video, dan pesan audio. Anda juga dapat berbagi GIF, stiker, lokasi, kontak, dan berkas dengan orang lain.

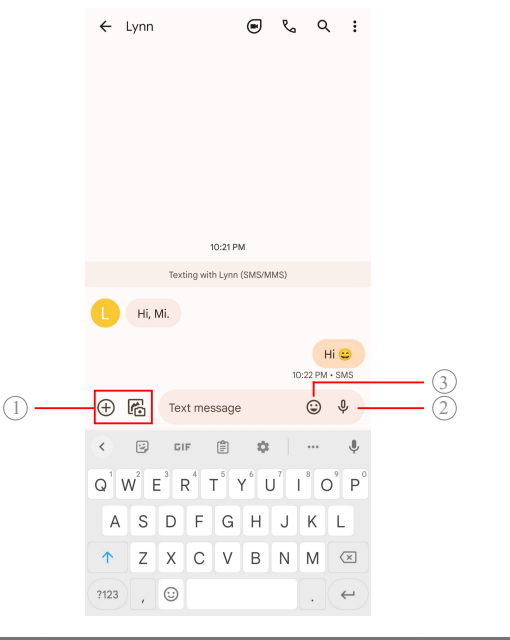

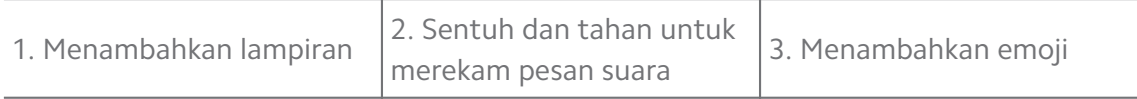

#### **Mengirim pesan**

Anda dapat mengirim pesan teks ke kontak untuk memulai percakapan.

- 1. Buka **Pesan**.
- 2. Ketuk **Mulai obrolan** untuk memulai percakapan baru.
- 3. Pilih kontak untuk mengirim pesan.

## **! Note**

Saat Anda memasukkan dua kartu SIM, Anda dapat memilih satu kartu SIM untuk mengirim pesan.

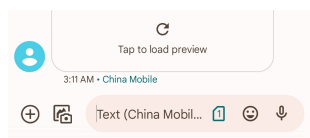

### **Mengirim pesan MMS ke grup**

Layanan Pesan Multimedia (MMS) memungkinkan Anda mengirim pesan dengan konten multimedia ke grup kontak. Multimedia termasuk gambar, audio, kontak telepon, dan video.

- 1. Buka **Pesan**.
- 2. Ketuk **Mulai obrolan** untuk memulai percakapan baru.
- 3. Ketuk **Buat grup** dan tambahkan satu atau lebih kontak ke grup MMS baru.
- 4. Ketuk **Selanjutnya** di pojok kanan atas ponsel.
- 5. Masukkan nama grup, lalu ketuk **Selanjutnya** untuk membuat grup.
- 6. Ketuk bidang teks untuk mengirim pesan MMS atau ketuk ikon lampiran untuk menambahkan konten multimedia.

7. Ketuk $\triangleright$ .

#### **Melihat pesan**

- 1. Buka **Pesan**.
- 2. Pilih pesan.
- 3. Ketuk pesan untuk melihat percakapan Anda.

### **Membalas pesan**

Saat Anda menerima pesan dari orang lain, Anda dapat mengirim pesan teks untuk membalasnya. Pesan ditampilkan dalam satu percakapan.

## 1. Buka **Pesan**.

- 2. Ketuk pesan yang ingin Anda balas di daftar pesan.
- 3. Ketuk bidang teks untuk mengirim pesan teks.
- 4. Ketuk  $\triangleright$  untuk mengirim pesan.

### **Menyematkan percakapan**

Anda dapat menyematkan percakapan ke bagian atas daftar pesan. Fitur ini membantu menghubungi orang tersebut dengan mudah.

- 1. Buka **Pesan**.
- 2. Sentuh dan tahan percakapan.
- $3.$  Ketuk  $\overline{4}$

### **Mengarsipkan percakapan**

Anda dapat mengarsipkan percakapan ke folder yang diarsipkan.

- 1. Buka **Pesan**.
- 2. Sentuh dan tahan percakapan.
- 3. Ketuk  $\overline{\bullet}$ .

## **<sup>-</sup>Q́∙Tip**

Anda juga dapat menggeser percakapan ke kiri atau kanan untuk mengarsipkan percakapan.

## **Menambahkan kontak dari pesan**

Saat Anda menerima pesan dari orang yang Anda kenal, Anda dapat menambahkan pengirim ke daftar kontak Anda.

- 1. Buka **Pesan**.
- 2. Sentuh dan tahan percakapan.
- 3. Ketuk: di pojok kanan atas ponsel.
- 4. Ketuk **Tambah kontak**.

## **Membisukan notifikasi dari pengirim pesan**

Anda tidak menerima notifikasi dari pengirim pesan di panel notifikasi.

## 1. Buka **Pesan**.

- 2. Sentuh dan tahan percakapan.
- 3. Ketuk: di pojok kanan atas ponsel.
- 4. Ketuk **Bisukan notifikasi**.
- 5. Ketuk untuk menonaktifkan **Tampilkan notifikasi**.

### **Memblokir spam atau percakapan**

Anda dapat memblokir pesan yang tidak diinginkan dan sampah serta memfilter pesan dari pengirim yang tidak dikenal.

- 1. Buka **Pesan**.
- 2. Sentuh dan tahan percakapan.
- 3. Ketuk: di pojok kanan atas ponsel.
- 4. Ketuk **Blokir**.
- 5. Ketuk **OK**.

## **! Note**

Spam atau percakapan dipindahkan ke **Spam & diblokir**.

## **Menyandingkan perangkat**

- 1. Buka **Pesan**.
- 2. Ketuk: di pojok kanan atas ponsel.
- 3. Ketuk **Penyandingan perangkat**.
- 4. Ketuk **Pemindai kode QR**.
- 5. Pindai kode QR yang ditampilkan di [messages.google.com/web](https://messages.google.com/web).

### **Memilih tema**

Anda dapat mengatur tampilan di lingkungan yang berbeda. Misalnya, Tema gelap cocok untuk malam hari.

- 1. Buka **Pesan**.
- 2. Ketuk: di pojok kanan atas ponsel.
- 3. Ketuk **Pilih tema**.
- 4. Pilih tema **Terang** , **Gelap** , atau **Default sistem**.
- 5. Ketuk **OK**.

## **Melihat percakapan yang diarsipkan**

- 1. Buka **Pesan**.
- 2. Ketuk: di pojok kanan atas ponsel.
- 3. Ketuk **Diarsipkan**.
- 4. Ketuk percakapan untuk melihat rincian.

### **Melihat spam atau percakapan yang diblokir**

- 1. Buka **Pesan**.
- 2. Ketuk: di pojok kanan atas ponsel.
- 3. Ketuk **Spam & diblokir**.
- 4. Ketuk spam atau percakapan yang diblokir untuk melihat rincian.

### **! Note**

Anda dapat mengetuk **Buka blokir** untuk membuka blokir percakapan.

### **Mengelola setelan Pesan**

1. Buka **Pesan**.

- 2. Ketuk: di pojok kanan atas ponsel.
- 3. Ketuk **Setelan** untuk mengelola setelan Pesan.
	- **Notifikasi**: Anda dapat memilih untuk menampilkan indikator notifikasi atau mengizinkan suara saat Anda menerima pesan.
	- **Suara pesan keluar** : Saat Anda mengirim pesan SMS atau MMS melalui Aplikasi **Pesan**, suara sinyal berfungsi sebagai konfirmasi.
	- **Pratinjau otomatis**: Fitur ini berfungsi dengan data pesan Anda sekaligus menjaga kerahasiaan pesan Anda.
	- **Perlindungan dari spam**: Fitur ini dapat mencegah pesan spam untuk melindungi data Anda.

# **Bab 8 Kamera**

## **Tampilan umum kamera**

Anda bisa mendapatkan tampilan penuh dari susunan Kamera.

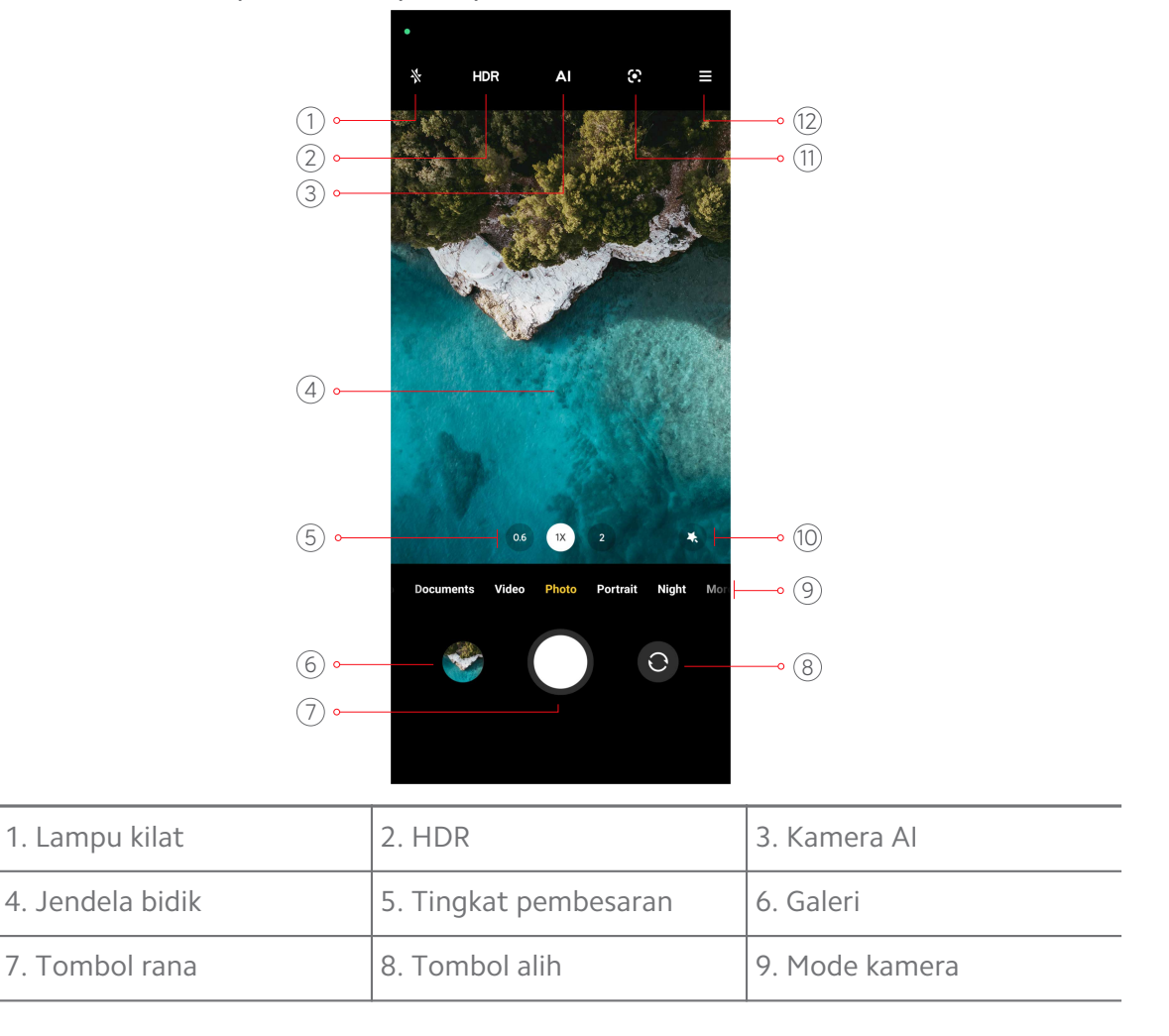

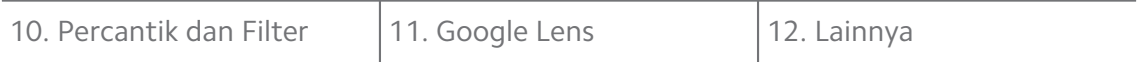

## **! Note**

Beberapa fitur mungkin tidak tersedia untuk model Anda. Susunan Kamera dan tempat ikon dapat bervariasi tergantung pada model Anda.

# **Membuka Kamera**

Anda dapat membuka **Kamera** dengan metode berikut:

- **Ketuk · Kamera di Layar utama.**
- Sentuh dan tahan **@** dan geser ke kiri untuk membuka **Kamera** saat layar terkunci.

## **Tip**

Anda tidak akan dapat melihat item **Galeri** Anda jika meluncurkan **Kamera** di **Layar kunci** tanpa memverifikasi kata sandi Anda.

# **Mengambil foto**

Mode kamera default adalah **Foto**, Anda dapat menggeser ke kiri atau ke kanan untuk memilih mode lain untuk memotret.

- 1. Buka **Kamera**.
- 2. Atur fitur kamera dasar sesuai kebutuhan Anda. Lihat [Fitur dasar](#page-64-0) untuk informasi lebih lanjut.
- 3. Ketuk  $O$  untuk mengambil foto.

## **Beralih di antara mode kamera**

Mode **Foto** adalah mode kamera pertama saat Anda membuka **Kamera**. Anda dapat menggeser ke kiri atau ke kanan pada layar kamera untuk memilih mode kamera berikut:

- **Video**: Merekam video. Lihat [Mengambil video](#page-70-0) untuk informasi lebih lanjut.
- **Dokumen**: Mengambil gambar untuk dokumen. Lihat [Mengambil foto mode](#page-71-0) [Dokumen](#page-71-0) untuk informasi lebih lanjut.
- **Pro**: Mengambil foto dan video profesional. Lihat [Mode Pro](#page-71-0) untuk informasi lebih lanjut.
- <span id="page-64-0"></span>• **Potret** : Menerapkan efek **Sinematik** , **Percantik** , atau **Filter** pada foto Anda. Lihat [Mengambil foto dalam mode Potret](#page-74-0) untuk informasi lebih lanjut.
- **Malam hari**: Mengambil foto atau video di lingkungan dengan cahaya redup. Lihat [Mengambil foto dalam mode Malam hari](#page-75-0) untuk informasi lebih lanjut.
- **Panorama**: Mengambil lanskap panorama atau pemandangan lainnya. Lihat [Mengambil foto dalam mode Panorama](#page-76-0) untuk informasi lebih lanjut.
- **Video singkat**: Merekam video hingga 10 detik dan terapkan efek filter. Lihat [Mengambil video dalam mode Video singkat](#page-77-0) untuk informasi lebih lanjut.
- **VLOG**: Menggunakan beragam latar vlog. Lihat [Mengambil video dalam mode](#page-77-0) [VLOG](#page-77-0) untuk informasi lebih lanjut.
- **Gerakan lambat**: Mengambil video dengan efek gerakan lambat. Lihat [Meng](#page-78-0)[ambil video dalam mode Gerakan lambat](#page-78-0) untuk informasi lebih lanjut.
- **Selang waktu**: Mengambil video dan padatkan video dengan kecepatan lebih tinggi. Lihat [Mengambil video dalam mode Selang waktu](#page-78-0) untuk informasi lebih lanjut.
- **Eksposur panjang**: Mengambil foto eksposur panjang. Lihat [Mengambil foto](#page-79-0) [dalam mode Eksposur panjang](#page-79-0) untuk informasi lebih lanjut.
- **Kloning**: Menerapkan efek kloning ke foto atau video Anda. Lihat [Mode klon](#page-79-0)[ing](#page-79-0) untuk informasi lebih lanjut.

## **! Note**

Mode kamera dapat bervariasi pada model yang berbeda.

## **Fitur dasar**

Anda dapat menggunakan fitur dasar untuk mengatur kecerahan dan eksposur foto atau memperbesar atau memperkecil untuk menyesuaikan bidikan Anda.

### **Menyetel fokus**

- 1. Buka <sup>O</sup> Kamera.
- 2. Ketuk layar untuk menampilkan cincin fokus dan setelan eksposur.
- 3. Ketuk area yang ingin Anda fokuskan.

### **Mengatur eksposur**

Saat Anda mengambil foto di lingkungan yang kurang cahaya atau terlalu terang, atur eksposur untuk mengatur kecerahan foto Anda.

- 1. Buka <sup>O</sup> Kamera.
- 2. Ketuk layar untuk menampilkan cincin fokus dan setelan eksposur.
- 3. Seret  $\frac{166}{16}$  ke atas atau ke bawah di sebelah cincin fokus untuk mengatur eksposur.

## **Memperbesar atau memperkecil**

- 1. Buka **· Kamera**
- 2. Cubit layar untuk memperbesar atau memperkecil jendela bidik.

## ∙े*T***ip**

Pada beberapa model, Anda juga dapat mengubah tingkat pembesaran seperti 0,6X, 1X, dan 2X untuk memperbesar atau memperkecil. Untuk pembesaran yang lebih presisi, cubit layar ke tingkat pembesaran 2X lalu Anda dapat menyeret penggeser ke kiri atau kanan untuk memperbesar atau memperkecil.

#### **Menyalakan lampu kilat**

Saat Anda mengambil foto di lingkungan yang kurang cahaya, nyalakan lampu kilat agar foto Anda lebih jelas.

### 1. Buka <sup>O</sup> Kamera.

- 2. Ketuk $\frac{N}{N}$
- 3. Pilih jenis lampu kilat.
	- Ketuk  $\sqrt[4]{a}$  untuk mengaktifkan lampu kilat otomatis.
	- Ketuk  $\Diamond$  untuk mengaktifkan lampu kilat setelah Anda mengetuk  $\bigcirc$ .
	- Ketuk  $\frac{\lambda}{\sqrt{2}}$  untuk membuat lampu kilat selalu menyala.

### **Memindai kode QR**

- 1. Buka **· Kamera**
- 2. Arahkan kamera ke kode QR, lalu ketuk notifikasi yang muncul.

### **! Note**

Jika Anda ingin mengaktifkan **Pindai kode QR**, lihat [Mengaktifkan Saran cerdas](#page-81-0) untuk informasi lebih lanjut.

# **Fitur yang berguna**

Anda dapat menggunakan fitur yang berguna seperti **Garis bantu** dan **Tilt-shift** untuk meningkatkan bidikan Anda atau **Timer** dan **Rana suara** untuk membantu mengambil foto grup.

## **! Note**

Beberapa fitur mungkin tidak tersedia untuk model Anda.

#### **Mengatur rasio aspek**

- 1. Buka <sup>O</sup> Kamera.
- 2. Ketuk $\equiv$  di pojok kanan atas.
- 3. Pilih rasio aspek seperti **1:1** , **3:4** , **9:16** , atau **Penuh**.

#### **Menyetel timer**

Anda dapat menyetel hitungan mundur untuk memberi diri Anda waktu untuk mengambil foto.

- 1. Buka <sup>O</sup> Kamera.
- 2. Ketuk $\equiv$  di pojok kanan atas.
- 3. Pilih **3D** , **5D** , atau **10D**.
- 4. Ketuk  $\bigcirc$  untuk memulai timer.

### **Menambahkan bingkai film**

Bingkai film mengubah rasio aspek foto Anda menjadi rasio aspek film, dan menambahkan efek film ke foto Anda.

- 1. Buka <sup>O</sup> Kamera.
- 2. Ketuk $\equiv$  di pojok kanan atas.
- 3. Ketuk **Bingkai film**.

#### **Mengaktifkan Rana suara**

**Rana suara** memungkinkan Anda mengontrol rana dengan suara untuk mengambil foto.

- 1. Buka <sup>O</sup> Kamera.
- 2. Ketuk  $\equiv$  di pojok kanan atas.
- 3. Ketuk **Rana suara**.

Anda sekarang dapat mengatakan "Senyum!" untuk mengambil gambar.

## **Menampilkan garis bantu**

Anda dapat menggunakan garis bantu untuk meluruskan atau mengatur foto Anda.

- 1. Buka <sup>O</sup> Kamera.
- 2. Ketuk  $\equiv$  di pojok kanan atas.
- 3. Ketuk **Garis bantu** untuk menampilkan garis bantu.

**Tip** 

Anda dapat mengetuk untuk memilih berbagai jenis garis bantu.

## **Mengaktifkan Makro**

**Makro** memungkinkan Anda mengambil foto atau video suatu objek dalam jarak dekat.

- 1. Buka <sup>O</sup> Kamera.
- 2. Ketuk  $\equiv$  di pojok kanan atas.
- 3. Ketuk **Makro.**

## **Mengaktifkan Tilt-shift**

Anda dapat menggunakan **Tilt-shift** untuk memperjelas area tertentu dan tempat lain menjadi buram di foto Anda.

- 1. Buka <sup>O</sup> Kamera.
- 2. Ketuk  $\equiv$  di pojok kanan atas.
- 3. Ketuk **Tilt-shift** untuk mengaktifkan **Tilt-shift**.
	- **! Note**
		- Anda dapat mengetuk  $\textcircled{\ }$  untuk tilt-shift melingkar atau  $\textcircled{\ }$  untuk tilt-shift lurus.
		- Anda dapat memindahkan area tilt-shift ke tempat yang ingin diburamkan atau diperjelas.

## **Mengaktifkan Beruntun dengan Timer**

Anda dapat menggunakan **Beruntun dengan Timer** untuk mengambil serangkaian foto dalam interval yang Anda setel.

Anda dapat menggunakan **Beruntun dengan Timer** di mode **Pro** dan **Foto**.

- 1. Buka <sup>O</sup> Kamera.
- 2. Ketuk $\equiv$  di pojok kanan atas.
- 3. Ketuk **Beruntun dengan Timer** untuk mengaktifkan **Beruntun dengan Timer**.
- 4. Ketuk untuk menampilkan penggeser untuk **Jumlah foto** dan **Interval**.
- 5. Setel jumlah dan intervalnya.

### **Menonaktifkan HDR otomatis**

High dynamic range (Rentang dinamis tinggi (HDR)) mendukung Anda mengambil foto dalam situasi kontras tinggi. HDR menghadirkan lebih banyak sorotan dan detail bayangan pada foto.

- 1. Buka <sup>O</sup> Kamera.
- 2. Ketuk HDR.
- 3. Ketuk HNR.

**Tip** 

Kamera mengaktifkan HDR otomatis secara default. Anda juga dapat mengetuk untuk membuat HDR selalu aktif.

## **Mengaktifkan kamera AI**

Kamera AI mengidentifikasi subjek dan pemandangan secara cerdas dan mengoptimalkan setelan kamera yang sesuai. Ini dapat mengidentifikasi berbagai pemandangan, seperti langit biru, cuaca bersalju, matahari terbit dan terbenam, tanaman hijau, dan dokumen.

- 1. Buka **· Kamera**
- 2. Ketuk AI untuk mengaktifkan kamera AI.

Saat Anda mengambil foto, kamera AI menampilkan ikon yang teridentifikasi.

Misalnya, kamera mengidentifikasi tanaman sebagai bunga, kemudian menerapkan efek yang sesuai.

<span id="page-69-0"></span>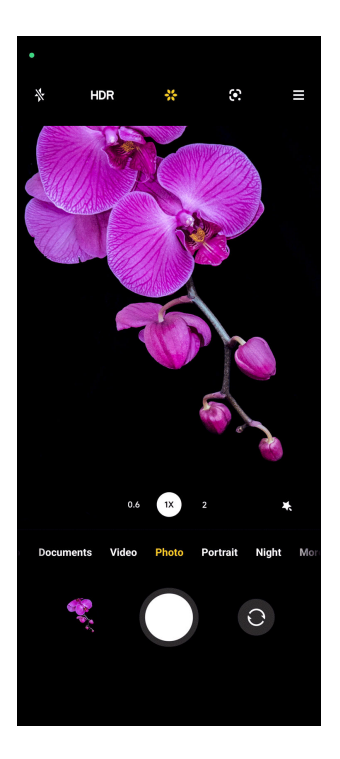

## **Menambahkan filter film**

Filter film menciptakan nuansa sinematik pada video Anda.

Anda dapat menerapkan **Filter film** di mode **Pro** saat Anda mengambil video

- 1. Buka <sup>O</sup> Kamera.
- 2. Pilih mode **Video**.
- 3. Ketuk &
- 4. Pilih filter film.

### **Mengaktifkan Video stabil**

Anda dapat menggunakan **Video stabil** untuk meningkatkan kelancaran video.

Anda dapat menggunakan **Video stabil** dalam mode **Video**.

- 1. Buka <sup>O</sup> Kamera.
- 2. Pilih mode **Video**.
- 3. Ketuk .

### **Menambahkan efek Percantik dan Filter**

**Percantik** membantu mempercantik bagian tubuh yang anda inginkan. **Filter** membantu menerapkan efek filter.

Anda dapat menambahkan efek **Percantik** dan **Filter** di mode **Foto** dan **Potret** serta menambahkan efek **Percantik** dan **Bokeh** saat Anda mengambil video.

- <span id="page-70-0"></span>1. Buka <sup>O</sup> Kamera.
- 2. Ketuk untuk memilih menambahkan efek **Percantik** dan **Filter**.
	- Ketuk **Percantik** dan seret penggeser untuk mengatur efek percantik.
	- Ketuk **Filter** dan pilih efek filter.

#### **Mengatur resolusi video dan jumlah bingkai**

- 1. Buka <sup>O</sup> Kamera
- 2. Pilih mode **Video**.
- 3. Ketuk $\equiv$ di sudut kanan atas.
- 4. Pilih resolusi video dan jumlah bingkai.

#### **! Note**

Anda dapat menyesuaikan resolusi video dan jumlah bingkai di mode **Pro** dan **Video** ketika Anda mengambil video.

## **Mengambil foto selfie**

Gunakan kamera depan untuk mengambil foto selfie dalam mode **Foto** atau **Potret** atau untuk mengambil video. Langkah-langkah berikut menggunakan mode **Foto** sebagai contoh.

- 1. Buka <sup>O</sup> Kamera.
- 2. Ketuk  $\bullet$  untuk beralih ke kamera depan.
- 3. Ketuk  $\bigcirc$  untuk mengambil foto selfie.

### **Tip**

Anda dapat mengetuk **U** untuk menerapkan efek **Percantik** dan Filter. Lihat [Menam](#page-69-0)[bahkan efek Percantik dan Filter](#page-69-0) untuk informasi lebih lanjut.

### **Mengambil video**

Ambil video untuk mengabadikan pemandangan indah dan momen penting.

- 1. Buka <sup>O</sup> Kamera.
- 2. Pilih mode **Video**.
- 3. Ketuk  $\bullet$  untuk mulai merekam.
- 4. Ketuk  $\bigcirc$ untuk mulai merekam.

# <span id="page-71-0"></span>**Tip**

Saat mengambil video, Anda dapat mengetuk **untuk menjeda perekaman dan ketuk** 

 $\bullet$  untuk melanjutkan. Anda juga dapat mengetuk  $\bullet$  untuk mengambil foto saat merekam.

# **Mengambil foto mode Dokumen**

Anda dapat mengambil gambar dokumen seperti kertas, PowerPoint, dan papan tulis dalam mode Dokumen. Mode ini dapat memodifikasi distorsi lensa dan mengatur perspektif dan mendukung Anda untuk mengambil foto lurus. Mode Dokumen juga memungkinkan Anda menambahkan watermark untuk melindungi dokumen Anda dari penyalinan yang tidak sah.

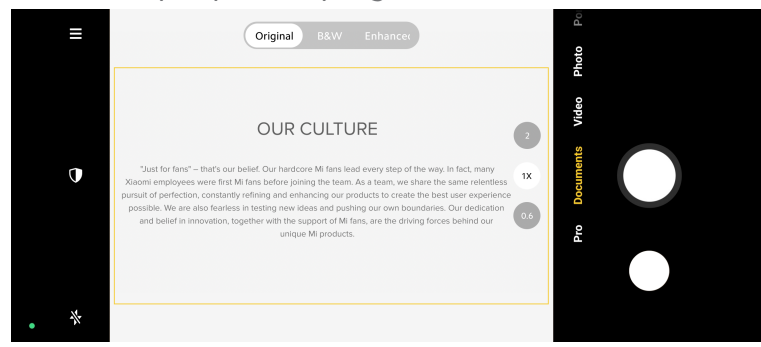

Saat Anda mengetuk **Dokumen** untuk pertama kalinya, maka tidak akan ada opsi. Anda dapat mengetuk **Dokumen** lagi setelah mengunduh.

- 1. Buka <sup>O</sup> Kamera.
- 2. Pilih mode **Dokumen**.
- 3. Arahkan kamera ke subjek dan tunggu kamera mengidentifikasi area dokumen dalam bingkai kuning.
- 4. Ketuk  $\bigcirc$  untuk mengambil foto.

**Tip** 

- Anda dapat mengetuk  $\mathbb U$  untuk mengedit teks watermark pelindung.
- Anda dapat membuka **Galeri** untuk melihat dan mengatur area dokumen.

# **Mode Pro**

Anda dapat mengatur keseimbangan warna putih, fokus, kecepatan rana, sensitivitas ISO, verifikasi eksposur, lensa, dan fitur lainnya untuk mengambil foto dan video profesional.
## <span id="page-72-0"></span>**Fitur pro**

**Fitur pro** memungkinkan Anda untuk mengatur parameter yang berbeda untuk mencapai efek yang Anda inginkan. Anda dapat mengambil foto dan video kreatif dengan gaya Anda sendiri. Berikut ini adalah Fitur pro dan fungsinya:

- Ketuk **WB** untuk memilih efek keseimbangan warna putih. Saat Anda memotret di lingkungan yang berbeda, Anda dapat menerapkan efek WB yang sesuai seperti lampu pijar, siang hari, dan mendung.
- Ketuk **F** dan seret penggeser untuk mengatur fokus. Saat kamera Anda dekat dengan subjek, Anda dapat menyeret penggeser ke sisi kiri. Saat kamera Anda jauh dari subjek, seret penggeser ke sisi kanan.
- Ketuk **S** dan seret penggeser untuk mengatur kecepatan rana. Saat Anda memotret pemandangan atau potret yang tidak bergerak, Anda dapat menurunkan kecepatan rana. Saat Anda memotret objek bergerak, tingkatkan kecepatan rana.
- Ketuk **ISO** dan seret penggeser untuk mengatur sensitivitas ISO. Saat Anda memotret dalam kondisi kurang cahaya, Anda dapat meningkatkan nilai ISO. Saat Anda memotret dalam kondisi terang, turunkan nilai ISO.
- Ketuk **EV** dan seret penggeser untuk mengatur verifikasi eksposur. Saat Anda memotret dalam kondisi kurang cahaya, Anda dapat meningkatkan nilai EV. Saat Anda memotret dalam kondisi terang, Anda bisa menurunkan nilai EV.
- Ketuk LENSA untuk memilih lensa. Anda dapat mengetuk <sup>o untuk foto ultra-</sup> lebar atau suntuk foto lebar.
- Ketuk untuk memilih **Mode pengukuran**.

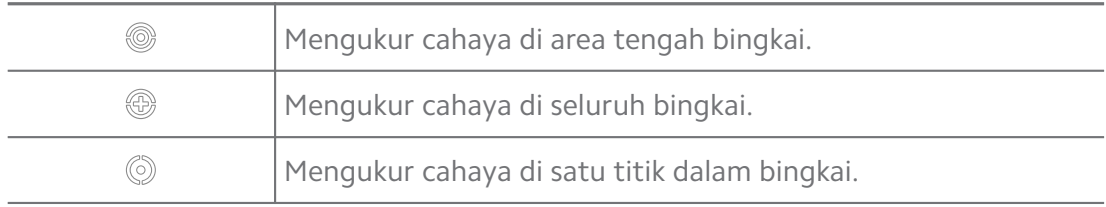

#### **Tip**

• Anda dapat membuka <sup>O</sup> Kamera >  $\equiv$  > <sup>©</sup> Setelan untuk mengaktifkan Verifikasi ek**posur**. Fitur ini menyorot area yang kurang terang dengan warna biru dan area yang terlalu terang dengan warna merah dan membantu Anda mengatur eksposur yang sesuai.

• Anda dapat membuka <sup>●</sup> Kamera >  $\equiv$  > <sup>©</sup> Setelan untuk mengaktifkan **Fokus jepret**. Fitur ini menempatkan sorotan merah pada area dalam fokus dan membantu Anda mengatur fokus.

#### **Mengambil foto dalam mode Pro**

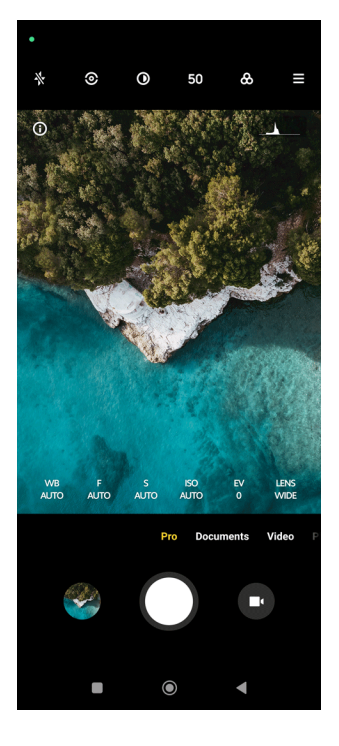

- 1. Buka <sup>O</sup> Kamera.
- 2. Pilih mode **Pro**.
- 3. Ubah fitur Pro seperti **WB** , **F** , **S** , **ISO** , **EV** , **LENSA** , dan **Mode pengukuran**. Lihat [Fitur pro](#page-72-0) untuk informasi lebih lanjut.
- 4. Ketuk  $O$  untuk mengambil foto.

#### **Mengambil video dalam mode Pro**

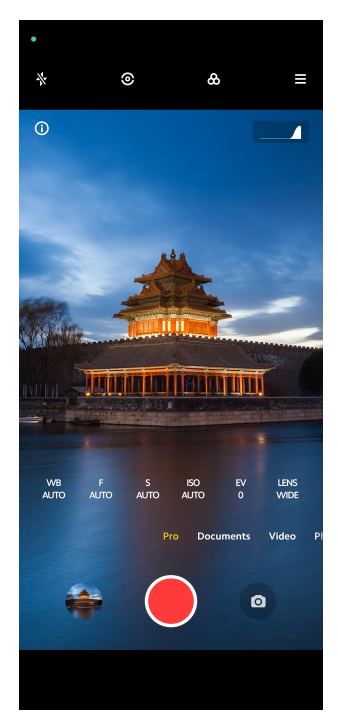

- 1. Buka **Kamera**.
- 2. Pilih mode **Pro**.
- 3. Ketuk  $\bullet$  untuk beralih merekam video.
- 4. Ubah fitur Pro. Lihat [Fitur pro](#page-72-0) untuk informasi lebih lanjut.
- 5. Ketuk **O** untuk mulai merekam.
- 6. Ketuk  $\odot$  untuk mulai merekam.

#### **! Note**

Saat mengambil video, Anda dapat mengetuk  $\blacksquare$  untuk menjeda perekaman dan ketuk O untuk melanjutkan. Anda juga dapat mengetuk O untuk mengambil foto saat merekam video.

# **Mengambil foto dalam mode Potret**

Anda dapat menggunakan mode **Potret** untuk menerapkan efek **Sinematik** , **Percantik** dan **Filter**. Anda dapat mengaktifkan fitur ini untuk menambahkan latar belakang buram ke foto Anda.

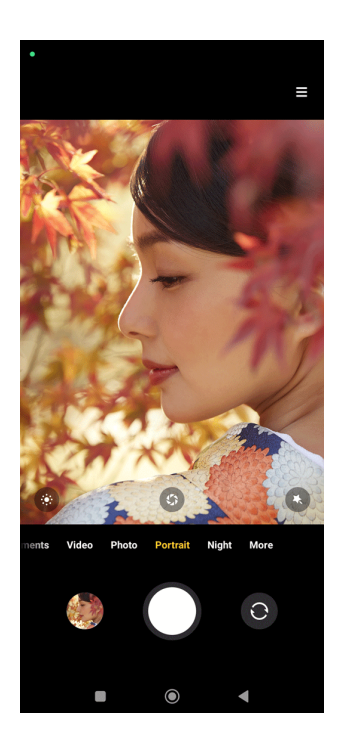

- 1. Buka **Kamera**.
- 2. Pilih mode **Potret**.
- 3. Pilih untuk menambahkan efek.
	- Ketuk  $\bullet$  untuk menerapkan efek sinematik. Fitur ini mungkin tidak tersedia untuk beberapa model.
	- Ketuk <sup>®</sup> dan seret penggeser untuk mengatur apertur. Nilai apertur yang lebih rendah menciptakan latar belakang yang lebih buram di belakang foto.
	- Ketuk  $\bullet$  untuk mempercantik foto dan menambahkan filter.
- 4. Ketuk  $O$  untuk mengambil foto.

# <sup>∶</sup>ু Tip

Anda dapat mengetuk  $\odot$  untuk mengambil foto dengan kamera depan.

# **Mengambil foto dalam mode Malam hari**

Mode Malam hari menangkap lebih banyak detail dan mencerahkan foto Anda dalam kondisi cahaya redup.

- 1. Buka **· Kamera**
- 2. Pilih **Malam hari**.
- $3.$  Ketuk  $O$

# **! Note**

Beberapa model mendukung untuk mengambil video dalam mode **Malam hari**.

# **Mengambil foto dalam mode definisi ultra-tinggi**

Mode definisi ultra-tinggi mendukung resolusi gambar ultra-tinggi dan membantu pasca-pemrosesan.

Berikut ini menggunakan mode **50 MP** sebagai contoh.

- 1. Buka **· Kamera**
- 2. Pilih **Lainnya** atau mode **Pro**.
- 3. Ketuk ikon untuk definisi ultra-tinggi seperti <sup>®</sup> atau 50 MP.
- 4. Ketuk  $O$  untuk mengambil foto.

### **! Note**

Mode definisi ultra-tinggi mendukung pengambilan foto dalam mode **50 MP** , **64 MP** , **108 MP**, atau mode Ultra HD lainnya. Fitur dan parameter dapat bervariasi tergantung pada model Anda.

# **Mengambil foto dalam mode Panorama**

Anda dapat mengambil foto lanskap lebar atau mengambil foto untuk grup besar dalam mode Panorama.

- 1. Buka **Kamera**.
- 2. Pilih **Lainnya**.
- 3. Ketuk **Panorama**.
- 4. Arahkan kamera ke pemandangan awal foto Panorama.
- 5. Ketuk  $\bigcirc$  untuk memulai foto Panorama Anda.
- 6. Jaga agar kamera sejajar dengan panah dan bergerak sesuai dengan arah panah saat Anda memotret.
- 7. Ketuk  $\odot$  untuk menyelesaikan foto Panorama.

# **! Note**

- Anda dapat mengetuk  $\overline{\heartsuit}$  untuk mengubah pemandangan awal dari level horizontal ke level vertikal. Anda dapat mengetuk untuk mengubah arah mulai dari kiri ke kanan atau dari bawah ke atas.
- Jika Anda menyelesaikan foto Panorama sepanjang garis acuan, foto tersebut berakhir secara otomatis. Anda dapat membuka **Galeri** untuk melihat dan mengedit foto.

# **Mengambil video dalam mode Video singkat**

Anda dapat menerapkan efek berbeda untuk mengambil video singkat selama 1 hingga 15 detik.

Saat Anda mengetuk **Video singkat** untuk pertama kalinya, maka tidak akan ada opsi. Anda dapat mengetuk **Video singkat** lagi setelah mengunduh.

- 1. Buka <sup>O</sup> Kamera.
- 2. Pilih **Lainnya**.
- 3. Ketuk **Video singkat**.
- 4. Pilih untuk menyiapkan rekaman Anda.
	- $\bullet$  Ketuk  $\boxdot$  untuk menambahkan musik latar.
	- $\bullet$  Ketuk  $\bullet$  untuk menerapkan efek kecepatan.
	- Ketuk dan pilih untuk menerapkan efek **Percantik** , efek **Filter** , atau efek **Kaleidoskop**.
- 5. Ketuk  $\bullet$  untuk mulai merekam.
- 6. Ketuk  $\odot$ untuk mulai merekam.
- 7. Ketuk  $\odot$  untuk menyimpan rekaman Anda.

# **Mengambil video dalam mode VLOG**

Mode VLOG menyediakan beragam latar vlog. Dengan parameter preset, musik latar, dan gaya klip, Anda dapat mengambil vlog yang menarik dengan mudah.

Saat Anda mengetuk **VLOG** untuk pertama kalinya, maka tidak akan ada opsi. Anda dapat mengetuk **VLOG** lagi setelah mengunduh.

1. Buka <sup>O</sup> Kamera.

- 2. Pilih **Lainnya**.
- 3. Ketuk **VLOG**.
- 4. Pilih mode VLOG.
- 5. Ketuk  $\odot$  untuk menerapkan mode.
- 6. Ketuk  $\bullet$  untuk mulai merekam klip video.
- 7. Ketuk  $\odot$  untuk melihat pratinjau rekaman.
- 8. Ketuk  $\heartsuit$  untuk menyimpan rekaman Anda.

# <sup>∶</sup>ें Tip

Saat Anda menyelesaikan klip vlog, Anda dapat mengetuk  $\bullet$  untuk melihat pratinjau klip.

# **! Note**

Anda hanya dapat merekam vlog dalam mode lanskap.

# **Mengambil video dalam mode Gerakan lambat**

Anda dapat merekam video gerakan lambat dalam mode **Gerakan lambat**.

- 1. Buka <sup>O</sup> Kamera.
- 2. Pilih **Lainnya**.
- 3. Ketuk **Gerakan lambat**.
- 4. Ketuk <sup>·</sup> untuk mulai merekam.
- 5. Ketuk  $\bigcirc$  untuk mulai merekam.

# **Mengambil video dalam mode Selang waktu**

Mode Selang waktu mengambil video selama beberapa menit atau bahkan berjam-jam, lalu memadatkan video dengan kecepatan lebih tinggi. Anda dapat mengabadikan keindahan dari perubahan seperti awan yang melayang, matahari terbit dan terbenam, serta bunga yang bermekaran.

- 1. Buka <sup>O</sup> Kamera.
- 2. Pilih **Lainnya**.
- 3. Ketuk <sup>o</sup> Selang waktu.
- 4. Pilih untuk menyiapkan rekaman Anda.
	- Ketuk untuk memilih **Kecepatan** dan **Durasi**.
	- Memperbesar atau memperkecil foto.
	- Ketuk untuk mengatur parameter. Lihat [Fitur pro](#page-72-0) untuk informasi lebih lanjut.
- 5. Ketuk **U**untuk mulai merekam
- 6. Ketuk  $\bigcirc$  untuk mulai merekam.

### **Tip**

Anda dapat menggunakan tripod untuk menjaga kamera Anda tetap stabil saat Anda merekam.

# **Mengambil foto dalam mode Eksposur panjang**

Mode Eksposur panjang membuat rana tetap terbuka selama jangka waktu tertentu. Saat Anda membidik air terjun, jalan yang ramai, atau cahaya yang bergerak, eksposur panjang dapat menangkap jejak objek.

Saat Anda mengetuk **Eksposur panjang** untuk pertama kalinya, maka tidak akan ada opsi. Anda dapat mengetuk **Eksposur panjang** lagi setelah mengunduh.

- 1. Buka <sup>O</sup> Kamera.
- 2. Pilih **Lainnya**.
- 3. Ketuk **Eksposur panjang**.
- 4. Pilih latar yang sesuai.
- 5. Ketuk  $\bigcirc$  untuk mulai memotret.
- 6. Ketuk  $\bigcirc$  untuk berhenti memotret.

# **Tip**

Anda dapat menggunakan tripod untuk menjaga ponsel Anda tetap stabil saat Anda memotret untuk mendapatkan foto yang jelas.

# **Mode kloning**

Mode kloning mendukung untuk mengambil foto atau video dari orang yang sama pada interval tertentu dalam satu foto atau video. Anda dapat mengambil banyak foto dan video kreatif.

Saat Anda mengetuk **Kloning** untuk pertama kalinya, maka tidak akan ada opsi. Anda dapat mengetuk **Kloning** lagi setelah mengunduh.

**Mengambil foto dalam mode Kloning**

- 1. Buka <sup>O</sup> Kamera.
- 2. Pilih **Lainnya**.
- 3. Ketuk <sup>O</sup> Kloning.
- 4. Ketuk **Foto** lalu ketuk <sup>..</sup>
- 5. Arahkan kamera ke subjek dan tunggu kamera mengidentifikasi subjek Anda.
- 6. Ketuk  $\bigcirc$  untuk mengambil foto.
- 7. Ketuk  $\odot$  untuk menyimpan foto.

# **! Note**

Anda dapat membuat hingga 4 kloningan sekaligus.

# **Mengambil video dalam mode Kloning**

- 1. Buka **Kamera**.
- 2. Pilih **Lainnya**.
- 3. Ketuk <sup>O</sup> Kloning.
- 4. Ketuk **Video** atau **Bingkai beku**, lalu ketuk  $\odot$ .
- 5. Arahkan kamera ke subjek dan tunggu kamera mengidentifikasi subjek Anda.
- 6. Ketuk  $\bullet$  untuk mulai merekam.
- 7. Ketuk  $\bigcirc$  untuk berhenti merekam.
- 8. Ketuk  $\odot$  untuk menyimpan rekaman.

# **! Note**

Anda dapat membuat hingga 2 kloningan sekaligus.

# **Setelan kamera**

Anda dapat membuka > **Kamera** > > **Setelan** untuk membuka **Setelan kamera**.

### **Menambahkan watermark**

Anda dapat melindungi foto Anda dengan watermark atau menambahkan informasi lain seperti waktu, lokasi, atau suhu ke foto.

- 1. Buka **Setelan kamera**.
- 2. Ketuk **Watermark**.
- 3. Pilih untuk menambahkan jenis watermark.
	- Ketuk **untuk mengaktifkan Tambahkan stempel waktu pada foto**.
	- Ketuk **untuk mengaktifkan Watermark perangkat**.
	- Ketuk **Watermark kustom** untuk menambahkan watermark Anda.

### **! Note**

Anda perlu mengetuk untuk mengaktifkan Watermark perangkat terlebih dahulu sebelum Anda menambahkan watermark kustom.

### **Mengaktifkan Saran cerdas**

- 1. Buka **Setelan kamera**.
- 2. Ketuk **Saran cerdas**.
- 3. Pilih saran cerdas. Fitur ini biasanya diaktifkan secara default.
	- Ketuk **untuk mengaktifkan Pemindai dokumen**. Fitur ini menampilkan pintasan setiap kali kamera AI mendeteksi dokumen atau slide presentasi.
	- Ketuk **untuk mengaktifkan Pindai kode QR** . Fitur ini hanya memungkinkan kamera belakang untuk memindai kode QR dalam mode **Foto**.

## **Mengaktifkan Beritahu tentang orientasi**

Kamera memberi tahu tentang orientasi saat ponsel sejajar dengan tanah.

- 1. Buka **Setelan kamera**.
- 2. Ketuk **untuk mengaktifkan Beritahukan orientasi**.

## **Mengaktifkan Pemotretan objek bergerak**

Melacak objek bergerak untuk meminimalisir blur pada foto anak-anak, hewan peliharaan, dan subjek aktif lainnya.

1. Buka **Setelan kamera**.

2. Ketuk **untuk mengaktifkan Pemotretan objek bergerak**.

## **! Note**

Fitur ini mungkin tidak tersedia untuk beberapa model.

#### **Mengaktifkan Mode malam otomatis**

Mode malam otomatis dapat mendeteksi kondisi cahaya redup dan meningkatkan kualitas gambar secara otomatis.

#### 1. Buka **Setelan kamera**.

2. Ketuk **untuk mengaktifkan Mode malam hari otomatis**. Fitur ini biasanya diaktifkan secara default.

#### **Mengaktifkan format HEIF**

Format berkas gambar efisiensi tinggi menghemat ruang penyimpanan.

- 1. Buka **Setelan kamera**.
- 2. Ketuk **untuk mengaktifkan Format HEIF.**

### **! Note**

Anda tidak dapat mengambil foto hidup dan menghapus watermark dalam mode HEIF.

#### **Menyetel kualitas gambar**

- 1. Buka **Setelan kamera**.
- 2. Ketuk **Kualitas gambar** untuk memilih **Tinggi** , **Standar** , atau **Rendah**.

#### **Menyetel fungsi tombol volume**

Anda dapat menyesuaikan pintasan tombol volume.

- 1. Buka **Setelan kamera**.
- 2. Ketuk **Fungsi tombol volume** untuk memilih **Rana** , **Timer (2d)** , **Pembesaran** , atau **Volume**.

#### **Ketuk untuk mengambil foto**

Anda dapat mengetuk layar pratinjau untuk mengambil foto.

- 1. Buka **Setelan kamera**.
- 2. Ketuk **untuk mengaktifkan Ketuk untuk mengambil foto**.

#### **Mengatur kamera**

Anda dapat mengubah susunan kamera, warna, dan suara.

- 1. Buka **Setelan kamera**.
- 2. Ketuk **Kustomisasikan** untuk memilih jenis kustomisasi.
	- Ketuk **Susunan Fitur** untuk menyusun ulang ikon pada layar mulai kamera dan layar fitur **Lainnya**.
	- Ketuk **Mode kamera** untuk memilih **Tab "Lainnya"** atau **Panel "Lainnya"**.

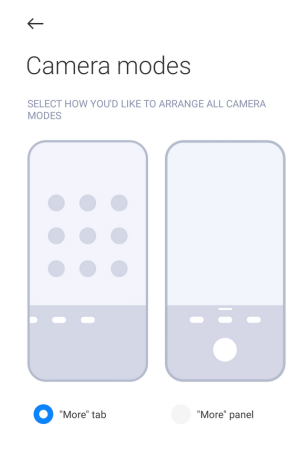

- Ketuk **Warna** untuk memilih warna.
- Ketuk **Suara** untuk memilih **Default** , **Retro** , **Film** , atau **Modern**.

#### **Menyimpan informasi lokasi**

Informasi lokasi disimpan saat Anda mengambil foto. Anda dapat membuka **Galeri** untuk melihat info lokasi di informasi lengkap foto.

- 1. Buka **Setelan kamera**.
- 2. Ketuk **untuk mengaktifkan Simpan informasi lokasi**.

#### **Mengaktifkan suara rana**

Kamera mengeluarkan suara saat Anda mengetuk rana.

- 1. Buka **Setelan kamera**.
- 2. Ketuk **untuk mengaktifkan Suara rana**. Fitur ini biasanya diaktifkan secara default.

#### **Mempertahankan setelan**

Mempertahankan setelan dapat mempertahankan mode yang digunakan sebelumnya alih-alih menyetel ulang secara otomatis ke preferensi default.

- 1. Buka **Setelan kamera**.
- 2. Ketuk **Pertahankan setelan** untuk memilih mengaktifkan atau menonaktifkan setelan sebelumnya.
- <span id="page-84-0"></span>• Ketuk untuk mengaktifkan **Mode kamera** . **Mode kamera** mempertahankan mode yang digunakan sebelumnya bersama dengan pemilihan kamera depan atau belakang.
- Ketuk untuk mengaktifkan **Percantik** . **Percantik** mempertahankan preferensi Percantik yang dipilih selama sesi sebelumnya. Fitur ini diaktifkan secara default.
- Ketuk untuk mengaktifkan **Kamera AI** . **Kamera AI** mempertahankan status kamera AI yang disetel selama sesi sebelumnya. Fitur ini diaktifkan secara default.

#### **Menyetel Anti banding**

Saat Anda mengambil foto atau video dari layar elektronik, Anda dapat menyetel anti banding untuk mengurangi gangguan pada foto.

- 1. Buka **Setelan kamera**.
- 2. Ketuk **Anti banding** untuk memilih **Mati** , **50 Hz** , **60Hz** , atau **Otomatis**.

#### **Memulai otomatis**

Mulai otomatis membuat kamera lebih responsif dengan mengizinkannya untuk memulai otomatis. Anda dapat mengetuk **Mulai otomatis** untuk mengelola izin mulai otomatis di info Aplikasi.

#### **Memulihkan setelan default**

- 1. Buka **Setelan kamera**.
- 2. Ketuk **Pulihkan setelan default**.
- 3. Ketuk **OK**.

#### **Setelan lainnya**

#### **Kamera depan cermin**

- 1. Buka **· Kamera**
- 2. Ketuk  $\odot$  untuk beralih ke kamera depan.
- 3. Buka > **Setelan** untuk membuka **setelan Kamera**.
- 4. Ketuk **untuk mengaktifkan Kamera depan cermin**.

#### **Menyetel setelan kamera dalam mode Video**

- 1. Buka **Kamera**.
- 2. Pilih mode **Video**.
- 3. Buka > **Setelan** untuk membuka **setelan Kamera**.
- 4. Pilih untuk menyetel kamera.
	- Ketuk **Pengkode video** untuk memilih kompatibilitas tinggi atau pengkode video performa tinggi.
	- Ketuk **untuk mengaktifkan Izinkan memberi tag video** . Anda dapat mengetuk **Tag** saat merekam video untuk kembali ke momen yang ditandai selama pemutaran.
	- Ketuk **untuk mengaktifkan Potret foto dengan layar mati**. Saat merekam, ponsel mematikan layar setelah 3 menit tidak aktif untuk menghemat daya.

#### **Menyetel setelan kamera dalam mode Pro**

- 1. Buka <sup>O</sup> Kamera.
- 2. Pilih mode **Pro**.
- $3.$  Ketuk  $\bullet$  untuk beralih merekam video.
- 4. Buka > **Setelan** untuk membuka **setelan Kamera**.
- 5. Pilih untuk menyetel kamera. Lihat [Menyetel setelan kamera dalam mode Vi](#page-84-0)[deo](#page-84-0) untuk informasi lebih lanjut saat mengambil video.
	- Ketuk **untuk mengaktifkan Stabilisasi gambar**.
	- Ketuk untuk mengaktifkan **Histogram** . **Histogram** mengizinkan kamera menampilkan masukan eksposur secara real-time saat Anda merekam.

# **Bab 9 Galeri**

## **Tampilan umum Galeri**

Buka **Galeri** untuk melihat semua media visual yang tersimpan di ponsel Anda. Anda dapat melihat, mengedit, dan mengelola gambar dan video.

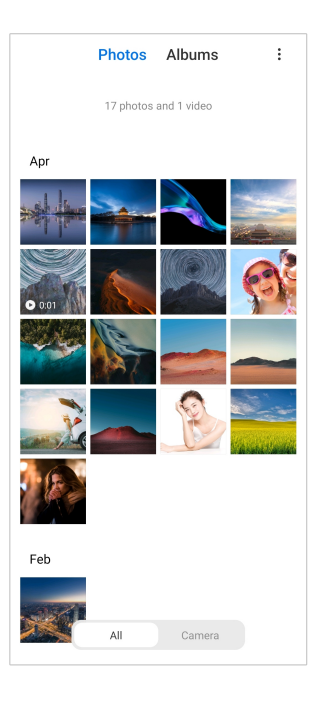

# **Foto**

Anda dapat melihat foto dan video yang disusun berdasarkan hari, bulan, atau tahun.

## **Melihat gambar**

- 1. Buka **Galeri** > **Foto**.
- 2. Ketuk gambar untuk melihat rincian.
- 3. Geser ke kiri atau kanan untuk melihat gambar lainnya.

## **Mengedit gambar**

Anda dapat memotong foto ke rasio aspek yang berbeda, menambahkan filter, doodle, teks, atau bingkai, dan melakukan pengaturan untuk mempercantik foto Anda.

- 1. Buka **Galeri** > **Foto**.
- 2. Pilih gambar.
- 3. Ketuk  $\mathbf \mathbf{\mathcal{C}}$  untuk mengedit gambar.
- 4. Pilih **Dasar** atau **AI** untuk menerapkan efek yang berbeda.
	- Ketuk **Otomatis** untuk menerapkan efek otomatis ke gambar Anda.
	- Ketuk **Potong** untuk memotong gambar menjadi ukuran yang berbeda.
	- Ketuk **Filter** untuk menambahkan efek warna.
- Ketuk **Atur** untuk mengatur eksposur, kecerahan, kontras, saturasi, vibrance, kehangatan, rona, sorotan, pudar, butiran, ketajaman, dan vinyet gambar.
- Ketuk **Doodle** untuk membuat doodle atau menambahkan berbagai bentuk.
- Ketuk **Teks** untuk menambahkan markup atau teks.
- Ketuk **Mosaik** untuk menerapkan mosaik pada gambar.
- Ketuk **Hapus** untuk merapikan visual.
- Ketuk **Langit** untuk menambahkan latar belakang langit.
- Ketuk **Stiker** untuk membuat selfie Anda lebih keren dengan banyak stiker lucu.
- Ketuk **Bingkai** untuk menambahkan bingkai ke gambar dan mengubah rasio aspek.
- 5. Ketuk  $\mathcal V$  untuk menyimpan perubahan Anda.
- 6. Ketuk **Simpan**.

#### **Tip**

Anda dapat menyentuh dan menahan  $\mathbb{D}$  untuk melihat gambar asli dan lepaskan untuk melihat gambar yang disesuaikan.

#### **Mengelola gambar**

Anda dapat menambahkan foto ke album, menyetel foto sebagai wallpaper, dan melihat atau mengedit informasi rinci foto.

## 1. Buka **Galeri** > **Foto**.

2. Pilih gambar.

#### 3. Ketuk  $\odot$  untuk mengelola gambar.

- Ketuk **Tambahkan ke album** untuk memindahkan gambar ke album.
- Ketuk **Atur** untuk membuat gambar menjadi dokumen.
- Ketuk **Watermark pelindung** untuk menambahkan watermark pada gambar.
- Ketuk **Setel sebagai wallpaper** untuk menyetel gambar sebagai wallpaper.
- Ketuk **Mulai slideshow** untuk menampilkan gambar dalam slide show.
- Ketuk **Ganti nama** untuk mengganti nama gambar.
- Ketuk **Google Lens** untuk mengidentifikasi foto. Fitur ini mungkin tidak tersedia untuk beberapa model.
- Ketuk **Rincian** untuk melihat dan mengedit informasi tentang gambar.

#### **Memutar video**

- 1. Buka **Galeri** > **Foto**.
- 2. Pilih video untuk diputar.
- 3. Geser ke kiri atau ke kanan untuk memutar video lainnya.

#### **Mengedit video**

Anda dapat memotong video untuk menyesuaikan durasi, menambahkan musik latar, filter, atau efek teks, dan melakukan pengaturan lain pada video Anda.

- 1. Buka **Galeri** > **Foto**.
- 2. Pilih video.
- 3. Ketuk  $\infty$  untuk mengedit video.
	- Ketuk <sup>o</sup> untuk mengatur kecepatan video.
	- Ketuk **Editor** untuk memotong video menjadi beberapa segmen.
	- Ketuk **Filter** untuk menambahkan efek visual.
	- Ketuk **Tingkatkan** untuk mengatur eksposur, kecerahan, kontras, saturasi, vibrance, kehangatan, rona, sorotan, pudar, butiran, ketajaman, dan vinyet video.
	- Ketuk **Teks** untuk menambahkan teks.
	- Ketuk **Soundtrack** untuk menambahkan musik latar.
	- Ketuk **Rasio aspek** untuk mengubah rasio aspek.
	- Ketuk **Pro** untuk beralih ke **Editor video** untuk mengatur video. Lihat [Mengedit video dengan Editor video](#page-92-0) untuk informasi lebih lanjut.
- 4. Ketuk **Simpan**.

## **Mengelola video**

Anda dapat menambahkan video ke album, menyetel video sebagai wallpaper, mengompres video, dan melihat atau mengedit informasi rinci video.

- 1. Buka **Galeri** > **Foto**.
- 2. Pilih video.
- 3. Ketuk  $\odot$  untuk mengelola video.
	- Ketuk **Tambahkan ke album** untuk menambahkan video ke album pribadi atau lainnya.
	- Ketuk **Setel wallpaper video** untuk menyetel video sebagai wallpaper.
	- Ketuk **Kompres video** untuk mengompres video.
	- Ketuk **Ganti nama** untuk mengganti nama video.
	- Ketuk **Rincian** untuk melihat dan mengedit informasi tentang video.

# **Membagikan foto dan video**

Anda dapat membagikan foto dan video ke keluarga, teman, dan platform media lainnya.

- 1. Buka **Galeri** > **Foto**.
- 2. Pilih gambar atau video.
- 3. Ketuk $\mathbf{r}$
- 4. Pilih platform untuk membagikan pilihan Anda.

## **Menandai foto atau video sebagai favorit**

Saat Anda mengambil banyak foto, Anda dapat menggunakan fitur ini untuk menandai foto atau video favorit Anda. Semua item favorit Anda disimpan di album **Pilih foto terbaik** dan Anda dapat melihat dan mengeditnya.

- 1. Buka **Galeri** > **Foto**.
- 2. Pilih gambar atau video.
- 3. Ketuk  $\heartsuit$

# **! Note**

Anda dapat membuka **Galeri** > **Setelan** untuk melihat foto dan video favorit di album **Pilih foto terbaik**.

#### **Menghapus foto dan video**

- 1. Buka **Galeri** > **Foto**.
- 2. Pilih gambar atau video.
- $3.$  Ketuk  $\overline{\Pi}$
- 4. Ketuk **Hapus** di jendela pop-up.

# <sup>∶</sup>ें Tip

Anda juga dapat menyentuh dan menahan item untuk memilih beberapa foto atau video untuk dihapus.

# **Album**

Foto Anda diatur secara otomatis berdasarkan kategori, seperti Favorit, Kamera, Screenshot dan rekaman layar, serta Video. Anda dapat melihat album terorganisir atau membuat album baru.

#### **Membuat album**

Anda dapat membuat album dan menambahkan foto ke album untuk mengkategorikan foto dan video Anda.

- 1. Buka **Galeri** > **Album**.
- 2. Ketuk <sup>d</sup>i pojok kanan bawah dari ponsel.
- 3. Masukkan nama album.
- 4. Ikuti instruksi untuk menambahkan foto atau video ke album.

# **Tip**

Anda juga dapat memilih untuk tidak menambahkan foto atau video ke album.

#### **Mengganti nama album**

- 1. Buka **Galeri** > **Album**.
- 2. Tekan dan tahan album yang ingin Anda ganti namanya.
- 3. Ketuk **Ganti nama**.
- 4. Masukkan nama album yang baru.
- 5. Ketuk **OK**.

# <span id="page-91-0"></span>**! Note**

Anda tidak dapat mengganti nama album default seperti **Semua foto** , **Favorit** , **Video** , dan **Screenshot dan rekaman layar**.

### **Menyembunyikan album**

Anda dapat menyembunyikan album untuk melindungi privasi Anda. Album tersembunyi tidak muncul di tab **Setelan** Anda.

- 1. Buka **Galeri** > **Album**.
- 2. Tekan dan tahan album yang ingin Anda sembunyikan.
- 3. Ketuk **Sembunyikan**.
- 4. Ketuk **OK** di jendela pop-up.

## **! Note**

Jika Anda ingin melihat album tersembunyi, Anda dapat melihat [Melihat album tersem](#page-95-0)[bunyi](#page-95-0) untuk informasi lebih lanjut.

#### **Menghapus album**

- 1. Buka **Galeri** > **Album**.
- 2. Tekan dan tahan album yang ingin dihapus.
- 3. Ketuk **Hapus**.
- 4. Ketuk **OK** di jendela pop-up.

#### **Mengelola album**

Anda dapat memindahkan album ke album lain, membuat foto atau video dalam album ditampilkan dalam album **Bagikan tanpa info lokasi secara default**, dan setel sampul album.

- 1. Buka **Galeri** > **Album**.
- 2. Tekan dan tahan album yang ingin dikelola.

## 3. Ketuk **Lainnya**.

- Ketuk **Tampilkan di Foto** untuk membuat gambar ditampilkan dalam album **Bagikan tanpa info lokasi secara default**.
- Ketuk **Pindahkan ke album lain** untuk memindahkan album ke album lain.
- Ketuk **Ubah sampul album** untuk memilih gambar baru sebagai sampul album.

# <span id="page-92-0"></span>**Mengedit video dengan Editor video**

Editor video memungkinkan Anda memangkas video, mengatur kontras atau kecerahan, mengubah kecepatan pemutaran, dan menerapkan fitur dan efek lainnya.

- 1. Buka **Galeri**.
- 2. Ketuk: di pojok kanan atas ponsel.
- 3. Ketuk **Editor video**.
- 4. Pilih satu atau beberapa video.
- 5. Ketuk  $\checkmark$  untuk mengimpor video.
- 6. Gunakan alat pengeditan video untuk mengedit video.
	- Ketuk **Templat** untuk memilih templat.
	- Ketuk **Editor** untuk menambahkan transisi atau video baru dan memotong video menjadi beberapa segmen.
	- Ketuk **Filter** untuk menambahkan efek filter ke video.
	- Ketuk **Tingkatkan** untuk mengatur eksposur, kecerahan, kontras, saturasi, vibrance, kehangatan, rona, sorotan, pudar, butiran, ketajaman, dan vinyet video.
	- Ketuk **Teks** untuk menambahkan teks atau kredit.
	- Ketuk **Soundtrack** untuk mengatur tingkat volume dan menambahkan musik latar atau suara ke video.
	- Ketuk **Rasio aspek** untuk mengatur rasio aspek video.
- 7. Ketuk **Simpan**.

## **Membuat kolase**

Anda dapat menggabungkan banyak foto menjadi satu gambar dan menerapkan susunan yang menarik.

- 1. Buka **Galeri**.
- 2. Ketuk: di pojok kanan atas ponsel.
- 3. Ketuk **Kolase**.
- 4. Pilih 1 hingga 6 foto.
- 5. Ketuk  $\checkmark$  untuk mengimpor foto.
- 6. Pilih gaya kolase.
	- Ketuk **Poster** untuk memilih kolase gaya poster.
	- Ketuk **Layout** untuk memilih susunan. Lalu Anda dapat mengetuk **Margin** untuk menambahkan margin dan ketuk **Rasio aspek** untuk mengubah rasio aspek seluruh kolase.
	- Ketuk **Rol film** untuk memilih kolase gaya rol film.
- 7. Ketuk **Simpan**.

# **Membuat klip**

Anda dapat berbagi foto dari **Galeri** dengan membuat slide show gambar Anda dengan efek video dan musik.

- 1. Buka **Galeri**.
- 2. Ketuk: di pojok kanan atas ponsel.
- 3. Ketuk **Klip**.
- 4. Pilih 3 hingga 20 foto dan ketuk  $\checkmark$  untuk mengimpor foto.
- 5. Gunakan alat pengeditan untuk mengedit klip.
	- Ketuk **Templat** untuk memilih templat.
	- Ketuk **Audio** untuk menambahkan musik latar atau suara ke klip.
	- Ketuk **Edit** untuk menambahkan lebih banyak foto atau menghapus beberapa foto.
- 6. Ketuk **Simpan**.
	- **! Note**

Anda dapat memilih untuk membuat video **10d** atau **Video lebih lama** di bagian tengah atas ponsel.

## **Mengedit video dengan Efek video**

Gunakan Eek video untuk menerapkan efek menarik pada video potret.

Fitur ini mungkin tidak tersedia untuk beberapa model.

- 1. Buka **Galeri**.
- 2. Ketuk: di pojok kanan atas ponsel.
- 3. Ketuk **Efek video**.
- 4. Ketuk **Mulai** dan pilih 1 video.
- 5. Ketuk **Selanjutnya** untuk mengimpor video.
- 6. Tekan dan tahan efek video untuk menerapkan berbagai efek pada video.
- 7. Ketuk **Simpan**.

## **Membebaskan ruang**

Bebaskan ruang membersihkan foto di Galeri Anda untuk membebaskan ruang penyimpanan.

- 1. Buka **Galeri**.
- 2. Ketuk: di pojok kanan atas ponsel.
- 3. Ketuk **Bebaskan ruang**.

Sistem mulai memindai **Galeri** secara otomatis.

- 4. Ketuk **Lihat** atau **Lihat rincian**.
- 5. Pilih foto yang ingin Anda hapus.
- 6. Ketuk **Hapus foto yang dipilih**.
- 7. Ketuk **Hapus** di jendela pop-up.

# **Menyetel format pengurutan album**

Anda dapat mengurutkan album berdasarkan nama, waktu pembuatan, atau waktu terakhir diperbarui.

- 1. Buka **Galeri**.
- 2. Ketuk: di pojok kanan atas ponsel.
- 3. Ketuk **Urut**.
- 4. Pilih format pengurutan album dari **Kustom** , **Nama** , **Dibuat** , atau **Terakhir diperbarui**.

# **Menyetel format tampilan album**

Anda dapat menyetel format tampilan album sebagai kisi atau susunan daftar.

- 1. Buka **Galeri**.
- 2. Ketuk: di pojok kanan atas ponsel.

<span id="page-95-0"></span>3. Ketuk **Tampilan daftar** untuk melihat album dalam format daftar.

# **! Note**

Anda juga bisa pergi ke **Galeri** > **Setelan** > > **Tampilan kisi** untuk melihat album dalam format kisi.

# **Setelan Galeri**

## **Mengaktifkan Pilih foto terbaik**

MIUI menganalisis foto serupa dan menandai foto terbaik untuk Anda.

**Pilih foto terbaik** diaktifkan secara default. Anda juga dapat menonaktifkan fitur ini untuk menghapus tanda dari foto.

- 1. Buka **Galeri**.
- 2. Ketuk: di pojok kanan atas ponsel.
- 3. Ketuk **Setelan**.
- 4. Ketuk **watuk mengaktifkan Pilih foto terbaik**.

## **Melihat album tersembunyi**

- 1. Buka **Galeri**.
- 2. Ketuk: di pojok kanan atas ponsel.
- 3. Ketuk **Setelan**.
- 4. Ketuk **Lihat album tersembunyi**.

## **Tip**

Jika Anda ingin menyembunyikan album, Anda dapat melihat [Menyembunyikan album](#page-91-0) untuk informasi lebih lanjut.

## **Menyetel waktu untuk setiap slide**

Saat Anda menampilkan slide foto, Anda dapat mengatur interval untuk setiap slide.

- 1. Buka **Galeri**.
- 2. Ketuk: di pojok kanan atas ponsel.
- 3. Ketuk **Setelan**.
- 4. Ketuk **Tampilkan setiap slide selama** untuk memasukkan interval.
- 5. Ketuk **OK**.

#### **Mengulangi seluruh slide**

Saat menelusuri foto dalam slide show, Anda dapat mengulang semua slide.

- 1. Buka **Galeri**.
- 2. Ketuk: di pojok kanan atas ponsel.
- 3. Ketuk **Setelan**.
- 4. Ketuk **untuk mengaktifkan Ulangi seluruh slide**.

#### **Menyetel berbagi aman**

Berbagi aman memungkinkan Anda berbagi foto dan video tanpa informasi privasi seperti lokasi, model ponsel, atau metadata.

- 1. Buka **Galeri**.
- 2. Ketuk: di pojok kanan atas ponsel.
- 3. Ketuk **Setelan**.
- 4. Ketuk **Berbagi aman**.
- 5. Pilih untuk menyetel berbagi aman.
	- Ketuk **Q**untuk mengaktifkan **Bagikan tanpa info lokasi secara default** untuk menghapus info lokasi dari foto yang dibagikan. **Bagikan tanpa info lokasi secara default** diaktifkan secara default.
	- Ketuk **Q**untuk mengaktifkan **Bagikan tanpa metadata secara default** untuk menghapus model perangkat, metadata, dan informasi lainnya. **Bagikan tanpa metadata secara default** diaktifkan secara default.

#### **Mengonversi HEIF sebelum dikirim**

Sistem mengonversi gambar HEIF menjadi JPEG sebelum dikirim.

- 1. Buka **Galeri**.
- 2. Ketuk: di pojok kanan atas ponsel.
- 3. Ketuk **Setelan**.
- 4. Ketuk untuk mengaktifkan **Konversikan HEIF sebelum dikirim**. Fitur ini biasanya diaktifkan secara default.

# **Bab 10 Aplikasi**

# **! Note**

Saat Anda menggunakan Aplikasi, izin tertentu seperti akses ke info lokasi dan kamera harus diizinkan. Anda dapat memberikan izin terbatas pada Aplikasi dan menarik persetujuan kapan saja.

# **File Manager**

**File Manager** adalah penjelajah berkas yang mudah dan berguna. Ini membantu Anda dengan mudah mengelola penyimpanan di perangkat Anda, penyimpanan yang terhubung ke jaringan, dan penyimpanan cloud. Anda juga dapat menemukan berapa banyak berkas dan aplikasi yang Anda miliki di perangkat Anda secara sekilas setelah membuka Aplikasi.

## **Tampilan dokumen**

Anda dapat mengetuk  $\odot$  untuk melihat dokumen. Dokumen diurutkan ke dalam berbagai kategori, seperti gambar, video, dokumen, musik, APK, Bluetooth & unduhan, dan arsip. Anda dapat mengetuk kategori yang sesuai untuk menemukan dokumen.

## **Statistik penyimpanan**

Anda dapat mengetuk  $\Box$  untuk memeriksa berkas apa yang menempati penyimpanan internal perangkat Anda secara sekilas dan melihat semua item di folder root.

## **Membagikan berkas**

- 1. Buka **File Manager**.
- 2. Pilih berkas, lalu ketuk berkas tersebut.
- 3. Ketuk  $\hat{C}$  Kirim untuk berbagi berkas ke platform yang berbeda.

## **Memindahkan berkas ke folder lain**

- 1. Buka **File Manager**.
- 2. Pilih berkas, lalu ketuk berkas tersebut.
- 3. Ketuk **Pindahkan** untuk memindahkan berkas ke folder lain.

#### **Menghapus berkas**

- 1. Buka **File Manager**.
- 2. Pilih berkas, lalu ketuk berkas tersebut.

3. Ketuk **Hapus** untuk menghapus berkas.

## **Mengelola berkas**

Anda dapat membuat berkas jadi pribadi, menambahkan berkas ke folder **Favorit**, menyalin, mengganti nama, dan membuat penyesuaian lainnya.

- 1. Buka **File Manager**.
- 2. Pilih berkas, lalu ketuk berkas tersebut.
- 3. Ketuk **Lainnya** untuk mengelola berkas.
	- Ketuk **Salin** untuk menyalin berkas ke folder lain.
	- Ketuk **Buat jadi pribadi** untuk menjadikan berkas jadi pribadi.
	- Ketuk **Tambah ke Favorit** untuk menambahkan berkas ke foder **Favorit** di **Tambah ke Favorit** dari **Penyimpanan internal**.
	- Ketuk **Ganti nama** untuk mengganti nama berkas.
	- Ketuk **Buka di aplikasi lain** untuk membuka berkas dengan Aplikasi lain.
	- Ketuk **Rincian** untuk melihat informasi rinci dari berkas.

#### **Melihat berkas pribadi**

- 1. Buka **File Manager**.
- 2. Ketuk  $\equiv$  di pojok kiri atas ponsel.
- 3. Ketuk **Berkas pribadi**
- 4. Masukkan kata sandi perlindungan privasi.

### **! Note**

Jika Anda memasukkan berkas pribadi untuk pertama kalinya, Anda harus masuk ke akun Mi atau akun Google Anda dan atur kata sandi perlindungan privasi.

#### **Membebaskan ruang**

- 1. Buka **File Manager**.
- 2. Ketuk  $\equiv$  di pojok kiri atas ponsel.
- 3. Ketuk **Pembersihan lanjutan**.

Sistem secara otomatis memindai berkas sampah dari **Berkas cache** , **Berkas lama** , **Paket** , **Sisa** , dan **Memori**.

4. Pilih berkas yang ingin Anda hapus.

## 5. Ketuk **Bersihkan sekarang**.

# **Mengaktifkan Mode gelap**

Anda dapat mengaktifkan **Mode gelap** untuk membuat layar Anda cocok untuk membaca di lingkungan dengan cahaya redup.

# 1. Buka **File Manager**.

- 2. Ketuk  $\equiv$  di pojok kiri atas ponsel.
- 3. Ketuk untuk mengaktifkan **Mode gelap**.

# **Google**

# **Asisten**

Anda dapat menggunakan <sup>••</sup> Asisten untuk menyelesaikan pekerjaan lebih cepat. Alih-alih melakukan tugas secara manual dengan mengetuk jari Anda di layar berkali-kali, Anda dapat menyelesaikan pekerjaan dengan menggunakan perintah suara. Asisten ini pintar dan terintegrasi dengan sangat baik dengan Android.

Lihat [assistant.google.com](https://assistant.google.com) untuk informasi lebih lanjut.

# **Kalendar**

Anda dapat menggunakan **D Kalendar** untuk melihat informasi jadwal, menyetel pengingat, dan menambahkan tugas atau acara.

## **Kontak**

Anda dapat menggunakan **B Kontak** untuk menyimpan semua informasi kontak Anda di satu tempat dan menjangkau beberapa orang sekaligus. Anda dapat mengatur, meninjau, dan menggabungkan kontak Anda, membuat milis pribadi, dan mengirim pesan dengan cepat ke sekelompok orang yang paling sering Anda hubungi, tanpa memasukkan alamat mereka satu per satu.

# **Drive**

Dengan **O** Drive, Anda dapat membuka, melihat, mengganti nama, dan membagikan berkas yang disimpan ke akun cloud Drive Anda.

Lihat [support.google.com/drive](https://support.google.com/drive) untuk informasi lebih lanjut.

# **Duo**

Anda dapat dengan mudah melakukan panggilan video secara personal dengan **Duo**.

Lihat [support.google.com/duo](https://support.google.com/duo) untuk informasi lebih lanjut.

### **Gmail**

**Gmail** memungkinkan Anda mengirim dan menerima email dengan layanan email berbasis web Google.

Lihat [support.google.com/mail](https://support.google.com/mail) untuk informasi lebih lanjut.

## **Google**

Dengan **Google**, Anda dapat menemukan konten online yang menarik bagi Anda, dan aktifkan umpan hasil personalisasi untuk menerima konten yang disesuaikan.

Lihat [support.google.com/websearch](https://support.google.com/websearch) untuk informasi lebih lanjut.

# **Google One**

Dengan **Google One**, Anda dapat secara otomatis mencadangkan ponsel Anda dan mengelola penyimpanan cloud Google.

• Anda dapat menggunakan akun Google untuk mencadangkan foto, kontak, pesan, dan hal penting lainnya secara otomatis. Jika Anda merusak, kehilangan, atau meningkatkan versi ponsel Anda, Anda dapat memulihkan semuanya ke perangkat Android baru Anda.

# **! Note**

Setiap akun Google memiliki 15 GB ruang bebas.

• Anda dapat mengelola penyimpanan akun Google Anda di seluruh Drive, Gmail, dan Foto.

## **Beranda**

Dengan <sup>O</sup> Beranda, Anda dapat mengontrol dan mengelola lampu, kamera, TV, dan perangkat lain yang kompatibel dari satu tempat.

## **Peta**

Anda dapat menggunakan <sup>(2)</sup> Peta untuk mendapatkan petunjuk arah dan informasi berbasis lokasi lainnya.

# **! Attention**

Anda harus mengaktifkan layanan lokasi untuk menggunakan <sup>(Q)</sup> Peta.

Lihat [support.google.com/maps](https://support.google.com/maps) untuk informasi lebih lanjut.

## **Berita**

**Berita** adalah agregator berita yang dipersonalisasi yang mengatur dan menyoroti apa yang terjadi di dunia sehingga Anda dapat menemukan lebih banyak berita yang penting bagi Anda.

Lihat [support.google.com/news/publisher-center](https://support.google.com/news/publisher-center/) untuk informasi lebih lanjut.

### **Foto**

Anda dapat menyimpan dan mencadangkan foto dan video Anda secara otomatis ke Akun Google Anda dengan **Foto**.

Lihat [support.google.com/photos](https://support.google.com/photos) untuk informasi lebih lanjut.

## **Play Store**

Anda dapat menemukan aplikasi baru, film dan acara TV, musik, buku, majalah, dan permainan di **Play Store**.

Lihat [support.google.com/play](https://support.google.com/play) untuk informasi lebih lanjut.

# **Podcast**

Dengan **D**edcast, Anda dapat memutar episode terbaru dari acara favorit Anda, menjelajahi rekomendasi podcast, dan mengelola aktivitas mendengarkan Anda.

Lihat [support.google.com/googleplay/podcasts](https://support.google.com/googleplay/podcasts) untuk informasi lebih lanjut.

# **YouTube**

Anda dapat menggunakan **D** YouTube untuk menonton dan mengunggah video langsung dari perangkat Anda.

Lihat [support.google.com/youtube](https://support.google.com/youtube) untuk info selengkapnya.

## **YT Music**

Anda dapat mengalirkan dan menjelajahi daftar putar, album, dan artis dari <sup>O</sup> **YT Music**.

## **Berkas**

**Berkas** adalah Aplikasi pengelolaan berkas yang membutuhkan lebih sedikit penyimpanan di ponsel Anda. Dengan **Berkas**, Anda dapat melihat berkas dalam kategori, membebaskan penyimpanan dan mendapatkan cadangan cloud, dan berbagi berkas dengan orang lain di sekitar yang memiliki Aplikasi yang sama.

## **Mi Browser**

**Mi Browser** adalah browser web berfitur lengkap yang cepat dan aman untuk perangkat seluler. Anda dapat menggunakan **Mi Browser** untuk menjelajahi web, menelusuri berita, mencari sesuatu, menonton video, berbelanja online, dan memainkan permainan online. Anda juga dapat menggunakan **Mi Browser** untuk mengunduh gambar dan video dari media sosial, menggunakan alat manajemen berkas, dan menyetel folder pribadi.

### **Mencari atau membuka alamat web**

- 1. Buka **Mi Browser**.
- 2. Ketuk **Beranda** untuk membuka halaman Beranda.
- 3. Ketik di bilah pencarian untuk mencari atau membuka alamat web.

### **Mengelola berkas**

Anda dapat mengirim, menyembunyikan, menghapus, dan melihat informasi terperinci.

- 1. Buka **Mi Browser**
- 2. Ketuk **Berkas** untuk melihat semua berkas.
- 3. Ketuk dan tahan berkas yang ingin Anda kelola.
- 4. Pilih **Kirim** , **Sembunyikan** , **Hapus** , atau **Lainnya**.

## **Membuka permainan online**

Anda dapat memainkan permainan online tanpa memuat Aplikasi permainan.

- 1. Buka **Mi Browser**.
- 2. Ketuk **Permainan** untuk membuka halaman Permainan.
- 3. Ketuk permainan untuk dimainkan.

#### **Melihat Bookmark dan Riwayat**

Anda dapat melihat bookmark dan riwayat penjelajahan yang disimpan.

- 1. Buka  $\bullet$  > Mi Browser >  $\circ$  Profil.
- 2. Ketuk  $\Omega$  untuk melihat bookmark dan riwayat.

## **Mengaktifkan Mode penyamaran, Mode gelap, atau Mode desktop**

1. Buka  $\bullet$  > Mi Browser >  $\circ$  Profil

- 2. Pilih untuk mengaktifkan **Mode penyamaran** , **Mode gelap** , atau **Mode desktop**.
	- **Mode penyamaran**: Mode penyamaran memungkinkan Anda menjelajahi web dengan aman dan secara pribadi tanpa meninggalkan riwayat penelusuran atau penelusuran apa pun.
	- **Mode gelap**: Skema warna gelap dapat meningkatkan pengalaman visual di lingkungan dengan cahaya redup.
	- **Mode desktop**: Mode desktop memungkinkan Anda menelusuri halaman web yang serupa dengan tampilan di desktop komputer.

## **Mi Store**

Anda bisa memeriksa penjualan pemasaran terbaru, melihat informasi seputar produk Xiaomi, membeli produk Xiaomi terbaru, dan meminta dukungan di **Mi Store**.

#### **Menemukan produk**

Anda dapat menelusuri dan mencari produk yang Anda minati.

- 1. Buka **Mi Store**.
- 2. Ketuk **Mi Store** untuk menemukan produk Xiaomi.

#### **! Note**

Anda juga dapat mengetuk  $\Box$  untuk mencari nama produk.

Anda dapat melihat produk yang dikategorikan sebagai **Smartphone** , **Smart Home** , dan **Lifestyle**. Anda juga dapat melihat produk diskon di halaman ini. **Membeli produk**

- 1. Buka **Mi Store**.
- 2. Ketuk **Mi Store** untuk menemukan produk Xiaomi.

#### **! Note**

Anda juga dapat mengetuk  $\Box$  untuk mencari nama produk.

- 3. Ketuk produk untuk melihat harga dan informasi lainnya.
- 4. Ketuk **BELI SEKARANG** dan pilih preferensi Anda.
- 5. Masuk ke Akun Mi Anda dan lengkapi alamat Anda dan informasi lainnya.

6. Ketuk **Bayar sekarang** dan verifikasi kata sandi Anda.

## **Mendapatkan dukungan layanan**

Anda bisa mendapatkan dukungan layanan bila Anda memiliki pertanyaan tentang pesanan Anda.

# 1. Buka **Mi Store**.

- 2. Ketuk **Dukungan** untuk membuka halaman **Pusat Servis Xiaomi**.
- 3. Pilih untuk memulai obrolan langsung atau melakukan panggilan untuk menghubungi layanan.

## **Mengelola pesanan Anda**

Anda dapat memeriksa status pesanan dan mengubah atau membatalkan pesanan pembelian yang ada.

## 1. Buka **Mi Store**.

2. Ketuk **Akun** untuk memeriksa informasi pesanan Anda.

Anda dapat melihat informasi pesanan **Belum dibayar** , **Pengiriman** , **Ulasan** , dan **Pengembalian**.

3. Ketuk kategori pesanan untuk mengelola pesanan Anda.

# **Mi Video**

**Mi Video** adalah pemutar video lokal yang canggih. Dengan **Mi Video**, Anda dapat memutar, mengunduh, streaming, dan mengelola video Anda di satu tempat. Anda dapat dengan mudah memperbesar dan memperkecil video yang diputar.

## **Memutar video**

- 1. Buka **Mi Video**.
- 2. Ketuk **Area** untuk melihat berkas lokal.
- 3. Ketuk  $\Box$  untuk membuka halaman video.

 Anda dapat melihat video lokal Anda dalam kategori **Video**, **Folder**, dan **Daftar Putar**.

4. Ketuk video untuk diputar.

## **Memutar musik**

1. Buka **Mi Video**.

- 2. Ketuk **Area** untuk melihat berkas lokal.
- 3. Ketuk **D**untuk membuka halaman musik.
- 4. Ketuk musik untuk diputar.

## **Fitur yang berguna di panel samping**

Saat Anda memutar video, Anda dapat menggunakan fitur yang berguna untuk menambahkan lebih banyak efek ke video Anda.

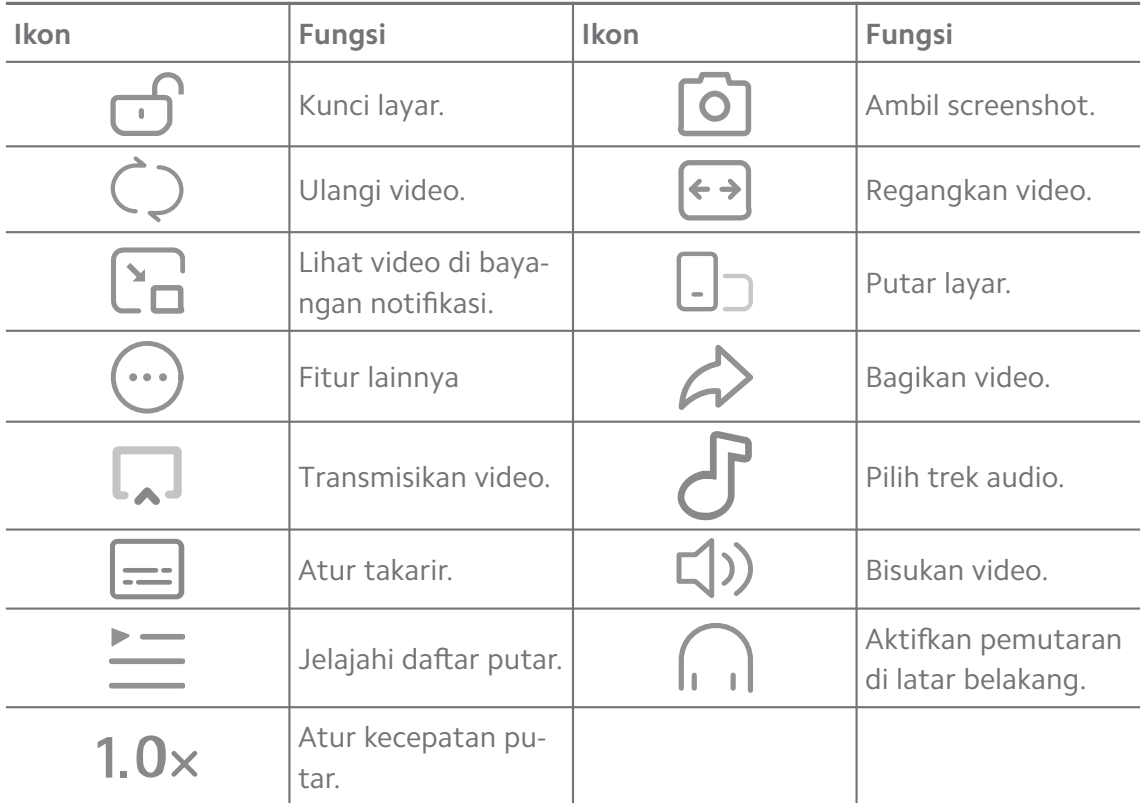

# **Menonton acara TV online**

- 1. Buka **D** Mi Video.
- 2. Ketuk <sup>3</sup> Film untuk membuka halaman dafar program.
- 3. Ketuk acara TV atau flm yang ingin diputar.

#### **Pintasan gerakan di Mi video**

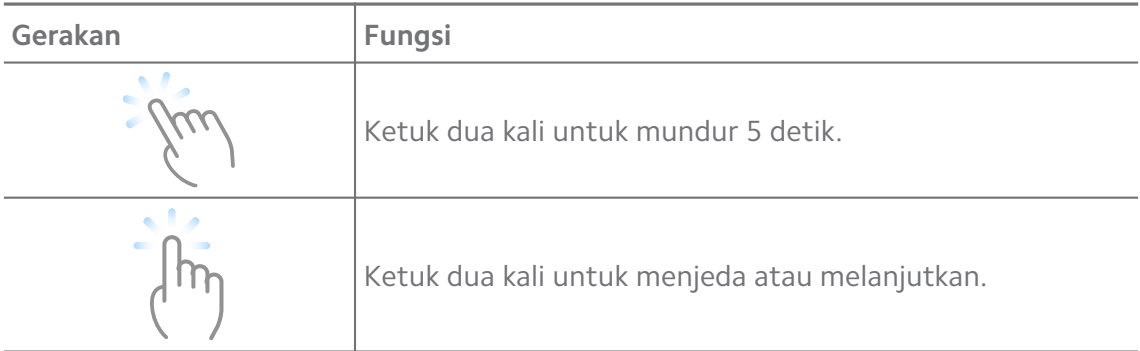

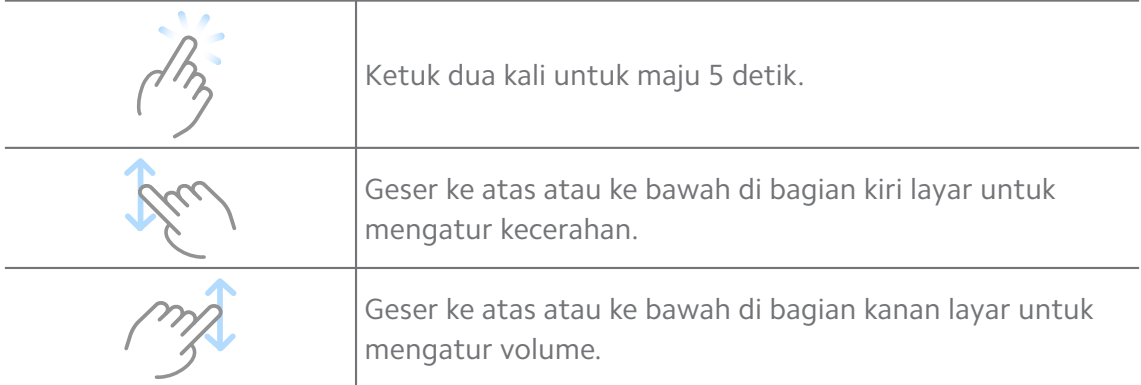

#### **Mengelola video**

Anda dapat membagikan, mengganti nama, menghapus, dan menyembunyikan video.

- 1. Buka **Mi Video**.
- 2. Pilih video, lalu sentuh dan tahan video tersebut.
- 3. Kelola video.
	- Ketuk *D* Berbagi untuk membagikan video ke berbagai platform.
	- Ketuk **Ganti nama** untuk mengganti nama video.
	- Ketuk **Properti** untuk melihat informasi rinci video.
	- Ketuk **Sembunyikan** untuk membuat jadi video pribadi.
	- Ketuk **Hapus** untuk menghapus video.

#### **Musik**

Anda dapat menggunakan **Musik** untuk streaming dan menelusuri daftar putar, album, dan artis. Anda juga dapat memutar musik yang disimpan di ponsel Anda.

#### **Memutar musik Anda**

- 1. Buka **Musik**.
- 2. Jelajahi lagu di halaman **Lagu** , **Artis** , **Album** , atau **Folder**.
- 3. Pilih musik untuk diputar.

#### **Masuk ke Akun Xiaomi Anda**

Anda dapat masuk ke akun Xiaomi Anda untuk menyinkronkan informasi dan preferensi musik Anda.

1. Buka **Musik**.

- 2. Ketuk  $\approx$  untuk membuka setelan akun.
- 3. Ketuk **Login** untuk masuk ke Akun Xiaomi Anda.

#### **Menyetel Musik**

Anda dapat menyetel timer tidur, memfilter berkas, dan melakukan lebih banyak setelan lainnya.

- 1. Buka **Musik**.
- 2. Ketuk  $\approx$  untuk membuka setelan akun.
- 3. Buka **Setelan** > **Setelan lanjutan** untuk menemukan layanan dan setelan.
	- Ketuk **untuk mengaktifkan Timer tidur** untuk menghentikan pemutar setelah waktu tertentu.
	- Ketuk **Efek headphone & audio** untuk mengaktifkan **Dolby Atmos** dan mengatur equalizer grafis.
	- Ketuk untuk mengaktifkan **Berdasarkan ukuran** atau **Berdasarkan durasi** dan seret penggeser untuk mengatur guna memfilter berkas audio.

#### **Mengaktifkan Mode gelap**

Mode gelap menciptakan efek visual yang nyaman di lingkungan dengan cahaya redup.

#### 1. Buka **Musik**.

- 2. Ketuk  $\approx$  untuk membuka setelan akun.
- 3. Ketuk untuk mengaktifkan **Mode gelap**.

#### **Catatan**

Anda dapat membuat catatan dengan teks, gambar, audio, dan peta konsep.

#### **Membuat catatan**

- 1. Buka **Catatan**.
- 2. Ketuk  $\bullet$  di halaman  $\Box$  untuk membuat catatan.
- 3. Masukkan teks.
- 4. Ketuk  $\checkmark$  untuk menyimpan catatan.

#### **Tip**

• Anda dapat menambahkan audio, gambar, sketsa, daftar periksa, dan item lainnya dalam catatan.
• Anda juga dapat menerapkan gaya tajuk, huruf tebal atau miring, daftar berpoin atau bernomor, dan lebih banyak item untuk mengubah pemformatan.

#### **Membuat catatan suara**

- 1. Buka **Catatan**.
- 2. Ketuk  $\bigoplus$ untuk menambahkan catatan.
- 3. Ketuk Ill lalu berbicara pada ponsel Anda.
- 4. Ketuk **D** berhenti merekam
- 5. Masukkan judul catatan suara.
- 6. Ketuk  $\checkmark$  untuk menyimpan catatan suara.

#### **Tip**

Anda dapat menekan dan menahan  $\bigoplus$  untuk membuat catatan suara.

#### **Menghapus catatan**

- 1. Buka **Catatan**.
- 2. Sentuh dan tahan catatan  $\Box$
- 3. Ketuk **Hapus**.

#### **Mengelola catatan**

Anda dapat menyembunyikan, menyematkan, menghapus, memindahkan catatan, dan membuat folder untuk mengkategorikan catatan.

### 1. Buka **Catatan**.

- 2. Sentuh dan tahan catatan untuk memilih satu atau beberapa catatan.
- 3. Pilih untuk mengelola catatan.
	- Ketuk **Sembunyikan** untuk menyembunyikan catatan.
	- Ketuk **Sematkan** untuk menyematkan catatan.
	- Ketuk **Hapus** untuk menghapus catatan.
	- Ketuk **Pindahkan ke** untuk memindahkan catatan ke folder baru.
	- Ketuk **Buat folder** untuk menambahkan catatan ke folder saat Anda memilih beberapa catatan.

#### **Memulihkan catatan yang dihapus**

- 1. Buka **Catatan**.
- 2. Ketuk **di** di halaman awal.
- 3. Ketuk **Sampah**.
- 4. Ketuk catatan yang ingin Anda pulihkan.
- 5. Ketuk **Pulihkan**.

#### **Membuat folder baru**

- 1. Buka **Catatan**.
- 2. Ketuk **di** di halaman awal.
- 3. Ketuk **Folder baru**.
- 4. Masukkan nama folder.
- 5. Ketuk **OK**.

#### <sup>:</sup>ହି' Tip

Anda juga dapat menekan dan menahan catatan lalu menyeretnya ke atas catatan lain untuk membuat folder.

#### **Mencari catatan**

- 1. Buka **Catatan**.
- 2. Ketuk bilah pencarian di halaman  $\Box$  untuk memasukkan kata kunci catatan.
- 3. Pilih untuk menemukan catatan.

#### **Melihat catatan tersembunyi**

- 1. Buka **Catatan**.
- 2. Geser ke bawah dari bagian atas layar lalu lepaskan.
- 3. Masukkan kata sandi perlindungan privasi.
- 4. Ketuk catatan tersembunyi untuk melihat rincian.

#### **Membuat daftar periksa subtugas**

Anda dapat menggunakan Catatan sebagai pengingat untuk mengingatkan Anda tentang rutinitas dan tugas sehari-hari.

1. Buka **Catatan**.

- 2. Geser ke kiri atau ketuk  $\odot$  di bagian atas halaman awal.
- 3. Ketuk $\bigoplus$  untuk membuat daftar periksa subtugas.
- 4. Masukkan teks subtugas.
- 5. Ketuk **Selesai**.

- Anda dapat menyetel pengingat dan interval pengulangan untuk setiap daftar periksa subtugas.
- Jika Anda ingin menambahkan lebih banyak subtugas, ketuk  $\blacktriangleright$ .

## **Keamanan**

Anda dapat menggunakan <sup>1</sup> Keamanan untuk membersihkan ponsel penyimpanan, mengelola Aplikasi dan izin, memfilter dan memblokir panggilan dan pesan spam, serta melindungi ponsel Anda dari virus tersembunyi atau Aplikasi berbahaya.

#### **Kunci aplikasi**

**Kunci aplikasi** membantu melindungi privasi Anda. Lihat [Kunci aplikasi](#page-144-0) untuk informasi lebih lanjut.

#### **Baterai dan performa**

Gunakan **Baterai & performa** untuk menguji konsumsi daya dan mengoptimalkan item terkait baterai. Lihat [Bab 4 Baterai dan pemeliharaan](#page-38-0) untuk informasi lebih lanjut.

#### **Daftar blokir**

**Daftar blokir** secara otomatis memfilter semua jenis panggilan dan pesan spam, phishing, dan pemasaran. **Daftar blokir** menampilkan riwayat pesan SMS yang difilter dan panggilan masuk.

## **! Note**

Nomor telepon yang disorot menunjukkan pesan atau panggilan yang belum dibaca. Nomor telepon berubah dari merah menjadi hitam setelah Anda membaca pesan atau riwayat panggilan yang sesuai.

## **Mengaktifkan Daftar Blokir**

Anda dapat menambahkan nomor ponsel ke daftar blokir.

- 1. Buka **Keamanan** > **Daftar blokir**.
- 2. Ketuk  $\mathcal Q$  di pojok kanan atas ponsel.
- 3. Ketuk untuk mengaktifkan **Daftar blokir**.

#### **Mengelola panggilan masuk yang diblokir**

Anda dapat melihat riwayat panggilan masuk yang diblokir atau membuka blokir panggilan masuk yang diblokir.

## 1. Buka **Keamanan** > **Daftar blokir**.

- 2. Pilih panggilan yang diblokir.
- 3. Ketuk nomor telepon untuk melihat riwayat panggilan.
- 4. Kelola panggilan masuk yang diblokir.
	- Ketuk panggilan dalam riwayat panggilan untuk menelepon atau mengirim pesan.
	- Ketuk **Buka blokir** untuk membuka blokir nomor tersebut.

## **Tip**

Anda dapat menyentuh dan menahan nomor telepon untuk menghapus beberapa item.

## **Mengelola daftar blokir**

Gunakan nomor telepon, awalan, dan lokasi untuk menetapkan kondisi pemblokiran.

Anda perlu mengaktifkan Daftar blokir terlebih dahulu.

- 1. Buka **Keamanan** > **Daftar blokir**.
- 2. Ketuk  $\textcircled{9}$  di pojok kanan atas ponsel.
- 3. Kelola daftar blokir.
	- Ketuk **Nomor yang diblfokir** untuk memblokir panggilan dan pesan dari nomor tertentu.
	- Ketuk **Pengecualian** untuk mengizinkan panggilan dan pesan dari nomor tertentu.

## **Setelan daftar blokir panggilan**

Anda dapat memilih untuk memblokir panggilan dari grup orang dan kontak yang berbeda.

- 1. Buka **Keamanan** > **Daftar blokir**.
- 2. Ketuk  $\mathcal Q$  di pojok kanan atas ponsel.
- 3. Ketuk **Daftar blokir panggilan** pilih untuk memblokir panggilan.
	- Ketuk untuk mengaktifkan **Blokir panggilan dari orang asing**.
	- Ketuk untuk mengaktifkan **Blokir panggilan yang diteruskan**.
	- Ketuk untuk mengaktifkan **Blokir panggilan dari kontak**.
	- Ketuk **Q** untuk mengaktifkan **Blokir panggilan dari nomor tersembunyi**.

#### **Peningkat kecepatan**

Gunakan **Peningkat kecepatan** untuk membantu ponsel Anda bekerja lebih cepat. Fitur ini membersihkan cache dan memori dari Aplikasi pihak ketiga yang sedang berjalan, Aplikasi sistem yang sedang berjalan, dan Aplikasi yang sedang berjalan yang dikunci.

#### **Pembersih**

Gunakan **Pembersih** untuk menghapus item tak berguna yang disimpan di ponsel dan membuat ponsel bekerja dengan cepat dan produktif.

#### **Menghapus sampah**

**Pembersih** memindai sampah berkas cache, berkas lama, paket instalasi, sisa, dan cache memori. Anda dapat membersihkan item.

- 1. Buka **Keamanan**.
- 2. Ketuk **Pembersih** untuk meluncurkan pemindaian sampah otomatis.
- 3. Pilih item yang ingin Anda hapus.
- 4. Ketuk tombol di bawah untuk membersihkan item yang dipilih.

#### **Menyetel pengingat**

Anda dapat menerima notifikasi lansiran untuk menggunakan **Pembersih** ketika sampah mencapai batas.

- 1. Buka **Keamanan** > **Pembersih**.
- 2. Ketuk  $\mathcal Q$  di pojok kanan atas ponsel.
- 3. Ketuk untuk mengaktifkan **Pengingat untuk bersihkan**.

4. Setel batas jumlah sampah dan jadwalkan frekuensi lansiran.

## **Penggunaan data**

Gunakan **Penggunaan data** untuk mengelola paket data Anda. Ini melacak penggunaan data dan membantu membatasi data seluler, data latar belakang, atau penggunaan Wi-Fi Aplikasi.

#### **Pembersihan lanjutan**

**Menghapus foto yang berlebihan**

Gunakan **Pembersihan lanjutan** untuk mendeteksi foto duplikat dan gambar berkualitas buruk di Galeri **N** Anda. Anda dapat memilih untuk menghapus item tak berguna.

**Menguninstal aplikasi yang tidak terpakai**

Gunakan **Pembersihan lanjutan** untuk menghapus Aplikasi yang jarang digunakan untuk membebaskan ruang.

#### **Menghapus data Aplikasi**

Gunakan **Pembersihan lanjutan** untuk menghapus data tak penting untuk setiap Aplikasi.

**Menghapus berkas besar**

Gunakan **Pembersihan lanjutan** untuk menghapus berkas besar tak penting.

#### **Menghapus video yang tak diperlukan**

Gunakan **Pembersihan lanjutan** untuk melihat semua video yang disimpan di ponsel. Anda dapat menghapus video yang tak diperlukan dan membebaskan ruang.

#### **Setelan pembersihan lanjutan**

- 1. Buka <sup>(1</sup>) Keamanan > **Pembersihan lanjutan**.
- 2. Ketuk: di pojok kanan atas ponsel.
- 3. Pilih untuk mengelola setelan Pembersihan lanjutan.
	- Ketuk untuk mengaktifkan **Pengingat untuk bersihkan**, lalu setel batas jumlah sampah dan jadwal.
	- Ketuk untuk mengaktifkan **Pindai memori aplikasi**.
	- Ketuk **untuk mengaktifkan Tampilkan pintasan Layar utama**.

#### **Aplikasi ganda**

**Aplikasi ganda** memungkinkan Anda untuk mengkloning aplikasi yang ada di perangkat Anda dan menggunakannya secara mandiri dengan akun yang berbeda. Lihat [Aplikasi ganda](#page-143-0) untuk informasi lebih lanjut.

#### **Pembersih Facebook**

Gunakan **Pembersih Facebook** untuk membersihkan gambar, video, GIF, atau berkas Cache.

### **Game Turbo**

**Game Turbo** meningkatkan stabilitas koneksi untuk permainan dengan membatasi bandwidth unduhan latar belakang dan mengurangi penundaan jaringan. Fitur ini menghapus memori yang dicadangkan untuk proses latar belakang untuk memberikan lebih banyak ruang untuk permainan dan mencegah Anda dari gangguan notifikasi.

### **Membuka permainan dengan Game Turbo**

- 1. Buka **Keamanan** > **Game Turbo**.
- 2. Geser ke atas atau ke bawah di bagian kiri layar untuk memilih permainan.
- 3. Ketuk **Mulai main** untuk meluncurkan permainan dengan **Game Turbo**.

## **Menambahkan permainan ke Game Turbo**

- 1. Buka **Keamanan** > **Game Turbo**.
- 2. Ketuk $\blacksquare$  untuk melihat permainan.
- 3. Ketuk **d** di sebelah permainan untuk menambahkan permainan Game Tur**bo**.

#### **Mengelola Setelan umum Peningkat**

- 1. Buka **Keamanan** > **Game Turbo** > .
- 2. Ketuk **Setelan Umum**.
- 3. Pilih untuk mengelola Setelan umum Peningkat.
	- Ketuk **untuk mengaktifkan Game Turbo** untuk meningkatkan pengalaman memainkan permainan.
	- Ketuk untuk mengaktifkan **Pintasan dalam permainan**. Anda dapat menggeser dari tepi sisi atas layar untuk melihat permainan.
- Ketuk untuk mengaktifkan **Rekomendasi konten** untuk menerima rekomendasi konten terkait permainan.
- Ketuk untuk mengaktifkan **Hapus permainan yang ditambahkan dari Layar utama**.
- Ketuk **Uninstal permainan** untuk memilih untuk menghapus permainan sekaligus.
- Ketuk untuk mengaktifkan **Pintasan Layar utama**.
- Ketuk **Tambahpermainan** untuk menambahkan permainan ke **Game Turbo**.

#### **Menyetel mode Performa**

- 1. Buka **Keamanan** > **Game Turbo** > .
- 2. Ketuk **Mode performa** untuk menyetel mode Performa.
	- Ketuk **mode Performa** untuk memilih mengaktifkan **Optimalisasi Wi-Fi** , **Kontrol sentuh teroptimalisasi** , atau **Audio yang ditingkatkan** . **Optimalisasi Wi-Fi** mengurangi penundaan jaringan Wi-Fi. **Kontrol sentuh teroptimalisasi** meningkatkan respons sentuhan dan sensitivitas. **Audio yang ditingkatkan** meningkatkan audio dan mengurangi kebisingan sekitar dalam percakapan.
	- Ketuk untuk mengaktifkan **Optimalisasi performa** untuk menghindari panas berlebih dan masalah terkait perangkat keras.
	- Ketuk **Pengecualian memori** untuk menambahkan Aplikasi ke pengecualian dan mencegahnya dioptimalkan.
	- Ketuk untuk mengaktifkan **Peningkat kecepatan Mi WiFi** untuk meningkatkan kecepatan koneksi sebesar 10% hingga 20% saat ponsel terhubung ke router Mi/Redmi.
	- Ketuk untuk mengaktifkan **Turunkan kecerahan layar secara otomatis**.

#### **Menyetel DND Permainan**

Fitur ini membatasi fitur sistem yang dipilih, tombol, dan gerakan layar penuh saat Anda memainkan permainan.

- 1. Buka **Keamanan** > **Game Turbo** > .
- 2. Ketuk **DND permainan** untuk menyetel DND Permainan.
- Ketuk **Pengalaman yang ditingkatkan** untuk memilih mengaktifkan **Matikan kecerahan otomatis** , **Matikan Mode baca** , **Batasi gerakan screenshot** , atau **Jangan buka Bayangan notifikasi**.
- Ketuk untuk mengaktifkan **Batasi tombol dan gerakan**.

#### **Mengelola setelan GPU**

Setelan GPU membantu memilih atau menyesuaikan performa antara **Kualitas gambar**, **Jumlah bingkai tertinggi**, dan **Performa permainan** saat Anda memainkan permainan.

- 1. Buka **Keamanan** > **Game Turbo**.
- 2. Ketuk **Default** di bagian bawah ponsel.
- 3. Ketuk **Setelan GPU** untuk memilih mode GPU seperti **Default** , **Hemat daya** , **Seimbang** , **Kualitas tinggi** , atau **Kustom**.

### **! Note**

**Kustom** memungkinkan Anda untuk menyesuaikan **Jumlah bingkai** , **Resolusi** , **Pemfilteran anisotropik** , **Kualitas pemfilteran tekstur** , **Bias LOD Mipmap** , dan **Render multithreaded**.

#### **Menyetel Kontrol Sentuhan**

**Kontrol Sentuhan** membantu memilih atau menyesuaikan performa antara **Mode klasik (Default)** , **Mode Pro** , **Akurasi membidik** , dan **Stabilitas ketukan**.

- 1. Buka **Keamanan** > **Game Turbo**.
- 2. Ketuk **Default** di bagian bawah ponsel.
- 3. Ketuk **Setelan tambahan** untuk memilih mode **KONTROL SENTUHAN**.
	- Ketuk **Mode klasik (Default)**.
	- Ketuk **Mode Pro** . **Mode Pro** dirancang untuk pemain profesional.
	- Ketuk **Atur** untuk mempersonalisasikan **Respons geser** , **Sensitivitas terhadap ketukan terus menerus** , **Akurasi membidik**, dan Stabilitas ketukan.

#### **Menyetel area tahan sentuhan**

Fitur ini mengurangi sensitivitas sentuhan di dekat tepian untuk menghindari pemicuan kontrol sentuh.

1. Buka **Keamanan** > **Game Turbo**.

- 2. Ketuk **Default** di bagian bawah ponsel.
- 3. Ketuk **Setelan tambahan** untuk memilih **Area tahan sentuhan**.

## **Menyetel Visual yang ditingkatkan**

Fitur ini membantu meningkatkan kontras dan meningkatkan detail permainan.

## 1. Buka **Keamanan** > **Game Turbo**.

- 2. Ketuk **Default** di bagian bawah ponsel.
- 3. Ketuk **Setelan tambahan** untuk memilih performa **Visual yang ditingkatkan**.

## **Memulihkan setelan default**

- 1. Buka **Keamanan** > **Game Turbo**.
- 2. Ketuk **Default** di bagian bawah ponsel.
- 3. Ketuk **Setelan tambahan** untuk memilih **Pulihkan setelan default**.
- 4. Ketuk **Pulihkan**.
- 5. Ketuk **OK**.

## **Mengelola pintasan jendela mengambang**

- 1. Buka permainan di **Game Turbo**.
- 2. Geser ke kanan bar samping untuk membuka **Bar samping**.
- 3. Ketuk <sup>+</sup> di daftar Aplikasi.
- 4. Kelola pintasan jendela mengambang Aplikasi.
	- Ketuk  $\bullet$  untuk menambahkan Aplikasi ke pintasan jendela mengambang.
	- Ketuk  $\bigcirc$  untuk menghapus Aplikasi dari pintasan jendela mengambang.
- 5. Ketuk **Selesai**.

## **! Note**

- Anda dapat menambahkan hingga 10 Aplikasi.
- Anda dapat menekan dan menahan ikon Aplikasi untuk mengatur ulang posisi.

#### **Kotak alat**

Anda dapat menggunakan **Bar samping** saat Anda memasuki permainan untuk setelan cepat.

- Beberapa model memiliki fitur **Bar samping** yang lebih hebat dan beragam. Anda dapat memeriksa apakah fitur ini tersedia untuk model Anda.
- Nama UI untuk fitur tersebut mungkin **Bar samping** atau **Kotak alat** tergantung pada perangkat Anda.

#### **Meningkatkan performa**

- 1. Buka permainan di **Game Turbo**.
- 2. Geser ke kanan bar samping untuk membuka **Bar samping**.
- 3. Ketuk **Peningkat** untuk meningkatkan performa.

#### **Menggunakan Pengubah suara**

Anda dapat menggunakan Pengubah suara untuk membuat percakapan Anda lebih menarik.

Anda harus memberikan izin pada **Pengubah suara** untuk merekam audio.

- 1. Buka permainan di **Game Turbo**.
- 2. Geser ke kanan bar samping untuk membuka **Bar samping**.
- 3. Ketuk **Pengubah suara** untuk mengubah suara bicara Anda.
- 4. Pilih jenis suara dari **Asli** , **Perempuan** , **Wanita** , **Kartun** , **Robot** , atau **Pria**.

#### **! Note**

Anda dapat menekan dan menahan **untuk berbicara selama 0 hingga 10 detik**, lalu lepaskan **U** untuk mendengarkan demo suara.

#### **Menyetel timer**

Anda dapat menyetel empat timer untuk menghitung waktu sesi Anda.

- 1. Buka permainan di **Game Turbo**.
- 2. Geser ke kanan bar samping untuk membuka **Bar samping**.
- 3. Ketuk **Timer** untuk menampilkan empat timer.
- 4. Ketuk  $\blacksquare$  untuk memulai timer.
- 5. Ketuk waktu untuk menghentikan timer.

Anda dapat memulai timer pada waktu yang berbeda.

### **Membuka Aplikasi di jendela mengambang**

Anda dapat membuka Aplikasi di jendela mengambang tanpa mengganggu pengalaman memainkan permainan.

- 1. Buka permainan di **Game Turbo**.
- 2. Geser ke kanan bar samping untuk membuka **Bar samping**.
- 3. Ketuk ikon Aplikasi untuk membuka Aplikasi di jendela mengambang.

## **! Note**

Jika Anda ingin mempelajari cara memindahkan jendela mengambang, melihat jendela mengambang dalam mode layar penuh, meminimalkan jendela mengambang, atau meminimalkan Aplikasi, lihat [Mempelajari jendela mengambang](#page-155-0) untuk informasi lebih lanjut.

### **Menggunakan fitur di Kotak Alat**

- 1. Buka permainan di **Game Turbo**.
- 2. Geser ke kanan bar samping untuk membuka **Bar samping**.
- 3. Pilih untuk menggunakan fitur di Kotak Alat
	- Ketuk **Hapus memori** untuk membebaskan lebih banyak ruang untuk permainan.
	- Ketuk **Bebaskan penyimpanan** untuk melakukan pembersihan lanjutan.
	- Ketuk **Screenshot** untuk mengambil screenshot permainan.
	- Ketuk **Rekam** untuk merekam video layar permainan.
	- Ketuk **DND** untuk membatasi notifikasi mengambang.

#### **Menyembunyikan aplikasi**

Menggunakan **Sembunyikan aplikasi** memungkinkan Anda menyembunyikan ikon Aplikasi sehingga tidak lagi muncul di Layar utama.

- 1. Buka **Keamanan** > **Sembunyikan aplikasi**.
- 2. Ketuk odi sebelah Aplikasi untuk menyembunyikan ikon Aplikasi.

## **Membuka Aplikasi tersembunyi**

1. Rentangkan dua jari di Layar utama.

Folder dengan Aplikasi tersembunyi ditampilkan.

2. Ketuk Aplikasi tersembunyi.

## **! Note**

Jika Anda mengaktifkan kunci Aplikasi, Anda harus memasukkan kata sandi saat membuka folder tersembunyi.

## **Mengelola Sembunyikan aplikasi**

- 1. Buka **Keamanan** > **Sembunyikan aplikasi**.
- 2. Ketuk  $\mathcal Q$  di pojok kanan atas ponsel.
- 3. Kelola **Sembunyikan aplikasi**.
	- Ketuk untuk mengaktifkan **Sembunyikan notifikasi** untuk tidak menampilkan notifikasi dari Aplikasi tersembunyi.
	- Ketuk **untuk mengaktifkan Kunci aplikasi** untuk melindungi berkas pribadi.

## **Mengelola Aplikasi**

Anda dapat membuka **Keamanan** > **Kelola aplikasi** untuk memperbarui dan menguninstal Aplikasi atau mengelola izin. Lihat [Mengelola aplikasi](#page-142-0), [Aplikasi](#page-143-0) [ganda,](#page-143-0) dan [Izin](#page-143-0) untuk informasi lebih lanjut.

## **Privasi**

Gunakan **Privasi** untuk mengelola Aplikasi yang meminta izin sensitif, memantau bagaimana Aplikasi menggunakan izin sensitif, dan mengelola izin terkait privasi lainnya. Lihat [Perlindungan privasi](#page-140-0) untuk informasi lebih lanjut.

## **Ruang kedua**

Anda dapat membuka **Keamanan** > **Ruang kedua** untuk membuat ruang kedua guna memisahkan dan mengamankan data Anda.

Untuk menghidupkan Ruang kedua, lihat [Menghidupkan Ruang kedua](#page-156-0) untuk informasi lebih lanjut.

## **Pemindaian keamanan**

Gunkan **Pemindaian keamanan** untuk memindai ponsel Anda terhadap Aplikasi dan virus berbahaya. Fitur ini secara akurat memecahkan masalah yang terkait dengan Wi-Fi, lingkungan pembayaran, privasi, dan virus.

### **Menggunakan Pemindaian keamanan**

Gunakan Pemindaian keamanan untuk memindai sistem dan mendapatkan saran untuk membersihkan sampah dan memeriksa fitur baru.

## 1. Buka **Keamanan** > **Pemindaian keamanan**.

2. Ketuk saran untuk membebaskan ruang atau melihat fitur baru.

#### **Pindai sebelum menginstal**

Aplikasi diperiksa terhadap virus dan malware sebelum menginstal.

- 1. Buka **Keamanan** > **Pemindaian keamanan**.
- 2. Ketuk  $\textcircled{9}$  di sudut kanan atas ponsel.
- 3. Ketuk untuk mengaktifkan **Pindai sebelum menginstal**.

### **Memecahkan masalah**

Gunakan **Pecahkan masalah** untuk memindai dan memecahkan masalah performa, jaringan, setelan, baterai, dan masalah ponsel lainnya.

## **! Note**

Jika Anda menemukan beberapa masalah, Anda dapat mengetuk **Kirim** untuk melaporkan masalah atau saran di **Layanan & masukan**.

## **Uji jaringan**

## **Menemukan dan memecahkan masalah terkait jaringan**

Gunakan **Uji jaringan** untuk menjalankan uji jaringan saat Anda mengalami masalah dengan jaringan. Anda dapat mengikuti petunjuk di layar untuk menyelesaikan masalah jaringan saat ini setelah Anda melihat hasil pengujian.

## **Menutup Aplikasi yang terhubung**

Semua Aplikasi yang saat ini terhubung ke internet ditampilkan di hasil pengujian. Anda dapat mengetuk Aplikasi untuk memaksa menghentikannya.

## **Tema**

**Tema** dapat memberikan tampilan baru pada ponsel Anda. Tema adalah platform personalisasi resmi MIUI dengan ribuan tema berkualitas tinggi. Selain tema, wallpaper, nada dering, dan huruf yang familier, Anda akan dapat menemukan banyak opsi personalisasi lainnya untuk Layar kunci dan Layar utama.

## **Alat**

### **Kalkulator**

Anda dapat menggunakan **E Kalkulator** untuk melakukan perhitungan aritmetika dasar dengan kalkulator standar. Anda juga dapat menggunakan kalkulator ilmiah untuk fungsi trigonometri, radian sudut, akar, dan pengukuran keuangan dan mata uang.

### **Menggunakan Kalkulator**

- 1. Buka **E** Kalkulator
- 2. Pilih kalkulator yang sesuai.
	- Ketuk  $\bigcirc$  untuk menggunakan kalkulator dasar untuk perhitungan aritmetika dasar.

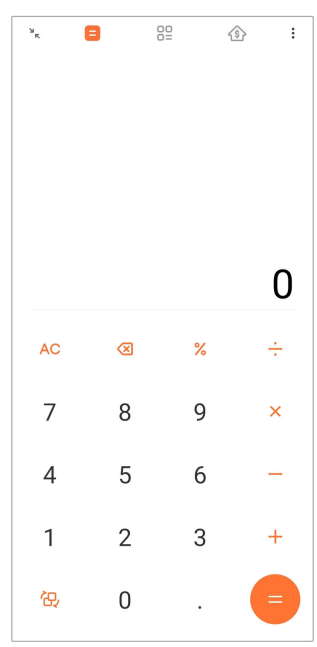

• Ketuk  $\mathbb{G}$  untuk beralih ke kalkulator ilmiah untuk fungsi trigonometri, radian sudut, dan akar.

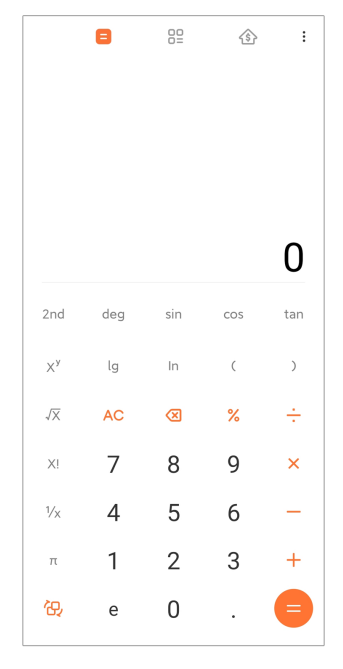

• Ketuk <sup>82</sup> untuk menggunakan kalkulator Konverter untuk mengonversi mata uang dan beberapa satuan pengukuran.

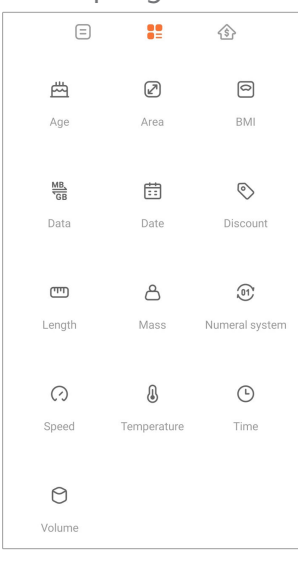

• Ketuk  $\hat{\textcircled{\tiny 2}}$  untuk menggunakan kalkulator Mortgage untuk membantu Anda merencanakan keuangan dengan metode pembayaran kembali dan suku bunga yang dapat disesuaikan.

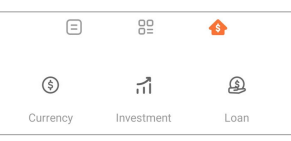

## **Menyalin, menghapus, atau menghilangkan angka**

- 1. Buka **E** Kalkulator.
- 2. Ketuk angka untuk dihitung.
- 3. Pilih untuk menyalin, menghapus, atau menghilangkan angka.
- Sentuh dan tahan hasil kalkulasi di tampilan, lalu ketuk **Salin**. Anda sekarang dapat menempelkan hasilnya di tempat lain.
- Ketuk <sup>8</sup> untuk menghapus digit terakhir jika Anda melakukan kesalahan saat memasukkan angka.
- Ketuk **C** untuk menghapus entri terakhir atau ketuk **AC** untuk menghapus semua entri.

#### **Jam**

#### **Menambahkan alarm**

Anda dapat menyetel alarm kapan saja sepanjang hari dan mengulanginya pada satu hari atau lebih dalam seminggu.

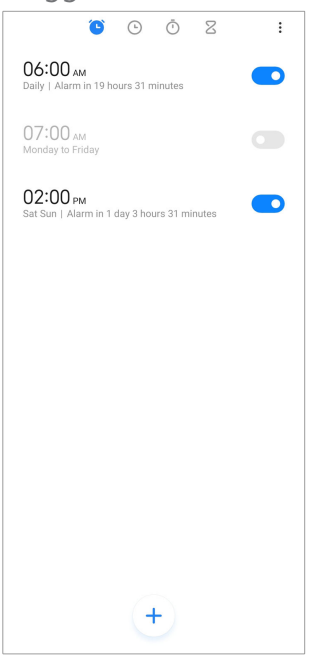

## 1. Buka **Jam**.

- 2. Ketuk  $\left(\frac{1}{2}\right)$  di halaman awal untuk menambahkan alarm.
- 3. Atur waktu alarm.
- 4. Setel nada dering, frekuensi pengulangan, dan item lainnya.
- 5. Ketuk  $\checkmark$ .

ditampilkan di sebelah waktu alarm.

#### **Mematikan alarm**

Anda dapat mematikan alarm satu kali pada hari yang Anda setel atau mematikan alarm berulang.

1. Buka **Jam**.

- 2. Ketuk  $\bigcirc$  di sebelah waktu alarm.
- 3. Pilih untuk mematikan alarm satu kali atau mematikan alarm berulang.

### **Menambahkan jam kustom**

Anda dapat menambahkan jam di berbagai negara dan wilayah untuk membandingkan waktu.

- 1. Buka **Jam**.
- $2$  Ketuk  $\odot$
- $3.$  Ketuk  $<sup>+</sup>$ </sup>
- 4. Cari negara atau kota.
- 5. Ketuk lokasi untuk menambahkan jam kustom ke halaman awal.

#### **Menggunakan stopwatch**

Anda dapat menggunakan stopwatch untuk mengukur durasi aktivitas seperti pertandingan atau acara.

- 1. Buka **Jam**.
- $2$  Ketuk  $\overline{1}$
- 3. Ketuk  $\bullet$  untuk memulai.
- 4. Ketuk <sup>un</sup> untuk menjeda stopwatch.

## **! Note**

Anda dapat mengetuk buntuk menandai segmen waktu yang berbeda, mengetuk b untuk melanjutkan, atau mengetuk  $\bigcirc$  untuk menyetel ulang stopwatch.

#### **Menyetel timer**

Anda dapat menggunakan timer untuk menghitung mundur dari waktu yang ditentukan. Anda dapat menyetel waktu dengan durasi dari satu detik hingga 99 jam 59 menit dan 59 detik.

- 1. Buka **Jam**.
- 2. Ketuk  $\overline{Z}$
- 3. Setel rentang waktunya.
- 4. Ketuk **D** untuk memulai waktu.

Timer berhenti secara otomatis saat waktunya berakhir. Anda juga dapat mengetuk untuk menjeda pengatur waktu, ketuk  $\bullet$  untuk melanjutkan, atau ketuk  $\bullet$  untuk menyetel ulang timer.

## **<sup>-</sup>Q<sup></sup>**∶Tip

Anda dapat mengetuk  $\ell$ untuk menambahkan kebisingan sekitar. Anda juga dapat memilih untuk mengheningkan alarm di akhir timer kebisingan sekitar.

### **Kompas**

Anda dapat menggunakan **Kompas** untuk menunjukkan arah, lokasi, dan ketinggian Anda.

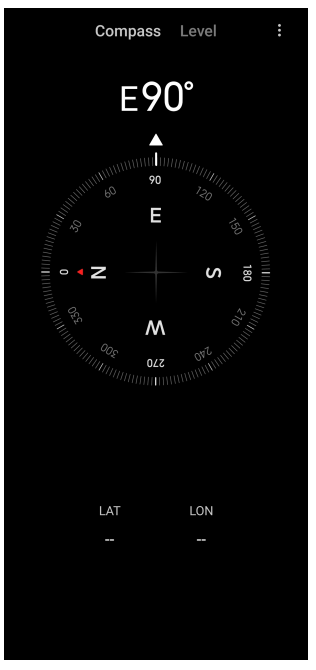

## **Menggunakan kompas**

- 1. Buka **<sup>N</sup> Kompas**.
- 2. Tempatkan ponsel Anda di permukaan horizontal atau vertikal untuk melihat muka kompas.

## **Tip**

Anda dapat melihat tampilan real-time yang disediakan oleh kamera saat Anda memegang ponsel secara vertikal.

## **Menggunakan level**

Anda dapat menggunakan level untuk mengukur apakah permukaan horizontal atau vertikal.

- 1. Buka **<sup>N</sup> Kompas**.
- 2. Geser kiri dari halaman awal untuk menggunakan ponsel Anda sebagai level.
- 3. Tempatkan perangkat Anda pada permukaan horizontal atau vertikal untuk melihat permukaan yang rata.

Ketika warna lingkaran berubah menjadi hijau, itu menunjukkan ponsel horizontal atau vertikal ke permukaan.

## **Unduhan**

Anda dapat menggunakan **Unduhan** untuk mengelola Aplikasi yang Anda unduh dan berkas lainnya.

### **Menambahkan pekerjaan unduhan baru**

- 1. Buka **Unduhan**.
- 2. Ketuk  $\bigoplus$  di pojok kanan bawah.
- 3. Masukkan tautan HTTP atau HTTPS ke dalam kotak.
- 4. Ketuk **Unduh**.

## **Tip**

Anda dapat menggeser ke kiri dari halaman awal untuk melihat pekerjaan unduhan yang telah selesai.

## **Menghapus pekerjaan yang diunduh**

- 1. Buka **Unduhan**.
- 2. Ketuk  $\odot$  untuk membuka halaman unduhan.
- 3. Pilih untuk menghapus pekerjaan yang diunduh.
	- Sentuh dan tahan item, lalu ketuk  $\mathbf{\hat{U}}$ .
	- Ketuk item, lalu ketuk  $\textcircled{\tiny{\textcircled{\tiny{1}}}}$ .

#### **Mi Remote**

**Mi Remote** adalah Aplikasi pengendali jarak jauh universal yang berfungsi dengan port IR Blaster (Infrared Blaster) ponsel Anda. Mi Remote mendukung Samsung, LG, Sony, Panasonic, Sharp, Haier, Videocon, Micromax, Onida, dan merek lainnya. Anda dapat mengendalikan peralatan yang tersedia termasuk TV, dekoder, pemutar DVD, smart box, AC, proyektor, kamera, dan perangkat lain di rumah Anda.

### **Perekam**

Anda dapat menggunakan **Perekam** untuk merekam acara, rapat, catatan pribadi, atau kuliah di kelas, ide kreatif, dan lainnya.

#### **Merekam audio**

- 1. Buka **Perekam**.
- 2. Ketuk  $\bullet$  untuk memulai.
- 3. Ketuk  $\sim$  untuk berhenti merekam.
- 4. Ketuk **OK** untuk menyimpan rekaman.

## **Tip**

- Nama rekaman dibuat secara default. Anda dapat mengedit nama menjadi yang nama baru.
- Anda dapat mengetuk  $\frac{1}{2}$  untuk menandai segmen tertentu, ketuk  $\frac{1}{2}$  untuk menjeda rekaman, lalu ketuk  $\bullet$  untuk melanjutkan rekaman.

#### **Melihat rekaman**

- 1. Buka **Perekam**.
- 2. Ketuk  $\equiv$  di pojok kanan bawah ponsel.
- 3. Ketuk rekaman yang ingin Anda lihat.

#### **Menyetel Perekam**

- 1. Buka **Perekam**.
- 2. Ketuk  $\mathcal Q$  di pojok kanan atas ponsel.
- 3. Pilih untuk mengelola setelan Perekam.
	- Ketuk **untuk mengaktifkan Mode earpiece** untuk memutar audio menggunakan speaker earpiece.
	- Ketuk untuk mengaktifkan **Notifikasi layar kunci** untuk menampilkan indikator biru di Layar kunci saat merekam.
	- Ketuk **untuk mengaktifkan Indikator Layar utama** untuk menampilkan indikator biru di Layar utama saat merekam.
- Ketuk untuk mengaktifkan **Bisukan nada dering saat merekam**.
- Ketuk **untuk mengaktifkan Beri nama rekaman secara manual**.
- Ketuk **Format rekaman** untuk memilih **AAC** , **MP3** , atau **WAV**.
- Ketuk **Izin pengelolaan berkas** untuk mengizinkan Perekam mengakses berkas yang disimpan.
- Ketuk **Hapus rekaman yang disinkronkan** untuk menghapus rekaman yang disinkronkan.
- Ketuk **Item yang baru saja dihapus** untuk mengelola item yang dihapus. Item yang dihapus dapat disimpan di tempat sampah hingga 30 hari.
- Ketuk **Hapus data** untuk menghapus item yang di-cache, data aplikasi, dan setelan yang disesuaikan.

#### **Pemindai**

Anda dapat membuka **D** Pemindai dan tempatkan kode QR di dalam bingkai untuk memindai berbagai jenis kode QR dan kode batang.

## **! Caution**

Jangan gunakan Pemindai untuk mengambil foto objek yang berisi informasi pribadi Anda.

## **Tip**

Anda dapat menyalakan lampu kilat di lingkungan yang gelap.

#### **Layanan & Masukan**

Anda dapat melaporkan masalah yang Anda temui kepada pengembang kami. Saran Anda tentang cara meningkatkan MIUI akan disambut baik. Kami selalu melakukan yang terbaik untuk memperbaiki masalah yang Anda laporkan dalam pembaruan selanjutnya.

#### **Membuka Layanan & Masukan**

Anda dapat mengakses **Layanan & masukan** dengan salah satu dari dua metode berikut:

- Ketuk **Layanan & masukan** di **Alat**.
- Ketuk **Layanan & masukan** di **Setelan**.

#### **Mengirim masukan**

1. Buka **Layanan & masukan**.

- 2. Ketuk **Kirim masukan**.
- 3. Pilih **Masalah** atau **Saran** untuk menjelaskan masalah.
	- Ketuk **Masalah** dan jelaskan masalah.
	- Ketuk **Saran** dan beritahukan bagaimana Anda ingin meningkatkan MIUI.
- 4. Pilih item masukan Anda.
- 5. Pilih reproduksi dan waktu.
- 6. Ketuk **Kirim**.

Anda dapat memilih untuk menambahkan gambar atau video, memasukkan nomor telepon atau email, atau menambahkan log saat mengirimkan masukan.

#### **ShareMe**

Anda dapat menggunakan **ShareMe** untuk mencadangkan atau mentransfer berkas antar perangkat Android atau antar perangkat seluler Anda. Lihat [Men](#page-21-0)[transfer berkas dengan Aplikasi ShareMe](#page-21-0) untuk informasi lebih lanjut.

#### **Cuaca**

Anda dapat menggunakan **Cuaca** untuk memeriksa cuaca di lokasi Anda saat ini dan lokasi lainnya. Anda dapat melihat prakiraan cuaca per jam dan 5 hari ke depan dan melihat polusi udara dan informasi lainnya.

#### **Melihat info cuaca**

Anda dapat membuka **Cuaca** untuk melihat informasi cuaca saat ini dan prakiraan cuaca 5 hari di lokasi Anda. Anda juga dapat memeriksa prakiraan cuaca 24 jam, kecepatan dan arah angin, suhu yang terasa, indeks UV, dan tekanan di halaman awal.

#### **Menambahkan kota ke daftar cuaca Anda**

Anda dapat menambah dan melihat informasi cuaca dari berbagai kota di daftar cuaca Anda.

#### 1. Buka **Cuaca**.

- 2. Ketuk  $\oplus$  di pojok kiri atas halaman awal.
- 3. Cari kota.
- 4. Ketuk **D** untuk menambahkan kota ke halaman awal.

### **Menghapus kota**

- 1. Buka **Cuaca**.
- 2. Ketuk  $\oplus$  di pojok kiri atas halaman awal.

Daftar cuaca ditampilkan.

- 3. Sentuh dan tahan sebuah kota.
- 4. Ketuk **Hapus**.

### **Membagikan info cuaca**

- 1. Buka **Cuaca**.
- 2. Ketuk: di pojok kanan atas halaman awal.
- 3. Ketuk **Berbagi**.

Sistem secara otomatis membuat gambar dengan informasi cuaca.

4. Pilih platform untuk berbagi gambar.

### **Mengelola setelan Cuaca**

Anda dapat menyetel tampilan unit cuaca pilihan Anda, waktu pembaruan informasi cuaca, dan mengubah efek suara saat cuaca berubah.

- 1. Buka **Cuaca**.
- 2. Ketuk: di pojok kanan atas halaman awal.
- 3. Ketuk **Setelan** untuk mengelola setelan Cuaca.
	- Tetapkan satuan suhu pilihan Anda, satuan kecepatan angin, atau satuan tekanan atmosfer.
	- Ketuk guna mengaktifkan **Perbarui di malam hari secara otomatis** untuk mengizinkan Aplikasi memperbarui info cuaca antara pukul 23:00 dan 7:00.
	- Ketuk **untuk mengaktifkan Efek suara** saat cuaca berubah.

## **Komunitas Xiaomi**

**Komunitas Xiaomi** adalah forum resmi untuk para pengguna Xiaomi. Forum ini membantu dan memberikan berita terbaru tentang Produk Xiaomi dan pembaruan MIUI. Anda dapat berbincang dengan para penggemar Xiaomi di Komunitas Xiaomi.

#### **Melihat berita terbaru**

Anda dapat melihat berita terbaru dan komentar tentang Xiaomi dan MIUI dari akun resmi atau pengguna dalam komunitas.

- 1. Buka **Komunitas Xiaomi**
- 2. Ketuk **BERANDA** untuk melihat berita terbaru.
- 3. Ketuk berita yang Anda minati untuk melihat rincian lebih lanjut.

## **Tip**

Anda juga dapat membuat komentar di bawah berita tersebut.

### **Membuat postingan**

Anda dapat memposting apa pun yang ingin Anda katakan dan berbagi ide dengan pengguna lain yang memiliki minat yang sama di komunitas.

- 1. Buka **Komunitas Xiaomi**.
- 2. Ketuk <sup>2</sup> quna memilih untuk memposting postingan, utas, video, pemungutan suara, atau Tanya Jawab.
- 3. Masukkan teks yang ingin Anda bagikan.
- 4. Ketuk **Kirim**.
	- **Tip**

Anda juga dapat memilih forum, menambahkan topik, menambahkan foto, video, dan berkas media lainnya ke postingan Anda. Pengguna lain dengan minat yang sama dapat menemukan postingan Anda dengan mudah.

#### **Bergabung dengan forum**

Anda dapat bergabung dengan forum yang Anda minati dan melihat berita dan informasi terbaru dari forum tersebut.

- 1. Buka **Komunitas Xiaomi**.
- 2. Ketuk **FORUM** untuk melihat forum Anda.
- 3. Ketuk **Gabung** untuk melihat semua forum.
- 4. Pilih forum tempat Anda ingin bergabung, lalu ketuk **Gabung** di sebelah forum tersebut.

# <span id="page-133-0"></span>**Bab 11 Keamanan dan keselamatan**

## **Kata sandi dan keamanan**

Anda dapat menyetel kata sandi untuk melindungi ponsel Anda. Saat Anda menyalakan ponsel atau membangunkannya, Anda harus memasukkan kata sandi untuk membuka kunci ponsel.

## **Menyetel Kunci layar**

- 1. Buka **Setelan** > **Kata sandi & keamanan** > **Layar kunci**.
- 2. Pilih jenis kunci layar.
	- Ketuk **Pola** untuk menggambar pola sederhana dengan jari Anda untuk mengunci ponsel. Lihat Menyetel kunci pola untuk informasi lebih lanjut.
	- Ketuk **Pin** untuk memasukkan 4 sampai 16 angka untuk mengunci ponsel. Lihat Menyetel kunci PIN untuk informasi lebih lanjut.
	- Ketuk **Kata sandi** untuk memasukkan 4 atau lebih huruf atau angka untuk mengunci ponsel. Lihat [Menyetel kunci wajah](#page-134-0) untuk informasi lebih lanjut.

### **Menyetel kunci pola**

- 1. Buka **Setelan** > **Kata sandi & keamanan** > **Layar kunci**.
- 2. Ketuk **Pola**.
- 3. Gambar pola buka kunci lalu ketuk **Selanjutnya**.
- 4. Gambar pola buka kunci lagi lalu ketuk **Konfirmasi**.

## **! Note**

Jika Anda tidak ingin menyetel metode penguncian lainnya, ketuk **Batal**.

#### **Menyetel kunci PIN**

- 1. Buka **Setelan** > **Kata sandi & keamanan** > **Layar kunci**.
- 2. Ketuk **Pin**.
- 3. Masukkan 4 hingga 16 digit.
- 4. Ketuk **Lanjut** lalu ketuk **OK** untuk mengonfirmasi kata sandi Anda.

## **! Note**

Jika Anda tidak ingin menyetel metode penguncian lainnya, ketuk **Batal**.

#### <span id="page-134-0"></span>**Menyetel kunci kata sandi**

- 1. Buka **Setelan** > **Kata sandi & keamanan** > **Layar kunci**.
- 2. Ketuk **Kata sandi**.
- 3. Masukkan 4 atau lebih digit atau huruf.
- 4. Ketuk **Lanjut** lalu ketuk **OK** untuk mengonfirmasi kata sandi Anda.

#### **! Note**

Jika Anda tidak ingin menyetel metode penguncian lainnya, ketuk **Batal**.

#### **Menyetel kunci sidik jari**

Anda harus menyetel **Layar kunci** terlebih dahulu sebelum Anda menyetel **Sidik jari untuk membuka kunci**. Anda dapat melihat [Menyetel Kunci layar](#page-133-0) untuk informasi lebih lanjut.

- 1. Buka **Setelan** > **Kata sandi & keamanan** > **Sidik jari untuk membuka kunci**.
- 2. Verifikasi identitas Anda dengan buka kunci layar.
- 3. Tambahkan sidik jari Anda pada pemindai sidik jari.
- 4. Ketuk **Selesai**.

#### **Tip**

Pastikan jari dan layar Anda bersih.

#### **! Note**

Tempat sensor sidik jari dapat bervariasi pada model yang berbeda. Sensor sidik jari dapat ditemukan di bagian samping ponsel atau di bagian bawah layar.

#### **Menyetel kunci wajah**

Anda perlu menyetel **Pola** terlebih dahulu sebelum Anda menyetel **Buka kunci dengan wajah**. Anda dapat melihat [Menyetel Kunci layar](#page-133-0) untuk informasi lebih lanjut.

- 1. Buka **Setelan** > **Kata sandi & keamanan** > **Buka kunci dengan wajah**.
- 2. Verifikasi identitas Anda dengan buka kunci layar.
- 3. Ketuk **Mulai** untuk menambahkan data wajah Anda.
- 4. Ketuk **Selesai**.

## **Membuka kunci dengan perangkat Bluetooth**

Anda dapat membuka kunci ponsel dengan perangkat bluetooth seperti beberapa perangkat buatan Xiaomi yang dapat dikenakan.

Anda perlu menyetel kunci layar sebelum menerapkan **Buka kunci dengan perangkat Bluetooth**. Anda dapat melihat [Menyetel Kunci layar](#page-133-0) untuk informasi lebih lanjut.

- 1. Buka **Setelan** > **Kata sandi & keamanan** > **Buka kunci dengan perangkat Bluetooth**.
- 2. Ketuk **untuk mengaktifkan Buka kunci perangkat**.
- 3. Verifikasi identitas Anda dengan buka kunci layar.
- 4. Ketuk **Aktifkan** untuk mengaktifkan Bluetooth di jendela pop-up.
- 5. Ketuk perangkat yang tersedia untuk dihubungkan.

### **Menggunakan Kata sandi perlindungan privasi**

Kata sandi perlindungan privasi digunakan untuk Aplikasi yang mungkin berisi informasi sensitif.

- 1. Buka **Setelan** > **Kata sandi & keamanan** > **Kata sandi perlindungan privasi**.
- 2. Ketuk untuk mengaktifkan **Gunakan Kata sandi perlindungan privasi**.

#### **Temukan perangkat saya**

Anda dapat mengaktifkan **Gunakan Temukan Perangkat Saya** untuk menemukan, mengunci, atau menyetel ulang ponsel jika hilang.

- 1. Buka **Setelan** > **Kata sandi & keamanan** > **Privasi**.
- 2. Ketuk **Temukan Perangkat Saya**.
- 3. Ketuk untuk mengaktifkan **Gunakan Temukan Perangkat Saya** . **Gunakan Temukan Perangkat Saya** biasanya diaktifkan secara default.
- 4. Ketuk **Aplikasi Temukan Perangkat Saya** atau **Web Temukan Perangkat Saya** untuk menemukan ponsel.

## **! Note**

**Aplikasi Temukan Perangkat Saya** tidak berfungsi sampai Anda menambahkan akun Google.

## **Status keamanan**

Anda dapat membuka **Setelan** > **Status keamanan** untuk melihat informasi tentang **Temukan perangkat** , **Pembaruan keamanan** , dan **Google Play Protect**.

## **! Note**

**Google Play Protect** secara teratur memeriksa Aplikasi Anda dan ponsel terhadap perilaku berbahaya. Anda diberi tahu tentang risiko keamanan apa pun yang ditemukan.

## **Keselamatan & keadaan darurat**

Dalam keadaan darurat, Anda dapat menggunakan ponsel dengan cepat dan mudah untuk meminta bantuan dan memberi tahu kontak darurat Anda.

### **Informasi darurat**

Informasi medis dan kontak darurat dapat membantu pertolongan pertama dalam keadaan darurat.

## **Menambahkan informasi kesehatan**

Tambahkan identitas, nama, alamat, darah, alergi, dan informasi kesehatan lainnya untuk membantu pertolongan pertama mengetahui informasi Anda dengan cepat.

- 1. Buka **Setelan** > **Keselamatan & keadaan darurat** > **Informasi darurat**.
- 2. Ketuk **Tambah informasi**.
- 3. Ketuk **Nama** , **Alamat** , **Golongan darah** , **Alergi** , **Obat-obatan** , **Donor organ** , atau **Catatan kesehatan** untuk menambahkan informasi kesehatan.

## **! Note**

Anda juga dapat membuka **Setelan** > **Keselamatan & keadaan darurat** > **BUKA INFORMASI DARURAT** untuk menambahkan informasi kesehatan.

#### **Menambahkan kontak darurat**

Anda dapat menambahkan kontak darurat untuk membantu pertolongan pertama menghubungi keluarga dan teman Anda.

- 1. Buka **Setelan** > **Keselamatan & keadaan darurat** > **Informasi darurat**.
- 2. Ketuk **Tambah kontak**.
- 3. Pilih kontak.
- 4. Ketuk kontak untuk menambahkannya ke daftar kontak darurat.

## **<sup>-</sup>Q́∙Tip**

Anda dapat mengetuk  $Q$  untuk mencari kontak.

#### **SOS Darurat**

### **Menggunakan SOS Darurat**

Setelah Anda mengaktifkan fitur ini, Anda dapat menekan tombol Daya 5 kali atau lebih dengan cepat untuk memutar suara yang keras saat SOS Darurat dimulai.

- 1. Buka **Setelan** > **Keselamatan & keadaan darurat** > **SOS Darurat**.
- 2. Ketuk **UD** untuk mengaktifkan Gunakan SOS Darurat . Gunakan SOS Daru**rat** biasanya diaktifkan secara default.

#### **Menyalakan alarm hitung mundur**

Setelah Anda mengaktifkan fitur ini, ponsel menyalakan suara keras ketika **Nyalakan alarm hitung mundur** dimulai.

- 1. Buka **Setelan** > **Keselamatan & keadaan darurat** > **SOS Darurat**.
- 2. Ketuk **untuk mengaktifkan Nyalakan alarm hitung mundur**.

#### **Menambahkan panggilan untuk meminta bantuan**

- 1. Buka **Setelan** > **Keselamatan & keadaan darurat** > **SOS Darurat**.
- 2. Ketuk **Panggil bantuan**.
- 3. Masukkan nomor telepon.
- 4. Ketuk **Simpan**.

## **! Note**

Jika Anda memasukkan nomor non-darurat, ponsel Anda harus dibuka kuncinya untuk menggunakan SOS Darurat dan panggilan Anda mungkin tidak dijawab.

#### **Mengirim Lokasi Darurat**

Saat Anda menelepon atau mengirim pesan ke nomor darurat, Anda ponsel dapat secara otomatis mengirim lokasi ke mitra tanggap darurat.

- 1. Buka **Setelan** > **Keselamatan & keadaan darurat** > **Layanan Lokasi Darurat**.
- 2. Ketuk **untuk mengaktifkan Kirim Lokasi ELS** . Kirim Lokasi ELS biasanya diaktifkan secara default.

## **Lansiran darurat nirkabel Mengaktifkan lansiran darurat nirkabel**

Anda dapat menerima lansiran yang mengancam jiwa dan harta benda Anda, buletin tentang penculikan anak, dan informasi pengujian dari sistem lansiran keselamatan.

- 1. Buka **Setelan** > **Keselamatan & keadaan darurat** > **Peringatan darurat nirkabel**.
- 2. Ketuk untuk mengaktifkan **Izinkan lansiran** . **Izinkan lansiran** biasanya diaktifkan secara default.
- 3. Pilih untuk mengaktifkan jenis lansiran.
	- Ketuk **U**untuk mengaktifkan **Ancaman ekstrem**. Fitur ini melansir ancaman ekstrem terhadap kehidupan dan harta benda.
	- Ketuk **untuk mengaktifkan Ancaman parah**. Fitur ini memperingatkan ancaman berat terhadap kehidupan dan harta benda.
	- Ketuk **UD** untuk mengaktifkan **Lansiran AMBER**. Fitur ini memperingatkan buletin darurat penculikan anak.
	- Ketuk **untuk mengaktifkan Tes lansiran**. Fitur ini memungkinkan untuk menerima tes operator dan tes bulanan dari sistem lansiran keselamatan.
	- **! Note**

Anda dapat mengetuk **Riwayat lansiran darurat** untuk melihat lansiran sebelumnya.

#### **Menyetel preferensi lansiran**

- 1. Buka **Setelan** > **Keselamatan & keadaan darurat** > **Peringatan darurat nirkabel**.
- 2. Pilih untuk menyetel preferensi lansiran.
	- Ketuk untuk mengaktifkan **Getaran** saat dalam keadaan waspada. **Getaran** biasanya diaktifkan secara default.
	- Ketuk **Pengingat lansiran** untuk memilih frekuensi pengingat lansiran.

## **Privasi**

## **Melihat dasbor Privasi**

Anda dapat melihat lini masa tentang kapan Aplikasi menggunakan izin dalam 24 jam terakhir.

- 1. Buka **Setelan** > **Privasi**.
- 2. Ketuk **Dasbor privasi** untuk melihat izin mana yang baru-baru ini digunakan.
- 3. Ketuk izin untuk melihat lini masa.

## **! Note**

Fitur ini mungkin tidak tersedia untuk beberapa model.

## **Mengelola izin**

- 1. Buka **Setelan** > **Privasi**.
- 2. Ketuk **Pengelola izin** untuk mengontrol akses Aplikasi ke data Anda.
- 3. Ketuk izin untuk melihat Aplikasi mana yang dapat mengakses izin tersebut.
- 4. Ketuk Aplikasi untuk mengubah izin Aplikasi.

## **Menampilkan kata sandi**

**Tampilkan kata sandi** menampilkan karakter secara singkat saat Anda mengetik.

- 1. Buka **Setelan** > **Privasi**.
- 2. Ketuk **QD** untuk mengaktifkan **Tampilkan kata sandi**.

## **Menggunakan IsiOtomatis dengan Google**

IsiOtomatis dengan Google menyimpan dan mengisi kata sandi, kartu kredit, atau alamat bila diperlukan.

- 1. Buka **Setelan** > **Privasi** > **Layanan IsiOtomatis dari Google**.
- 2. Ketuk **untuk mengaktifkan Gunakan IsiOtomatis dengan Google**.

## **Mengaktifkan riwayat lokasi Google**

Anda perlu menambahkan satu akun Google atau gunakan [myac](http://myaccount.google.com)[count.google.com](http://myaccount.google.com) untuk mengelola beberapa setelan tanpa akun.

- 1. Buka **Setelan** > **Privasi**.
- 2. Ketuk **Riwayat lokasi Google** untuk melihat halaman **Kontrol aktivitas**.

## <span id="page-140-0"></span>3. Ketuk **Aktifkan**.

## **Kontrol aktivitas**

Data yang disimpan di akun Anda membantu memberi Anda pengalaman yang lebih dipersonalisasi di semua layanan Google. Anda dapat memilih setelan mana yang menyimpan data di Akun Google Anda. Anda dapat membuka <sup>@</sup>Sete**lan** > **Privasi** > **Kontrol aktivitas** untuk mengelola **Aktivitas Web & Aplikasi** , **Riwayat Lokasi** , **Riwayat YouTube** , dan **Personalisasi iklan**.

### **Menyetel ulang ID iklan**

Buat ID iklan baru yang dapat digunakan Aplikasi mulai sekarang.

- 1. Buka **Setelan** > **Privasi** > **Iklan**.
- 2. Ketuk **Setel ulang ID iklan**.
- 3. Ketuk **KONFIRMASI**.

## **! Note**

Anda juga dapat mengetuk **Hapus ID iklan** untuk melihat iklan yang tidak berdasarkan minat Anda.

#### **Mengaktifkan Penggunaan & diagnostik**

Fitur ini berbagi data untuk membantu meningkatkan pengalaman perangkat Android.

- 1. Buka **Setelan** > **Privasi**.
- 2. Ketuk **Penggunaan & diagnostik** untuk melihat informasi tentang Penggunaan & diagnostik.
- 3. Ketuk untuk mengaktifkan **Penggunaan & diagnostik**.

#### **Perlindungan privasi**

Anda dapat membuka **Setelan** > **Perlindungan privasi** untuk mengelola Aplikasi yang meminta izin sensitif, memantau bagaimana Aplikasi menggunakan izin sensitif, dan mengelola izin terkait privasi lainnya.

#### **Mengelola semua izin**

Anda dapat mengelola Aplikasi yang meminta izin sensitif. Lihat [Mengelola izin](#page-144-0) untuk informasi lebih lanjut.

#### **Izin khusus**

Anda dapat memantau bagaimana Aplikasi menggunakan izin sensitif:

- **Semua akses berkas:** Izinkan Aplikasi untuk membaca, memodifikasi, dan menghapus semua berkas di perangkat atau volume penyimpanan apa pun yang terhubung.
- **Aplikasi admin perangkat:** Izinkan Aplikasi admin untuk menghapus semua data, mengubah kunci layar, mengunci layar, atau menonaktifkan beberapa fitur kunci layar.
- **Tampilkan di atas aplikasi lain:** Izinkan Aplikasi untuk ditampilkan di atas Aplikasi lain yang Anda gunakan.
- **Akses Jangan Ganggu:** Izinkan Aplikasi untuk mengaktifkan Jangan Ganggu.
- **Aplikasi manajemen media:** Izinkan Aplikasi mengubah atau menghapus berkas media yang dibuat dengan Aplikasi lain tanpa meminta izin Anda.
- **Ubah setelan sistem:** Izinkan Aplikasi mengubah setelan sistem.
- **Notifikasi perangkat & aplikasi:** Izinkan Aplikasi untuk mengakses notifikasi.
- **Picture-in-picture:** Izinkan Aplikasi untuk membuat jendela picture-in-picture saat Aplikasi terbuka atau setelah Anda meninggalkannya. Misalnya, untuk terus menonton video.
- **Akses SMS premium:** Izinkan Aplikasi untuk mengakses SMS Premium.
- **Data tidak dibatasi:** Izinkan Aplikasi untuk menggunakan data tanpa dibatasi.
- **Instal aplikasi yang tidak diketahui:** Izinkan Aplikasi menginstal Aplikasi yang tidak diketahui. Tetapi fitur ini dapat membuat ponsel Anda lebih rentan terhadap serangan oleh Aplikasi yang tidak diketahui.
- **Alarm & pengingat:** Izinkan Aplikasi menyetel alarm dan menjadwalkan tindakan sensitif waktu. Fitur ini memungkinkan Aplikasi berjalan di latar belakang, yang mungkin menggunakan lebih banyak baterai.
- **Akses penggunaan:** Izinkan Aplikasi untuk melacak Aplikasi lain apa dan seberapa sering Anda menggunakannya, serta operator Anda, setelan bahasa, dan informasi lengkap lainnya.
- **Layanan pembantu VR:** Izinkan Aplikasi berjalan sebagai layanan pembantu VR.
- **Kontrol Wi-Fi:** Izinkan Aplikasi untuk menghidupkan atau mematikan Wi-Fi, memindai dan menghubungkan ke jaringan Wi-Fi, menambah atau menghapus jaringan, atau memulai hotspot khusus lokal.

## <span id="page-142-0"></span>**Izin lainnya**

Anda dapat mengelola izin terkait privasi lainnya. Lihat [Mengelola izin lainnya](#page-144-0) untuk informasi lebih lanjut.

## **Aplikasi**

Anda dapat membuka **Setelan** > **Aplikasi** untuk mengelola Aplikasi dan izinnya, setel Aplikasi ganda, dan setel Kunci aplikasi.

## **Mengelola Aplikasi sistem**

Anda dapat mengelola layanan dan setelan Aplikasi sistem. Aplikasi sistem termasuk **Musik** , **Perekam** , **Setelan panggilan** , **Kamera** , **Galeri** , **Keamanan** , **Pembaru aplikasi sistem** , dan **Xiaomi Cloud**.

- 1. Buka **Setelan** > **Aplikasi** > **Setelan aplikasi sistem**.
- 2. Ketuk aplikasi sistem untuk mengelola setelan.

# **Mengelola aplikasi**

## **Menguninstal Aplikasi**

- 1. Buka **Setelan** > **Aplikasi** > **Kelola aplikasi**.
- 2. Ketuk **Uninstal**.
- 3. Pilih satu atau lebih Aplikasi.
- 4. Ketuk **Uninstal** di bagian bawah ponsel.

## **Menyetel Aplikasi default**

Setel Aplikasi default untuk penggunaan dasar seperti panggilan, pesan, dan kamera.

- 1. Buka **Setelan** > **Aplikasi** > **Kelola aplikasi**.
- 2. Ketuk: di sudut kanan atas ponsel.
- 3. Ketuk **Aplikasi default**.
- 4. Pilih fungsi dasar untuk menyetel Aplikasi default untuk fungsi tersebut.

Misalnya, Anda dapat mengetuk **Browser** untuk memilih **Chrome** atau **Mi Browser** sebagai Aplikasi default untuk menjelajahi halaman web.

## **Menyetel ulang preferensi Aplikasi**

Setel ulang semua preferensi untuk Aplikasi yang dinonaktifkan, notifikasi Aplikasi yang dinonaktifkan, Aplikasi default, dan pembatasan data latar belakang untuk Aplikasi.

- <span id="page-143-0"></span>1. Buka **Setelan** > **Aplikasi** > **Kelola aplikasi**.
- 2. Ketuk: di pojok kanan atas ponsel.
- 3. Ketuk **Setel ulang preferensi**.
- 4. Ketuk **Setel ulang aplikasi**.

Fitur ini tidak menghapus data Aplikasi apa pun.

## **Mengelola pintasan Layar utama**

Anda dapat memilih untuk mengaktifkan pintasan Layar utama dari sistem Aplikasi seperti **Tema** , **File Manager** , **Layanan & masukan** , **Unduhan** , **Musik** , dan **Mi Video**.

- 1. Buka **Setelan** > **Aplikasi** > **Kelola pintasan Layar utama**.
- 2. Ketuk di sebelah Aplikasi untuk mengaktifkan pintasan Layar utama.

Ikon Aplikasi ditampilkan di Layar utama.

## **Aplikasi ganda**

**Aplikasi ganda** memungkinkan Anda untuk mengkloning Aplikasi yang ada di perangkat Anda dan menggunakannya secara mandiri dengan akun yang berbeda.

- 1. Buka **Setelan** > **Aplikasi** > **Aplikasi ganda**.
- 2. Ketuk **Buat**.
- 3. Ketuk di sebelah Aplikasi untuk membuat Aplikasi ganda.
- 4. Ketuk **Aktifkan**.

## **! Note**

Aplikasi ganda terletak di sebelah nama Aplikasi. Setiap kali sistem memerlukan tindakan dari Aplikasi yang memiliki Aplikasi ganda, Anda akan ditanya Aplikasi mana yang digunakan.

## **Izin**

## **Mengaktifkan mulai otomatis**

Fitur ini memungkinkan Aplikasi untuk memulai secara otomatis saat Anda mengaktifkan ponsel.
Beberapa Aplikasi mungkin salah menunjukkan bahwa MIUI telah mencegahnya untuk dimulai. Anda dapat memeriksa izin yang telah diberikan ke masing-masing Aplikasi.

- 1. Buka **Setelan** > **Aplikasi** > **Izin**.
- 2. Ketuk **Mulai otomatis**.
- 3. Ketuk  $\bullet$  di sebelah Aplikasi untuk mengaktifkan mulai otomatis.

### **! Note**

Anda juga dapat mengetuk Aplikasi untuk memilih mengaktifkan **Izinkan aplikasi untuk memulai secara otomatis** dan **Izinkan aplikasi dimulai oleh aplikasi lain**.

#### **Mengelola izin**

- 1. Buka **Setelan** > **Aplikasi** > **Izin**.
- 2. Ketuk **Izin** untuk masuk **Pengelola izin**.

Izin seperti Kalender, Kamera, atau Kontak ditampilkan dalam bentuk daftar izin.

- 3. Ketuk item untuk memeriksa Aplikasi mana yang menggunakan izin.
- 4. Ketuk Aplikasi untuk mengelola izin.

#### **Mengelola izin lainnya**

- 1. Buka **Setelan** > **Aplikasi** > **Izin**.
- 2. Ketuk **Izin lainnya** untuk mengelola izin lainnya.
	- Ketuk Aplikasi untuk memeriksa atau mengubah izin di halaman **Aplikasi**.
	- Ketuk izin untuk memeriksa atau mengubah setelan sistem di halaman **Izin**.

#### **Instal via USB**

Fitur ini mengizinkan Aplikasi diinstal di perangkat Anda via USB

- 1. Buka **Setelan** > **Aplikasi** > **Izin**.
- 2. Ketuk **Instal via USB** dan ikuti petunjuk di layar.

#### **Kunci aplikasi**

### **Melindungi Aplikasi dengan kunci Aplikasi**

**Kunci aplikasi** memeriksa Aplikasi yang terinstal di perangkat Anda dan merekomendasikan Aplikasi yang membutuhkan perlindungan untuk pertama kali.

- 1. Buka **Setelan** > **Aplikasi** > **Kunci aplikasi**.
- 2. Ketuk **Aktifkan**.
- 3. Setel kata sandi **Pola**.
- 4. Pilih untuk menambahkan atau tidak menambahkan Akun Mi.
- 5. Pilih Aplikasi dan ketuk **Gunakan kunci Aplikasi**.

Anda dapat memilih untuk mengaktifkan buka kunci dengan sidik jari.

#### **Menambahkan Aplikasi ke Kunci aplikasi**

Gunakan **Kunci aplikasi** untuk melindungi data Aplikasi individual dan privasi Anda.

- 1. Buka **Setelan** > **Aplikasi** > **Kunci aplikasi**.
- 2. Masukkan kata sandi untuk membuka **Kunci aplikasi**.
- 3. Pilih Aplikasi dan ketuk di sebelahnya untuk mengunci Aplikasi.

### **Tip**

Anda dapat mengetuk bidang pencarian di bagian atas layar untuk mencari Aplikasi.

#### **Menonaktifkan kunci Aplikasi**

Hapus perlindungan dari semua Aplikasi bersama dengan kata sandi kunci Aplikasi.

- 1. Buka **Setelan** > **Aplikasi** > **Kunci aplikasi**.
- 2. Ketuk  $\textcircled{9}$  di pojok kanan atas ponsel.
- 3. Ketuk untuk menonaktifkan **Kunci aplikasi**.
- 4. Ketuk **OK**.

### **Menyetel waktu penerapan kunci Aplikasi**

Anda dapat menyetel kapan akan menerapkan kunci Aplikasi. Anda perlu memverifikasi kata sandi kunci Aplikasi saat membuka Aplikasi yang dilindungi pada waktu yang diterapkan.

- 1. Buka **Setelan** > **Aplikasi** > **Kunci aplikasi**.
- 2. Ketuk  $\mathcal Q$  di pojok kanan atas ponsel.
- 3. Ketuk **Setelan kunci** untuk memilih kapan akan menerapkan **Kunci aplikasi**.
	- Ketuk **Ketika perangkat terkunci**.
	- Ketuk **Ketika perangkat terkunci atau setelah keluar dari aplikasi**
	- Ketuk **Ketika perangkat terkunci atau dalam 1 menit setelah keluar dari aplikasi**.

#### **Menyembunyikan konten notifikasi**

Fitur tidak menampilkan konten notifikasi untuk Aplikasi yang dilindungi di Layar kunci dan di bayangan Notifikasi.

- 1. Buka **Setelan** > **Aplikasi** > **Kunci aplikasi**.
- 2. Ketuk  $\overline{\mathcal{Q}}$  di pojok kanan atas ponsel.
- 3. Ketuk **Sembunyikan konten notifikasi**.
- 4. Ketuk odi sebelah Aplikasi.

Anda dapat melihat **Anda memiliki pesan baru** alih-alih konten sebenarnya saat Anda menerima notifikasi.

#### **Membuka kunci semua Aplikasi sekaligus**

Masukkan kata sandi sekali untuk membuka kunci semua Aplikasi yang dilindungi.

- 1. Buka **Setelan** > **Aplikasi** > **Kunci aplikasi**.
- 2. Ketuk  $\mathcal Q$  di pojok kanan atas ponsel.
- 3. Ketuk untuk mengaktifkan **Buka kunci semua aplikasi sekaligus**.

#### **Mengunci semua Aplikasi**

Fitur ini memungkinkan Anda untuk mengunci semua Aplikasi sekaligus.

- 1. Buka **Setelan** > **Aplikasi** > **Kunci aplikasi**.
- 2. Ketuk  $\mathcal Q$  di pojok kanan atas ponsel.
- 3. Ketuk untuk mengaktifkan **Kunci semua aplikasi**.

#### **Mengubah jenis kata sandi**

Anda dapat mengubah jenis kata sandi Kunci aplikasi dan kata sandi pada waktu reguler demi keamanan.

1. Buka **Setelan** > **Aplikasi** > **Kunci aplikasi**.

- 2. Ketuk  $\mathcal Q$  di pojok kanan atas ponsel.
- 3. Ketuk **Ubah jenis kata sandi** untuk mengubah jenis kata sandi Kunci aplikasi dan kata sandi itu sendiri.

### **Membuka kunci dengan sidik jari**

Anda dapat menambahkan buka kunci dengan sidik jari untuk kunci Aplikasi.

- 1. Buka **Setelan** > **Aplikasi** > **Kunci aplikasi**.
- 2. Ketuk  $\overline{\mathcal{Q}}$  di pojok kanan atas ponsel.
- 3. Ketuk untuk mengaktifkan **Buka kunci dengan sidik jari**.
- 4. Tambahkan sidik jari Anda. Lihat [Menyetel kunci sidik jari](#page-134-0) untuk informasi lebih lanjut.

### **Membuka kunci dengan wajah**

Anda dapat menambahkan buka kunci dengan wajah untuk Kunci aplikasi.

- 1. Buka **Setelan** > **Aplikasi** > **Kunci aplikasi**.
- 2. Ketuk  $\mathcal Q$  di pojok kanan atas ponsel.
- 3. Ketuk untuk mengaktifkan **Buka kunci dengan wajah**.

### **Menambahkan Akun Mi**

Anda disarankan untuk menambahkan Akun Mi Anda sebelum Anda menggunakan **Kunci aplikasi**. Jika Anda lupa kata sandi Kunci aplikasi, Anda dapat menyetel ulang dengan Akun Mi. Jika tidak, Anda hanya dapat melakukan setel ulang pabrik.

- 1. Buka **Setelan** > **Aplikasi** > **Kunci aplikasi**.
- 2. Ketuk  $\mathcal Q$  di pojok kanan atas ponsel.
- 3. Ketuk **wa** untuk mengaktifkan **Tambah Akun Mi**.

### **Lokasi**

Lokasi dapat menggunakan sumber seperti GPS, Wi-Fi, jaringan seluler, dan sensor untuk membantu memperkirakan lokasi perangkat Anda.

### **Mengaktifkan Akses lokasi**

Izinkan Aplikasi yang memiliki izin lokasi untuk mendapatkan informasi lokasi Anda.

- 1. Buka **Setelan** > **Lokasi**.
- 2. Ketuk **QD** untuk mengaktifkan Akses lokasi.

<sup>-</sup>े∕्रं Tip

Anda juga dapat menggeser ke bawah dari pojok kanan atas ponsel untuk mengaktifkan **Lokasi** di Pusat kontrol.

#### **Mengubah izin lokasi Aplikasi**

Anda dapat mengizinkan Aplikasi untuk mengakses izin lokasi sepanjang waktu atau hanya saat sedang digunakan, atau tidak diizinkan.

- 1. Buka **Setelan** > **Lokasi** > **Izin lokasi aplikasi**.
- 2. Ketuk Aplikasi untuk melihat izin lokasi.
- 3. Ubah izin lokasi untuk Aplikasi.

#### **! Note**

Pada beberapa model, ketuk **Akses aplikasi ke lokasi** untuk mengubah izin lokasi Aplikasi.

#### **Mengelola layanan lokasi**

- 1. Buka **Setelan** > **Lokasi**.
- 2. Ketuk **Akses lokasi** untuk mengelola layanan lokasi.
	- Ketuk **Emergency Location Service** untuk menggunakan layanan lokasi darurat.
	- Ketuk **Google Location Accuracy** untuk meningkatkan akurasi lokasi.
	- Ketuk **Google Location History** untuk melihat riwayat lokasi di Google Apps.
	- Ketuk **Google Location Sharing** untuk melihat berbagi lokasi di Google Apps.
	- Ketuk **Pemindaian Wi-Fi** untuk mengizinkan Aplikasi dan layanan memindai jaringan Wi-Fi kapan saja, bahkan saat Wi-Fi mati.
	- Ketuk **Pemindaian Bluetooth** untuk mengizinkan Aplikasi dan layanan memindai perangkat terdekat kapan saja, bahkan saat Bluetooth mati.

Pada beberapa model, Anda dapat mengetuk **Bagikan info lokasi dengan operator** pada semua operator untuk mengetahui lokasi Anda melalui stasiun pangkalan.

# **Bab 12 Aksesibilitas**

Fitur aksesibilitas membantu orang dengan kesulitan dalam penglihatan, fisik, pendengaran, dan kebutuhan lainnya.

### **Umum**

#### **Mengaktifkan pintasan menu Aksesibilitas**

Menu aksesibilitas menyediakan pintasan praktis yang memungkinkan Anda mengontrol ponsel.

- 1. Buka **Setelan** > **Setelan tambahan** > **Aksesibilitas**.
- 2. Ketuk **Menu aksesibilitas** di halaman **Umum**.
- 3. Ketuk untuk mengaktifkan **Pintasan menu aksesibilitas**.

#### **Menyetel tombol Aksesibilitas**

- 1. Buka **Setelan** > **Setelan tambahan** > **Aksesibilitas**.
- 2. Ketuk **Tombol aksesibilitas** di tab **Umum**.
- 3. Pilih untuk menyetel tombol Aksesibilitas.
	- Ketuk untuk mengaktifkan **Tombol aksesibilitas**.
	- Ketuk **Lokasi** untuk menyetel lokasi tombol Aksesibilitas.
	- Ketuk **Ukuran** untuk menyetel ukuran tombol Aksesibilitas.
	- Ketuk untuk mengaktifkan **Redup saat tidak digunakan**.
	- Seret penggeser ke kiri atau kanan untuk mengatur **Transparansi saat tidak digunakan**.

### **Mengaktifkan Pintasan dari layar kunci**

Izinkan pintasan fitur untuk diaktifkan dari Layar kunci. Tahan kedua tombol volume selama beberapa detik.

- 1. Buka **Setelan** > **Setelan tambahan** > **Aksesibilitas**.
- 2. Ketuk **untuk mengaktifkan Pintasan dari layar kunci**.

# **Penglihatan**

### **Menggunakan TalkBack**

TalkBack memberikan masukan lisan sehingga Anda dapat menggunakan ponsel tanpa melihat layar. TalkBack ditujukan untuk situasi atau orang yang kesulitan melihat layar.

- 1. Buka **Setelan** > **Setelan tambahan** > **Aksesibilitas**.
- 2. Ketuk **Penglihatan** untuk mengatur pembaca layar dan tampilan di halaman **Penglihatan**.
- 3. Ketuk **TalkBack**.
- 4. Ketuk untuk mengaktifkan **Gunakan TalkBack**.
- 5. Ketuk **Izinkan** dan ikuti petunjuk di layar atau dengarkan talkback untuk melakukan tindakan.

### **! Note**

Untuk mematikan TalkBack, Anda tekan tombol volume secara bersamaan.

Sekarang Anda dapat mengetuk layar ponsel untuk mendengarkan kata atau item dengan lantang.

### **Mengaktifkan pintasan TalkBack**

- 1. Buka **Setelan** > **Setelan tambahan** > **Aksesibilitas**.
- 2. Ketuk **Penglihatan** untuk mengatur pembaca layar dan tampilan di halaman **Penglihatan**.
- 3. Ketuk **TalkBack**.
- 4. Ketuk untuk mengaktifkan **Pintasan TalkBack**.
- 5. Ketuk **Aktifkan**.

### **! Note**

Sekarang Anda dapat menekan dan menahan kedua tombol volume secara bersamaan untuk mengaktifkan atau menonaktifkan TalkBack.

### **Menyetel Talkback**

- 1. Buka **Setelan** > **Setelan tambahan** > **Aksesibilitas**.
- 2. Ketuk **Penglihatan** untuk mengatur pembaca layar dan tampilan di halaman **Penglihatan**.
- 3. Buka **TalkBack** > **Setelan**.
- 4. Pilih untuk menyetel Talkback.

Anda dapat menyetel **Setelan teks-ke-ucapan** , **Verbositas** , **Suara dan getaran** , dan menyesuaikan **Indikator Fokus**, gerakan, menu, dan item lainnya.

### **Mengaktifkan pintasan Klik untuk Diucapkan**

Saat Klik untuk Diucapkan aktif, Anda dapat melewatkan item tertentu di layar Anda untuk mendengar kata-kata yang dibacakan.

- 1. Buka **Setelan** > **Setelan tambahan** > **Aksesibilitas**.
- 2. Ketuk **Penglihatan** untuk mengatur pembaca layar dan tampilan di halaman **Penglihatan**.
- 3. Ketuk **Klik untuk Diucapkan**.
- 4. Ketuk **U**untuk mengaktifkan **Pintasan Klik untuk Diucapkan**.
- 5. Ketuk **Izinkan** dan ikuti petunjuk di layar untuk melakukan tindakan.

#### **Menyetel Klik untuk Diucapkan**

- 1. Buka **Setelan** > **Setelan tambahan** > **Aksesibilitas**.
- 2. Ketuk **Penglihatan** untuk mengatur pembaca layar dan tampilan di halaman **Penglihatan**.
- 3. Buka **Klik untuk Diucapkan** > **Setelan**.
- 4. Pilih untuk menyetel Klik untuk Diucapkan.
	- Ketuk **Setelan teks ke ucapan** untuk menyetel mesin, bahasa, laju baca, dan tingkat nada yang disukai.
	- Ketuk untuk mengaktifkan **Baca di latar belakang**.
	- Ketuk untuk mengaktifkan **Baca teks pada gambar**.

#### **Mengelola keluaran Teks-ke-ucapan**

- 1. Buka **Setelan** > **Setelan tambahan** > **Aksesibilitas**.
- 2. Ketuk **Penglihatan** untuk mengatur pembaca layar dan tampilan di halaman **Penglihatan**.
- 3. Ketuk **Keluaran teks-ke-ucapan**.
- 4. Pilih untuk mengelola **Keluaran teks-ke-ucapan**.
	- Ketuk **Mesin yang dipilih** untuk menyetel mesin layanan ucapan.
- Ketuk **Bahasa** untuk memilih bahasa keluaran Teks-ke-ucapan.
- Seret penggeser ke kiri atau kanan untuk mengatur **Laju baca**.
- Seret penggeser ke kiri atau kanan untuk mengatur **Nada**.

#### **Mengelola tampilan**

- 1. Buka **Setelan** > **Setelan tambahan** > **Aksesibilitas**.
- 2. Ketuk **Penglihatan** untuk mengatur pembaca layar dan tampilan di halaman **Penglihatan**.
- 3. Pilih untuk mengelola tampilan.
	- Ketuk **Ukuran layar** untuk memilih ukuran tampilan ikon.
	- Ketuk **Pembesaran** untuk mengaktifkan **Pintasan pembesaran** . **Pintasan pembesaran** memungkinkan Anda memperbesar layar dengan cepat untuk memperbesar konten.
	- Ketuk **Koreksi warna** untuk mengoreksi warna yang pas dengan mata Anda.
	- Ketuk **Inversi warna** untuk mengubah layar terang menjadi gelap atau mengubah layar gelap menjadi terang.
	- Ketuk **untuk mengaktifkan Hapus animasi**.

### **Pendengaran**

#### **Mengaktifkan Audio mono**

Fitur ini menggabungkan saluran saat memutar audio.

- 1. Buka **Setelan** > **Setelan tambahan** > **Aksesibilitas**.
- 2. Ketuk **Pendengaran** untuk mengatur audio di halaman **Pendengaran**.
- 3. Ketuk **untuk mengaktifkan Audio mono**.

### **Mengatur keseimbangan audio**

- 1. Buka **Setelan** > **Setelan tambahan** > **Aksesibilitas**.
- 2. Ketuk **Pendengaran** untuk mengatur audio di halaman **Pendengaran**.
- 3. Seret penggeser ke kiri atau kanan untuk mengatur **Keseimbangan audio**.

#### **Mengelola preferensi Teks**

- 1. Buka **Setelan** > **Setelan tambahan** > **Aksesibilitas**.
- 2. Ketuk **Pendengaran** untuk mengatur audio di halaman **Pendengaran**.
- 3. Ketuk **Preferensi teks**.
- 4. Kelola preferensi Teks.
	- Ketuk **web** untuk mengaktifkan **Tampilkan teks**.
	- Ketuk **Ukuran dan gaya teks** untuk mengatur ukuran teks dan gaya teks.

Tidak semua Aplikasi mendukung referensi teks.

#### **Fisik**

#### **Mengaktifkan Tombol Akses**

**Tombol Akses** memungkinkan Anda berinteraksi dengan perangkat Android Anda dengan satu atau beberapa tombol alih-alih layar sentuh. **Tombol Akses** dapat berguna jika Anda tidak dapat berinteraksi langsung dengan ponsel Anda. Gunakan tombol untuk memilih item, men-scroll, mengetik, dan lainnya.

- 1. Buka **Setelan** > **Setelan tambahan** > **Aksesibilitas**.
- 2. Ketuk **Fisik** untuk mengatur kontrol interaksi dan perangkat input di halaman **Fisik**.
- 3. Ketuk **Tombol Akses**.
- 4. Ketuk **untuk mengaktifkan Gunakan Tombol Akses**.
- 5. Ketuk **Izinkan** dan ikuti petunjuk di layar untuk melakukan tindakan.

#### **Mengaktifkan pintasan Tombol Akses**

- 1. Buka **Setelan** > **Setelan tambahan** > **Aksesibilitas**.
- 2. Ketuk **Fisik** untuk mengatur kontrol interaksi dan perangkat input di halaman **Fisik**.
- 3. Ketuk **Tombol Akses**.
- 4. Ketuk **untuk mengaktifkan Pintasan Tombol Akses**.

#### **Mengelola kontrol interaksi**

- 1. Buka **Setelan** > **Setelan tambahan** > **Aksesibilitas**.
- 2. Ketuk **Fisik** untuk mengatur kontrol interaksi dan perangkat input di halaman **Fisik**.
- 3. Kelola kontrol interaksi.
- Ketuk **Penundaan sentuh & tahan** untuk memilih waktu agar sentuhan terus-menerus ditanggapi sebagai sentuhan dan tahan.
- Ketuk **Waktu untuk mengambil tindakan (Waktu tunggu aksesibilitas)** untuk memilih waktu untuk menampilkan pesan yang meminta Anda mengambil tindakan.
- Ketuk untuk mengaktifkan **Tombol daya mengakhiri panggilan**.
- Ketuk untuk mengaktifkan **Rotasi layar otomatis**.
- Ketuk **Getaran & kekuatan haptik** untuk mengaktifkan umpan balik dering, notifikasi, dan tindakan sentuh.

#### **Mengelola perangkat masukan**

- 1. Buka **Setelan** > **Setelan tambahan** > **Aksesibilitas**.
- 2. Ketuk **Fisik** untuk mengatur kontrol interaksi dan perangkat input di halaman **Fisik**.
- 3. Kelola perangkat masukan.
	- Ketuk **Klik otomatis (waktu diam)** untuk memilih waktu agar kursor mouse mengklik secara otomatis saat kursor berhenti bergerak selama waktu tertentu.
	- Ketuk **untuk mengaktifkan Penunjuk mouse yang lebih besar**.

# **Bab 13 Fitur spesial**

### **! Note**

Fitur ini mungkin tidak tersedia untuk beberapa model.

### **Mengaktifkan Bar Samping**

Anda dapat membuka Aplikasi kedua saat menggeser Bar Samping.

- 1. Buka **Setelan** > **Fitur spesial** > **Bar samping**.
- 2. Pilih latar untuk mengaktifkan Bar Samping.
	- Ketuk untuk mengaktifkan **Selalu tampilkan**.
	- Ketuk untuk mengaktifkan **Tampilkan saat memainkan permainan**.
	- Ketuk untuk mengaktifkan **Tampilkan saat memutar video**.

# **Membuka Aplikasi di Bar Samping**

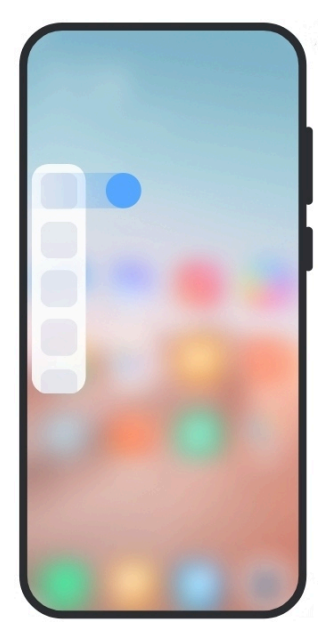

- 1. Geser indikator Bar Samping ke kanan untuk membuka **Bar samping**.
- 2. Ketuk Aplikasi di Bar Samping.
	- <sup>-</sup>Q́∙ Tip

Anda juga dapat menambahkan Aplikasi ke **Bar samping**.

# **Menyetel asisten kamera depan**

Terapkan efek berbeda saat Anda menggunakan kamera depan.

- 1. Buka **Setelan** > **Fitur spesial** > **Asisten kamera depan**.
- 2. Pilih untuk menyetel asisten kamera depan.
	- Ketuk **untuk mengaktifkan Asisten kamera depan** untuk menampilkan opsi Percantik dan mengisi cahaya saat Anda menggunakan kamera depan.
	- Seret penggeser ke kiri atau kanan untuk mengatur kecerahan cahaya pengisi depan.
	- Ketuk **untuk mengaktifkan Percantik untuk panggilan video**.

# **Mempelajari jendela mengambang**

Anda dapat membuka **Setelan** > **Fitur spesial** > **Jendela mengambang** untuk mempelajari cara membuka notifikasi di jendela mengambang.

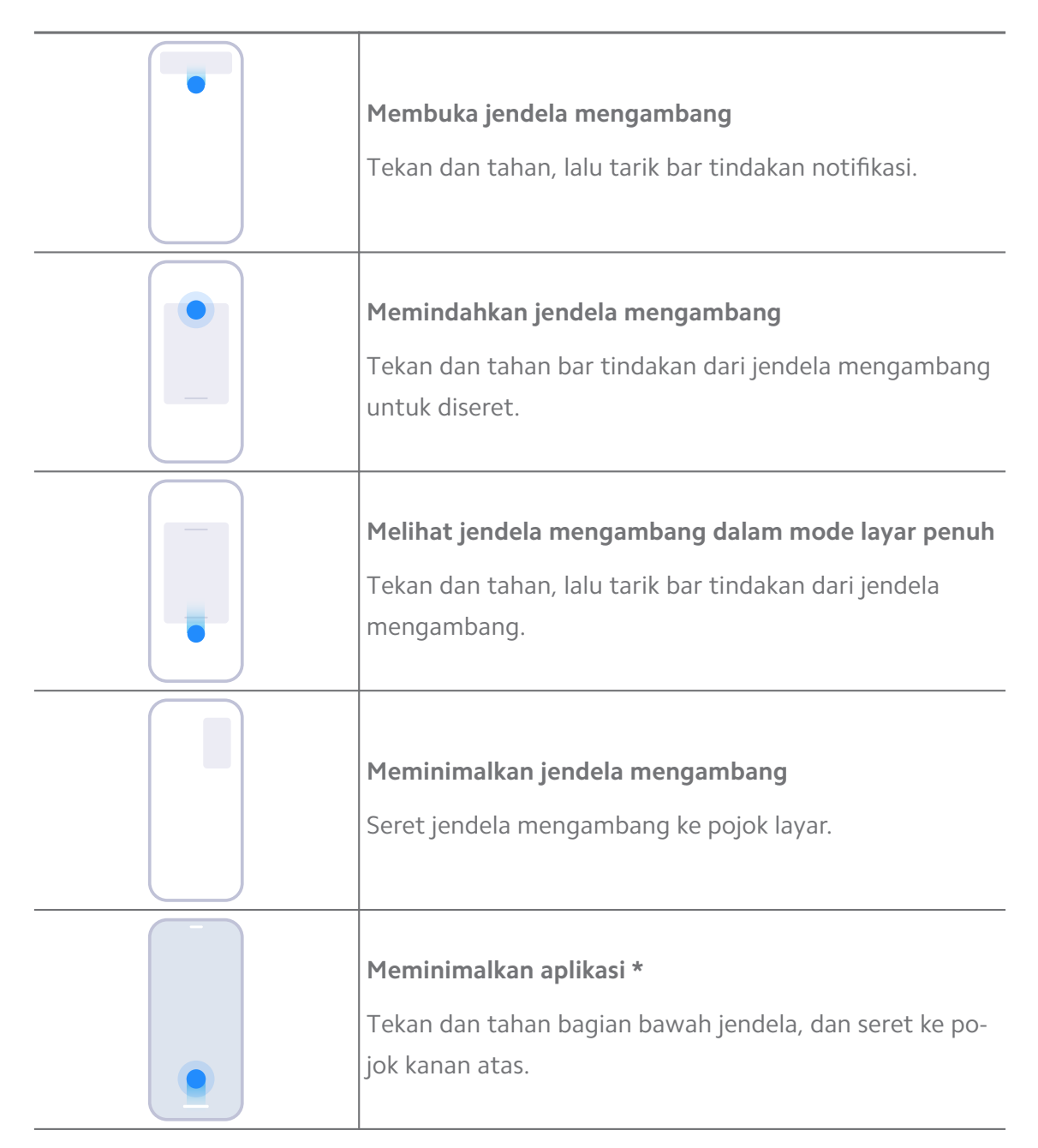

\* Fitur ini hanya berfungsi jika navigasi sistem disetel untuk gerakan.

# **Menghidupkan Ruang kedua**

Anda dapat membuat ruang terpisah di ponsel di mana Anda dapat menggunakan berbagai akun dan ID serta menyimpan data. Data di Ruang kedua tidak memengaruhi ruang utama.

- 1. Buka **Setelan** > **Fitur spesial** > **Ruang kedua**.
- 2. Ketuk **Hidupkan Ruang kedua**.
- 3. Ketuk **Lanjutkan**.
- 4. Pilih cara untuk beralih antar ruang.
	- Ketuk **Menggunakan kata sandi**.
	- Ketuk **Menggunakan pintasan**.
- 5. Ketuk **Lanjutkan** guna mengatur kata sandi untuk ruang kedua.

- Kata sandi untuk kedua ruang tersebut harus berbeda. Jika Anda berada di ruang utama, Anda dapat memasukkan kata sandi untuk ruang kedua di Layar kunci untuk masuk ke ruang kedua.
- Anda dapat mengetuk **Lewati** jika Anda memilih **Menggunakan pintasan** untuk beralih antar ruang tanpa kata sandi.

Setelah Anda mengaktifkan **Ruang kedua** , ikon **Sakelar** muncul di Layar utama ponsel Anda. Anda dapat mengetuk  $\bullet$  untuk beralih ke ruang utama.

### **Mengaktifkan Mode mudah**

Mode mudah mengadopsi susunan yang lebih ringkas untuk navigasi yang mudah, dan memperbesar ikon dan huruf untuk persepsi yang lebih baik.

- 1. Buka **Setelan** > **Fitur spesial** > **Mode mudah**.
- 2. Ketuk **Hidupkan Mode mudah**.

# **Mengukur detak jantung**

Anda dapat menggunakan sensor sidik jari untuk mengukur detak jantung Anda.

### 1. Buka **Setelan** > **Fitur spesial** > **Denyut jantung**.

2. Tutup sensor sidik jari @ dengan jari Anda selama 15 detik.

Hasilnya ditampilkan di layar.

# **Bab 14 Mulai ulang, pembaruan, setel ulang, dan pemulihan**

### **Mematikan ponsel**

- 1. Tekan dan tahan **Tombol daya** hingga menu fungsi ditampilkan.
- 2. Pilih **Daya mati**.

Bila telepon tidak dapat digunakan secara normal, Anda dapat menekan dan menahan tombol **Tombol daya** selama 15 detik untuk memaksa perangkat memulai ulang.

## **Mulai ulang ponsel**

- 1. Tekan dan tahan **Tombol daya** hingga menu fungsi ditampilkan.
- 2. Pilih  $\bullet$  Mulai ulang.

## **Memperbarui versi MIUI**

Perbarui sistem MIUI ke versi MIUI terbaru untuk menggunakan fitur terbaru.

- 1. Buka **Setelan** > **Tentang telepon**.
- 2. Ketuk informasi **Versi MIUI**.
- 3. Ketuk **Periksa pembaruan** untuk memperbarui ke versi MIUI terbaru.

### **! Note**

Sistem memberi tahu Anda tentang informasi pembaruan versi MIUI terbaru. Anda juga dapat masuk ke halaman pembaruan dari notifikasi dan memilih apakah akan memperbarui atau tidak.

### **Memperbarui Aplikasi sistem**

- 1. Buka **Setelan** > **Pembaru aplikasi sistem**.
- 2. Periksa informasi pembaruan Aplikasi dan perbarui Aplikasi sistem.

### **Mengelola pembaru aplikasi Sistem**

Anda dapat memilih untuk memperbarui Aplikasi hanya saat terhubung ke jaringan Wi-Fi.

- 1. Buka **Setelan** > **1 Pembaru aplikasi sistem** >  $\frac{1}{2}$  > Setelan.
- 2. Kelola **Pembaru aplikasi sistem**.
	- Ketuk **untuk mengaktifkan Tampilkan notifikasi pembaruan**.
	- Ketuk **Perbarui otomatis** untuk memilih **Jangan perbarui** , **Perbarui dengan Wi-Fi** , atau **Perbarui dengan Wi-Fi dan data seluler**.

### **Mencadangkan dan memuulihkan**

Anda dapat mencadangkan dan memulihkan data yang disimpan di perangkat dan komputer Anda. Anda juga dapat mencadangkan data ke **Xiaomi Cloud** .

- 1. Buka **Setelan** > **Tentang telepon**.
- 2. Ketuk **Cadangkan dan pulihkan**.
- 3. Pilih untuk mencadangkan dan memulihkan item lokal dan cloud.

Fitur ini perlu terhubung ke internet dan memerlukan beberapa izin untuk bekerja secara normal.

# **Penyetelan ulang pabrik**

Anda dapat menghapus semua data dari ponsel Anda dan menyetel ulang ponsel Anda ke setelan pabrik.

- 1. Buka **Setelan** > **Tentang telepon**.
- 2. Ketuk **Setel ulang pabrik** dan ikuti petunjuk di layar.

### **! Note**

Anda perlu mencadangkan semua item penting seperti akun, kontak, foto dan video, Aplikasi, cadangan, data kartu SD, dan item lainnya.

# **Bab 15 Tentang perangkat dan akun**

# **Tentang ponsel**

Anda dapat membuka **Setelan** > **Tentang telepon** untuk melihat informasi seperti informasi versi MIUI, informasi keselamatan penting, informasi sertifikat, dan informasi lainnya.

# **Ekstensi memori**

Anda dapat membuka **Setelan** > **Setelan tambahan** > **Ekstensi memori** untuk menambah lebih banyak RAM dengan menempati penyimpanan.

# **! Note**

Gunakan fitur ini hanya jika tersedia cukup ruang penyimpanan di perangkat Anda.

# **Akun Mi**

Akun Xiaomi adalah metode autentikasi yang digunakan untuk perangkat Xiaomi. Akun ini dapat bekerja dengan MIUI, Xiaomi Cloud, Komunitas Xiaomi, dan layanan lainnya. Anda dapat membuka **Setelan** > **Akun Mi** untuk masuk dengan Akun Mi Anda.

# **Google**

Anda dapat membuka **Setelan** > **Google** untuk masuk dengan Akun Google Anda dan menyetel layanan preferensi seperti iklan, isi otomatis, dan perangkat serta berbagi di ponsel.

## **Akun & sinkron**

Anda dapat menyinkronkan kalender, kontak, drive, surat, dan informasi lain dari Google dan akun lainnya.

### **Mengaktifkan Sinkronisasi otomatis data**

Setiap perubahan yang Anda lakukan pada akun Anda di web akan disalin secara otomatis ke perangkat Anda.

- 1. Buka **Setelan** > **Akun & sinkron**.
- 2. Ketuk **untuk mengaktifkan Sinkronkan data otomatis**.
- 3. Ketuk **OK**.
- 4. Ketuk **Sinkron** di jendela pop-up.

### **! Note**

Anda juga dapat mengetuk **Sinkronkan sekarang** di bagian bawah ponsel untuk menyinkronkan data secara manual.

### **Mengaktifkan Wi-Fi saja**

Akun menyinkronkan data hanya saat Anda terhubung ke jaringan Wi-Fi.

- 1. Buka **Setelan** > **Akun & sinkron**.
- 2. Ketuk **untuk mengaktifkan Wi-Fi saja.**

### **! Note**

Anda harus mengaktifkan **Sinkronkan data otomatis** sebelum Anda mengaktifkan **Wi-Fi saja**.

### **Layanan & masukan**

Anda dapat membuka **Setelan** > **Layanan & masukan** untuk mencari masalah dan mengirim masukan. Lihat [Layanan & Masukan](#page-129-0) untuk informasi lebih lanjut.

# **Disclaimer**

Panduan pengguna umum ini diterbitkan oleh Xiaomi atau perusahaan afiliasi lokalnya. Peningkatan dan perubahan pada manual pengguna ini yang diharuskan oleh karena kesalahan ketik, ketidakakuratan informasi saat ini, atau peningkatan program dan/atau peralatan, dapat dilakukan oleh Xiaomi kapan saja tanpa pemberitahuan. Namun, perubahan tersebut akan dimasukkan ke dalam edisi online baru manual pengguna ini (silakan lihat perinciannya di [www.mi.com/](https://www.mi.com/global/service/userguide) [global/service/userguide\)](https://www.mi.com/global/service/userguide).

Karena panduan pengguna umum ini menjelaskan fitur-fitur lengkap tentang model ponsel Xiaomi atau Redmi, tampilan ponsel, fitur, fungsi, prosedur pengoperasian, dan parameter konfigurasi mungkin tidak tersedia untuk model ponsel Anda yang sebenarnya. Ilustrasi, termasuk namun tidak terbatas pada warna, ukuran, gambar, dan ikon, mungkin sedikit tidak sesuai dengan perangkat Anda yang sebenarnya. Semua ilustrasi dalam manual ini hanya untuk referensi.